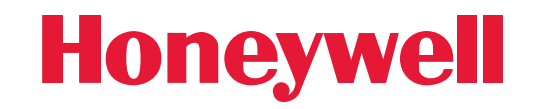

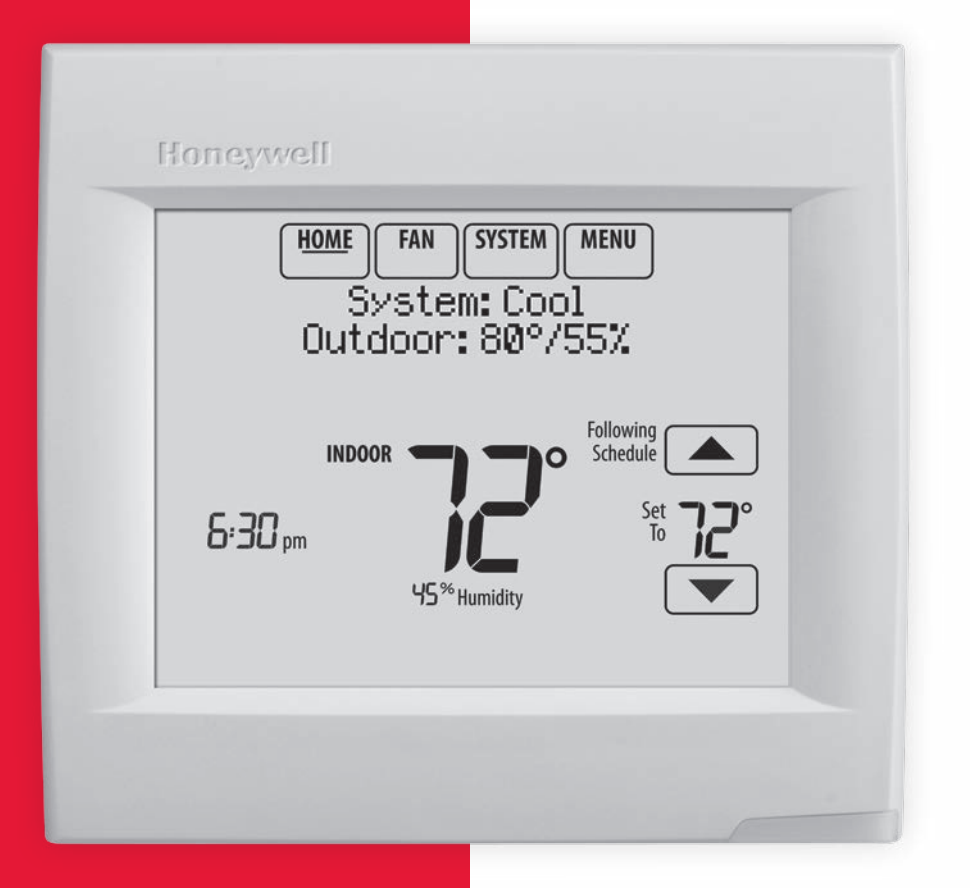

#### Wi-Fi VisionPRO® 8000

#### **User Guide**

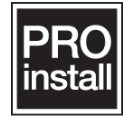

## Features of your Wi-Fi VisionPRO thermostat

#### **With your new thermostat, you can:**

- Connect to the Internet to monitor and control your heating/cooling system.
- View and change your heating/cooling system settings.
- View and set temperature and schedules.
- Receive alerts via email and get automatic upgrades.
- View outdoor temperature and humidity.
- Download the free Total Connect Comfort app.

Once connected to Wi-Fi and registered to Total Connect Comfort, you can control your thermostat from anywhere through your laptop, tablet, or smartphone with the Total Connect Comfort app. The Total Connect Comfort free app is available for Apple® iPhone®, iPad® and iPod touch® devices at iTunes® or at Google Play® for all Android™ devices.

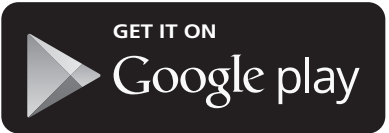

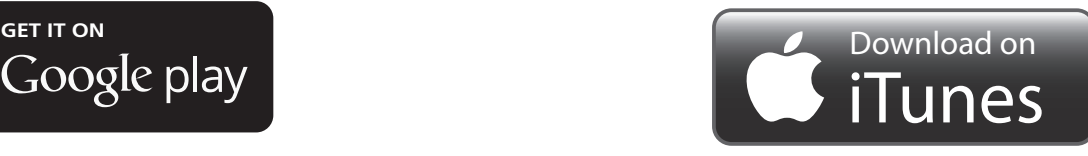

#### **Need Help?**

For assistance please visit **http://yourhome.honeywell.com**, or call toll-free: **1-855-733-5465**

### Table of contents

#### **Programming and Operation**

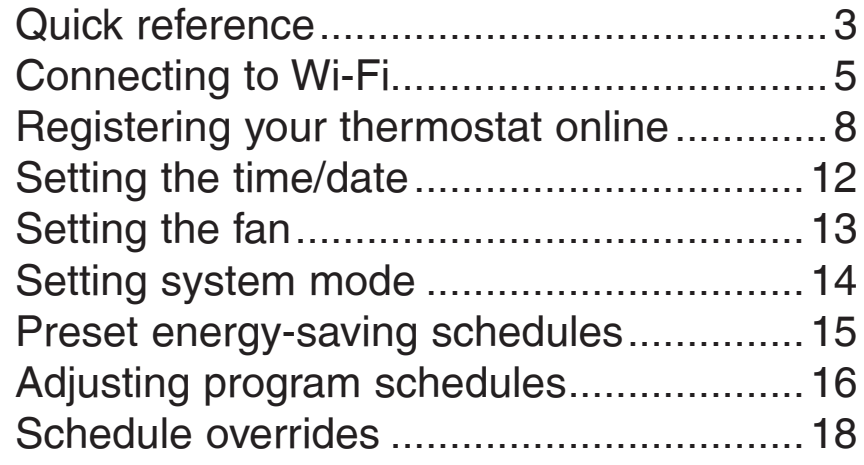

#### **Menu Options**

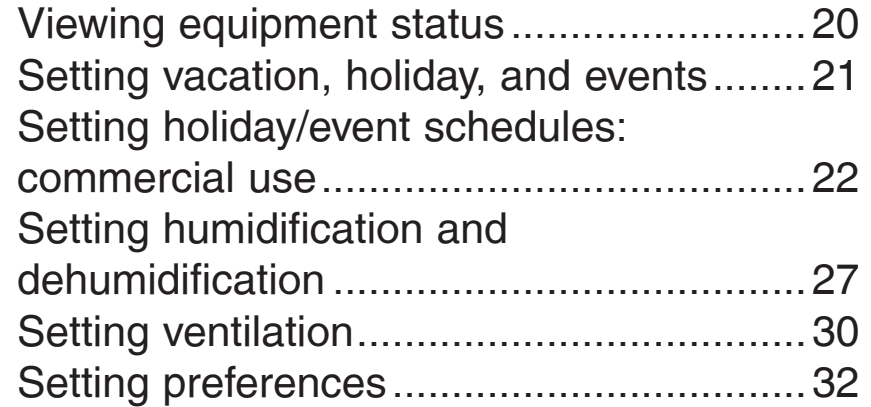

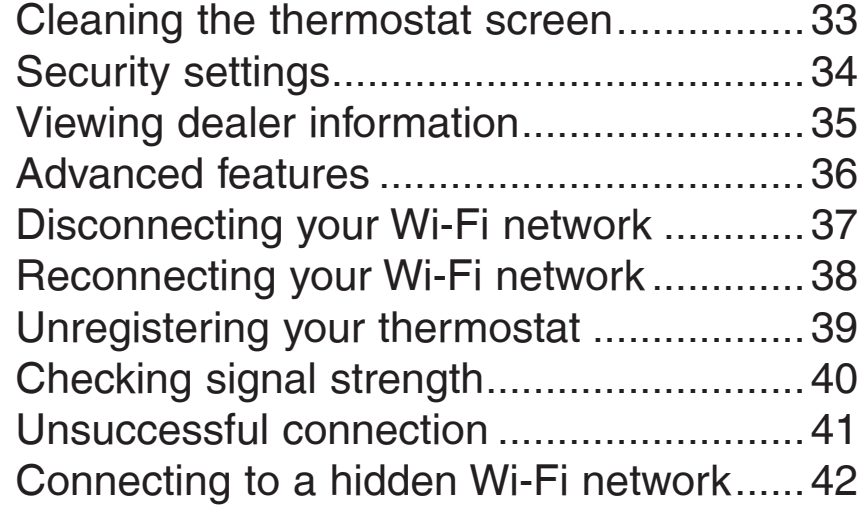

#### **Appendices**

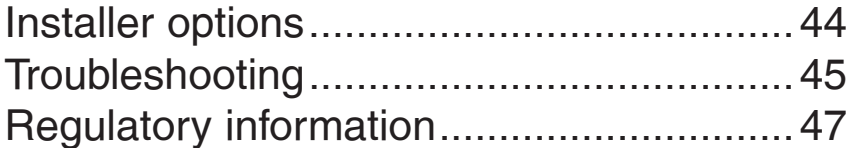

#### Quick reference: residential use

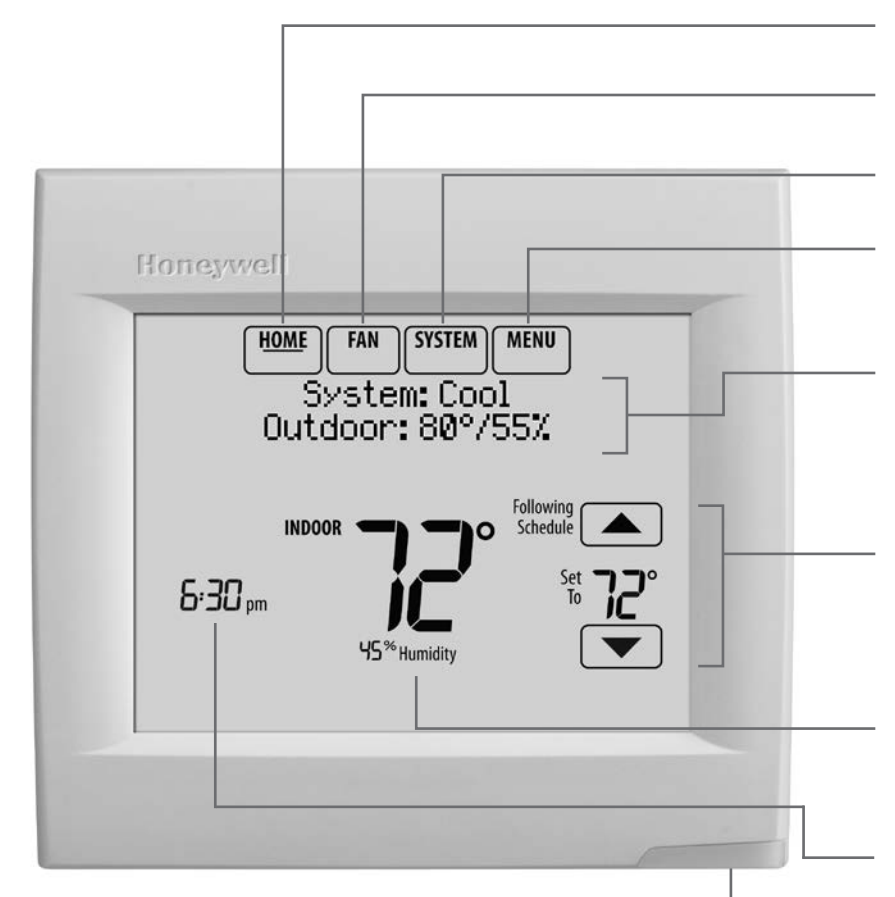

press any button. It stays lit for 45 seconds after you complete changes. Depending on how your thermostat was installed, the screen light may always be on.

**HOME.** Touch to display Home screen.

**FAN.** Select fan mode.

**SYSTEM.** Select system mode (Heat/Cool).

**MENU.** Touch to display options. Start here to set a program schedule.

**Current status.** Shows system mode (heat/ cool), outdoor temperature and humidity (with optional outdoor sensor).

**Current schedule.** Touch an arrow to change temperature setting and select a Temporary or Permanent Hold.

**Indoor conditions.** Shows indoor temperature and humidity.

**Current time.** Touch to set the current time/date.

**Alert Light.** On when alert message is The screen lights when you **with the set of the screen lights when you The screen lights when you The Screen Constant Constant Area** active or system is set to EmHeat.

#### Quick reference: commercial use

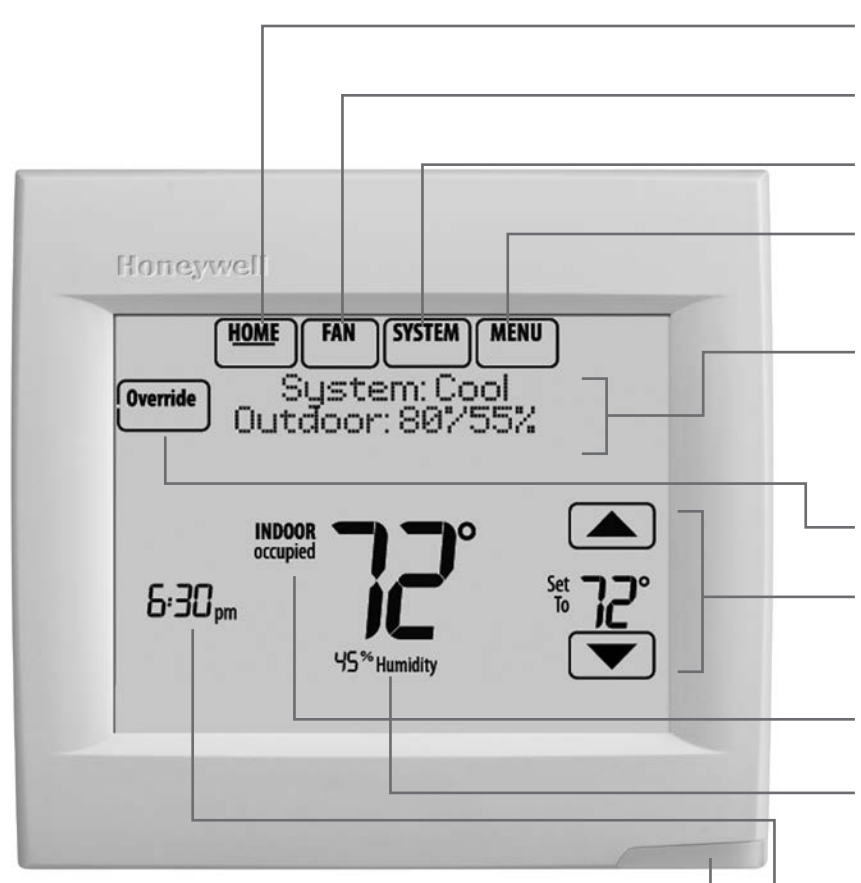

The screen lights when you press any button. It stays lit for 45 seconds after you complete changes. Depending on how your thermostat was installed, the screen light may always be on.

**HOME.** Touch to display Home screen.

**FAN.** Select fan mode.

**SYSTEM.** Select system mode (Heat/Cool).

**MENU.** Touch to display options. Start here to set a program schedule.

**Current status.** Shows system mode (heat/cool), outdoor temperature and humidity (with optional outdoor sensor).

**Override.** Touch to override program schedule.

**Current schedule.** Touch an arrow to change temperature setting and set a temporary hold.

**Current program status.**

**Indoor conditions.** Shows indoor temperature and humidity.

**Current time.** Touch to set the current time/date.

**Alert Light.** On when alert message is active or system is set to EmHeat.

# Connecting to Wi-Fi

- **1 Connect to the Wi-Fi network.**
	- 1.1 Touch **MENU**
	- 1.2 Select **Wi-Fi Setup**. The thermostat will scan for available Wi-Fi networks.
	- 1.3 The screen displays "Finding Networks Please Wait" after which it displays a list of all Wi-Fi networks it can find.
	- 1.4 Find the name of the network you want to use by pressing the arrow buttons to scroll up/down or left/ right. Press the Wi-Fi network name, then press **Select**.

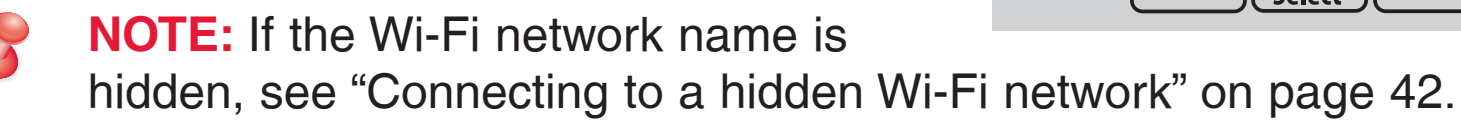

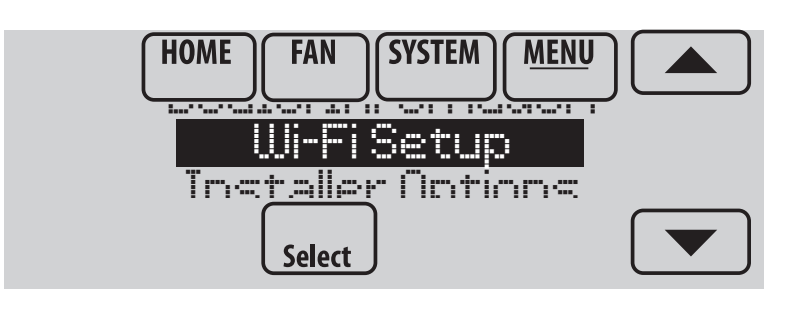

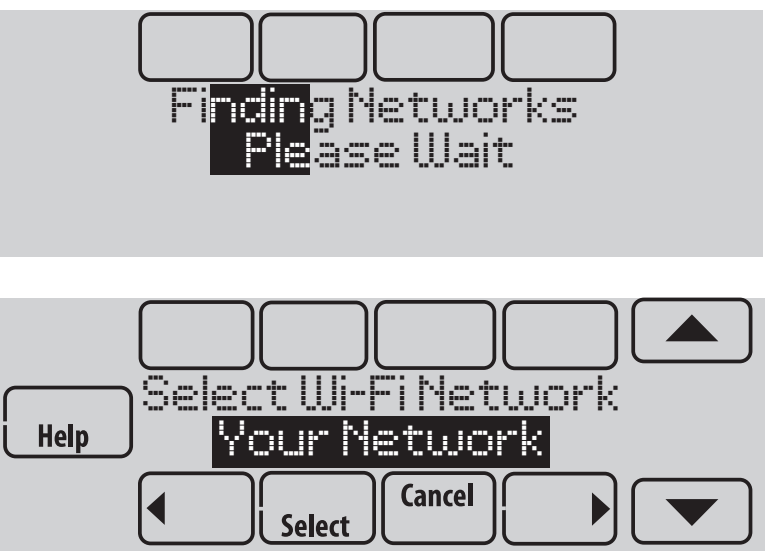

#### Connecting to Wi-Fi

- 1.5 When prompted, press the screen to edit the password (if necessary).
- 1.6 Enter the password.

Press the  $\triangle$  or  $\blacktriangledown$  buttons to change the letter or number. Press the  $\blacktriangleright$  button to move to the next character, or the  $\blacktriangleleft$  button to move to the previous character. Use the  $\triangle$  or  $\blacktriangledown$  buttons at the bottom to change letter case. Press **Done** when complete.

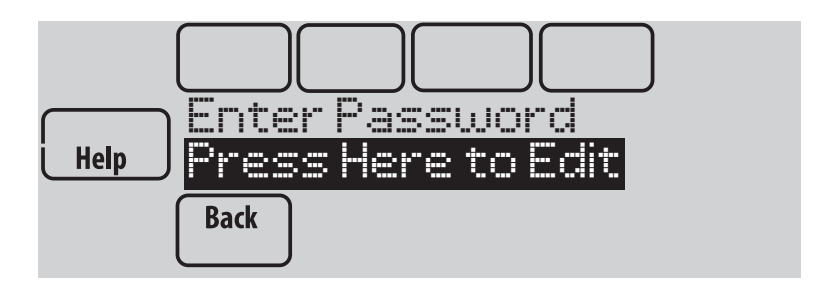

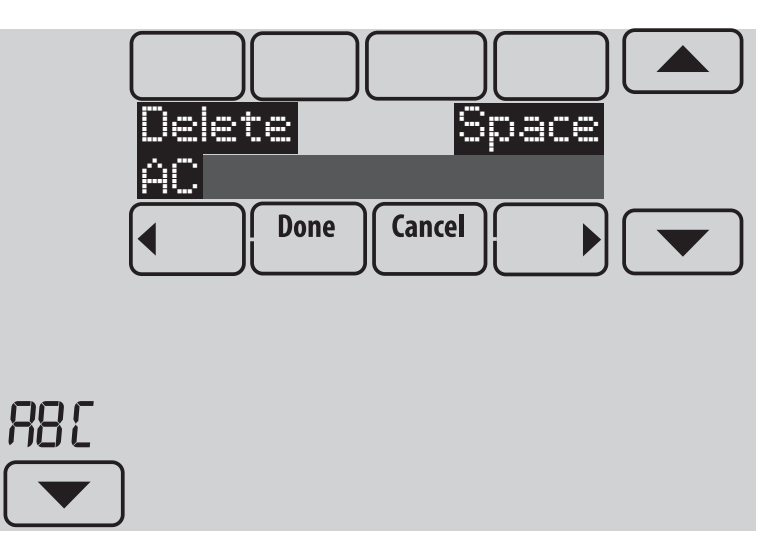

# Connecting to Wi-Fi

1.7 The screen will let you know when the connection is successful. Press **Done** when the connection is successful.

If the connection is not successful, the screen will explain why not. See "Unsuccessful connection" on page 41. Follow instructions on the screen to try again.

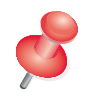

- **NOTE:** Press the **v** for more information about an unsuccessful connection.
- 1.8 If you want remote access to the thermostat, you must set up an account at

Comhecting Plea<mark>se Wa</mark>ft **Cancel**  $\sim$ Connection Successful **Done** M35351 Register at: **Help** Honeywell.com/TCC**Done** 

**mytotalconnectcomfort.com** and add the thermostat to the account.

**NOTE:** You will need the thermostat MAC and CRC IDs to add the thermostat. They are on the screen under Menu, Wi-Fi Setup and on the Thermostat ID Card packed with the thermostat.

To register your thermostat, follow the instructions beginning on page 8.

To view and set your Wi-Fi thermostat remotely, you must have a Total Connect Comfort account. Use the following steps.

1 Open the Total Connect Comfort web site.

Go to **mytotalconnectcomfort.com**

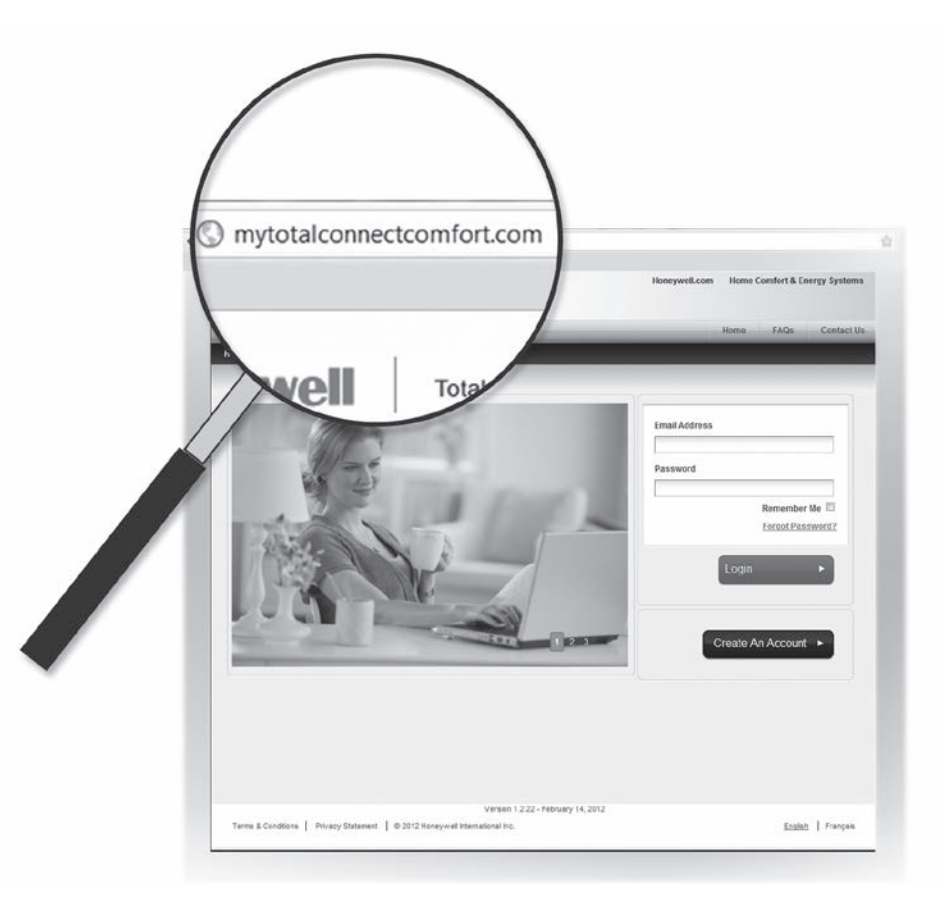

2 Login or create an account.

If you have an account, click **Login**

 $-$  or  $-$ 

#### click **Create An Account**

2a Follow the instructions on the screen.

2b **Check your email** for an activation message from My Total Connect Comfort. This may take several minutes.

**NOTE:** If you do not receive a response, check your junk mailbox or use an alternate e-mail address.

2c **Follow activation instructions** in the email.

2d Log in.

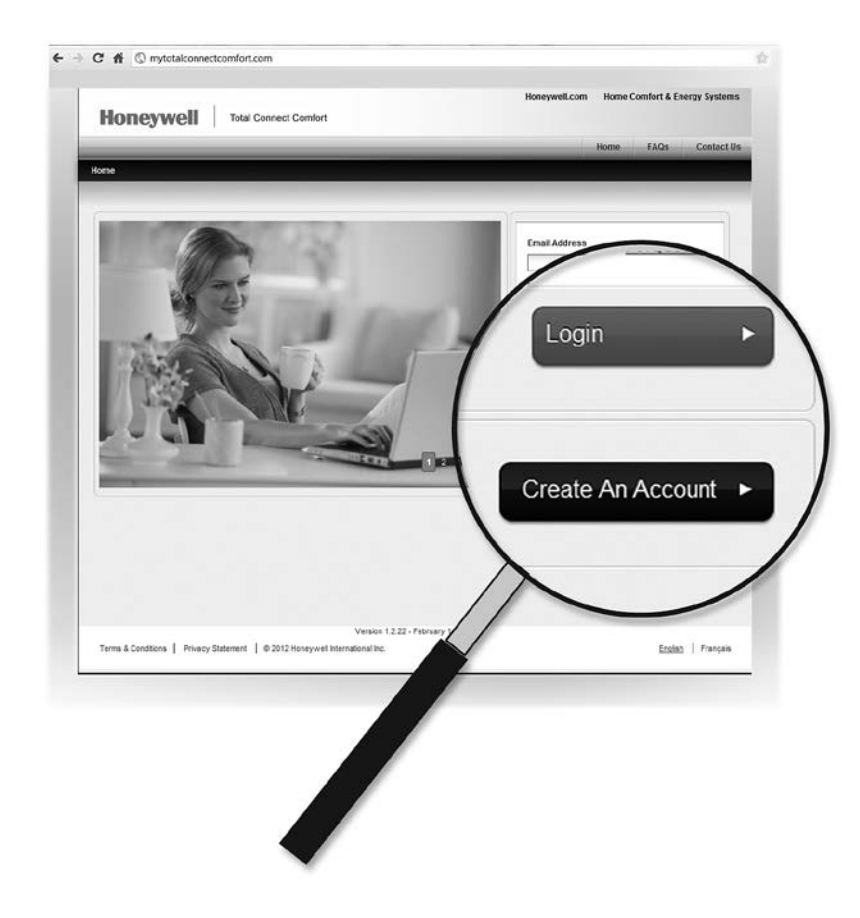

3 Register your Wi-Fi thermostat.

After you are logged in to your Total Connect Comfort account, register your thermostat.

- 3a Follow the instructions on the screen. After adding your thermostat location, you must enter the thermostat's unique identifiers:
- MAC ID
- MAC CRC

**NOTE:** These IDs are listed on the Register Online screen or on the Thermostat ID Card included in the thermostat package. The IDs are not case sensitive.

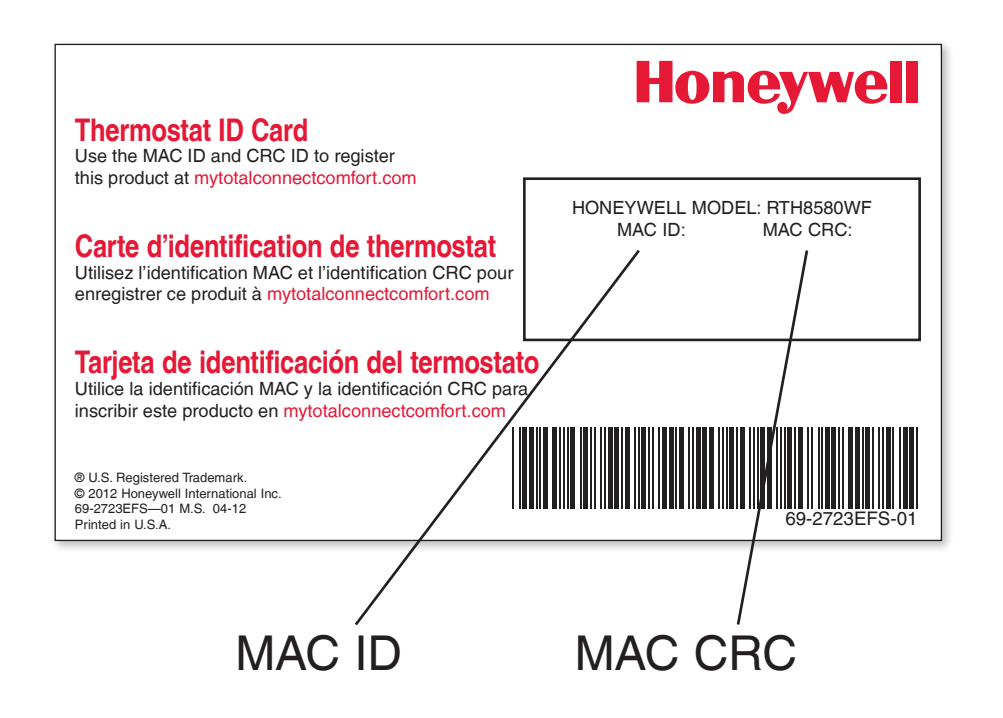

When the thermostat is successfully registered, the Total Connect Comfort registration screen will display a SUCCESS message.

You can now control your thermostat from anywhere through your laptop, tablet, or smartphone.

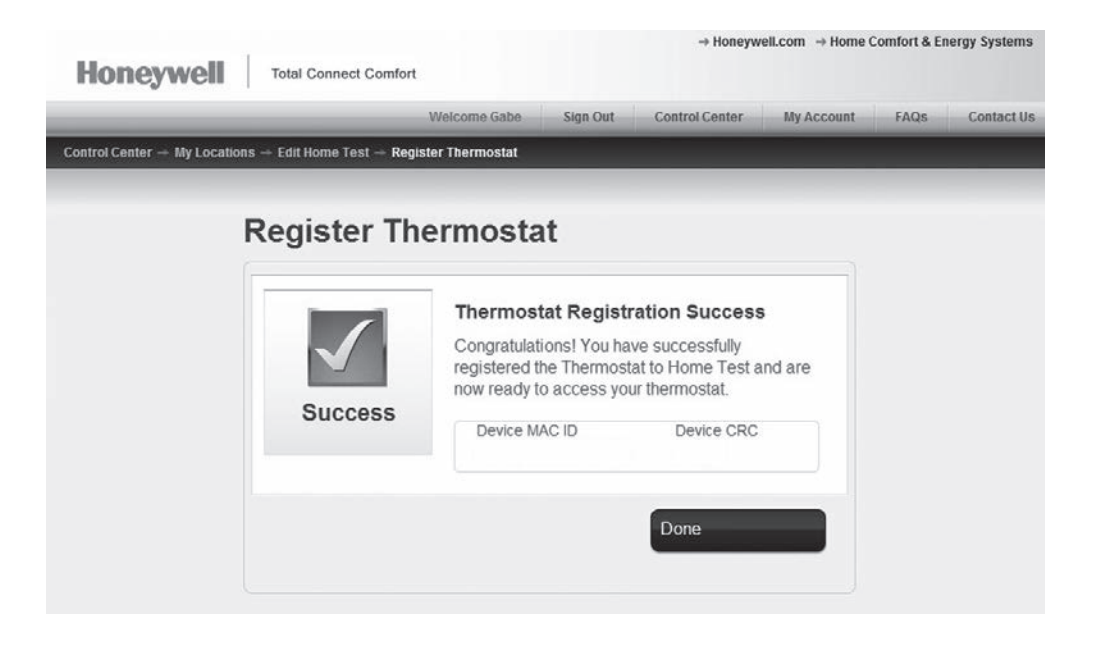

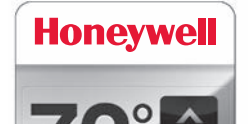

Total Connect Comfort free app is available for Apple® iPhone® , iPad® and iPod touch® devices at iTunes® or at Google Play® for all Android™ devices.

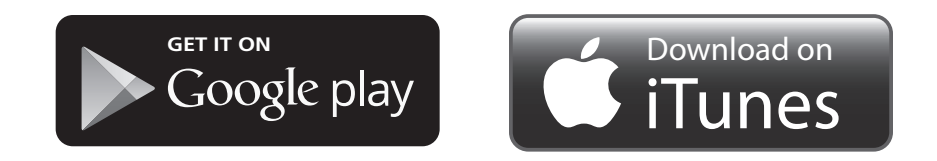

## Setting the time/date

- 1 Touch the current time. The screen displays **Select Option**.
- 2 Touch Time or Date, then touch **Select**.
- 3 Touch  $\triangle$  or  $\nabla$  until the proper time/date is displayed.
- 4 Touch **Done** to save or **Cancel** to ignore changes.
- 5 Touch **Home** to redisplay the Home screen.
	- **NOTE:** When registered to Total Connect Comfort, the thermostat automatically sets the time and adjusts for Daylight Saving Time.

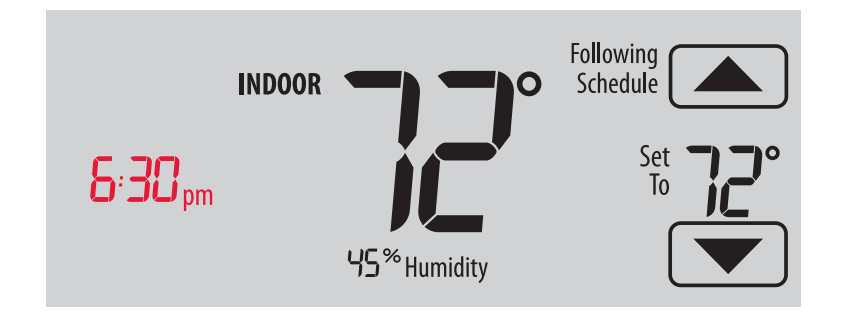

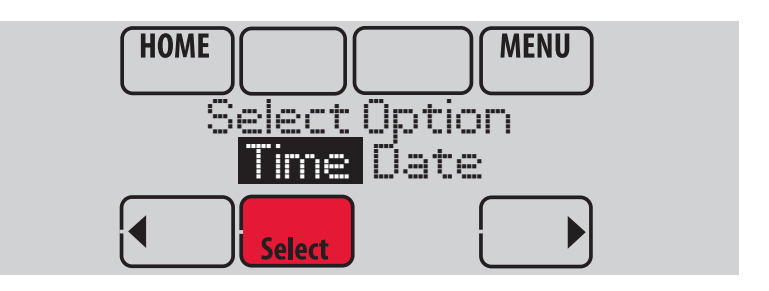

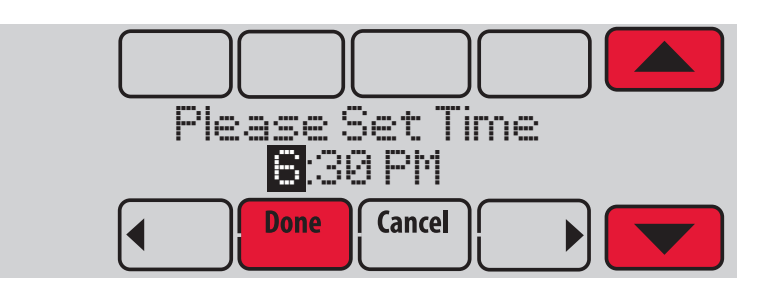

# Setting the fan

- 1 Touch **FAN** to display fan settings.
- 2 Touch **On**, **Auto**, **Circ**, or **Follow Schedule**.
- 3 Touch **Done** to save and exit.

**On:** Fan is always on.

**Auto:** Fan runs only when the heating or cooling system is on.

**Circ:** Fan runs randomly about 35% of the time (residential use only).

**Follow Schedule:** Fan controlled by program (see pages 15–19).

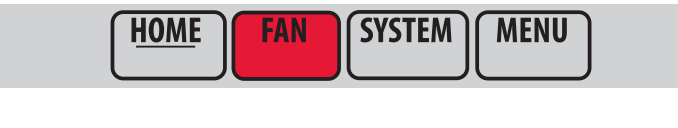

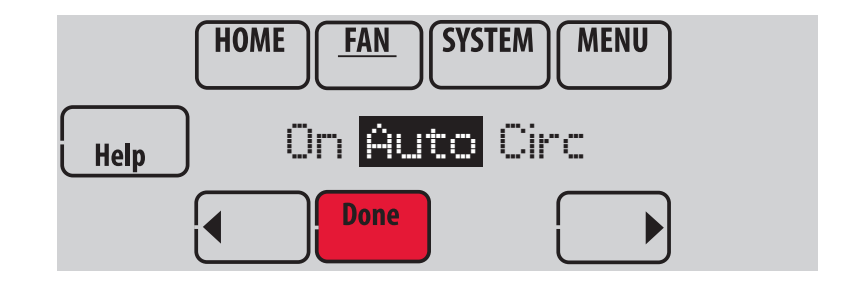

**NOTE:** In commercial use, touch Auto or On to temporarily override the programmed fan schedule.

# Setting system mode

- 1 Touch **SYSTEM** to display system settings.
- 2 Touch desired option:

**Heat:** Controls only the heating system.

**Cool:** Controls only the cooling system.

**Off:** Heating/cooling systems are off.

**Auto:** Selects heating or cooling depending on the indoor temperature.

**Em Heat (heat pumps with aux. heat):** Controls auxiliary/emergency heat. Compressor is locked out.

3 Touch **Done** to save and exit.

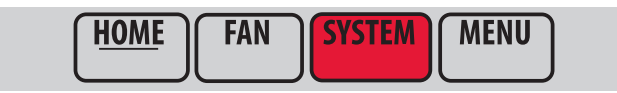

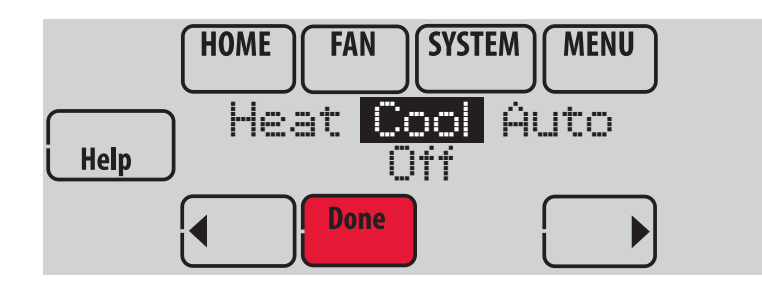

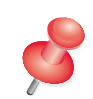

**NOTE:** The **Auto** and **Em Heat** system settings may not appear, depending on how your thermostat was installed.

#### Preset energy-saving schedules

**Commercial Use**

**Commercial Use** 

This thermostat uses default Energy Saver settings that can reduce your heating/cooling expenses. To customize settings, see next page.

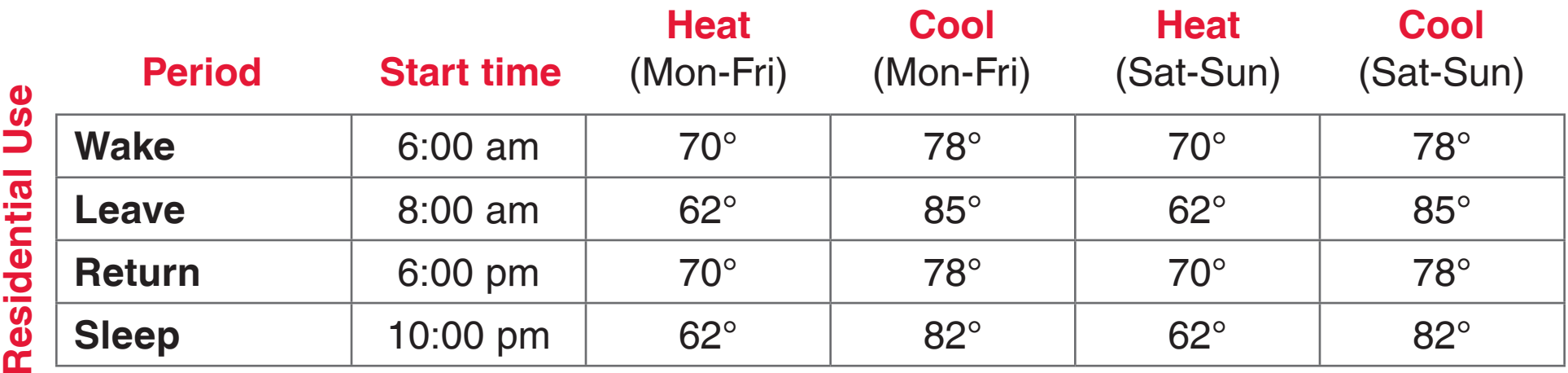

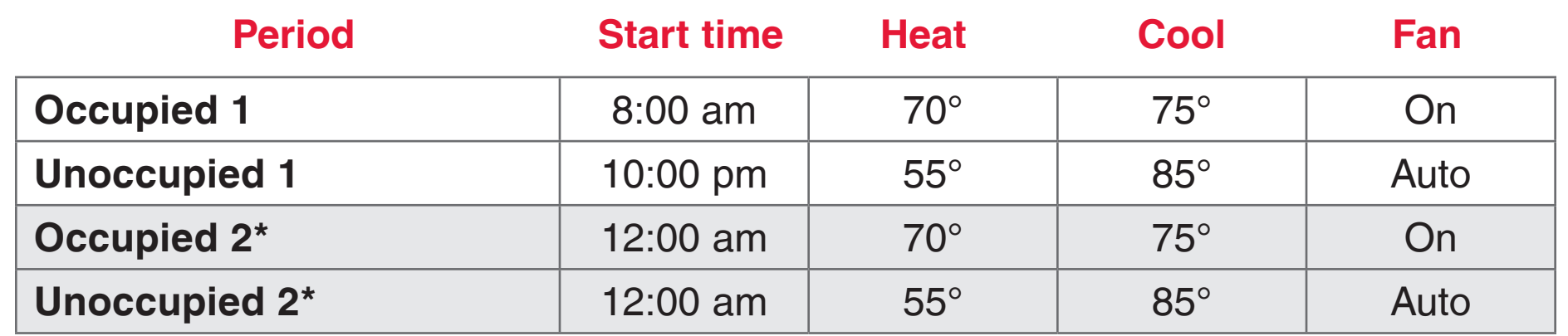

\* Period 2 is cancelled by default. If you activate it, the values shown above are default settings.

# Adjusting program schedules

- 1 Touch **MENU**.
- 2 Select **Edit Schedule** to display **Use Scheduling Assistant?**
	- Touch **Yes** to create a schedule by answering simple questions.
	- Touch **No** to manually create a program schedule. See page 17.

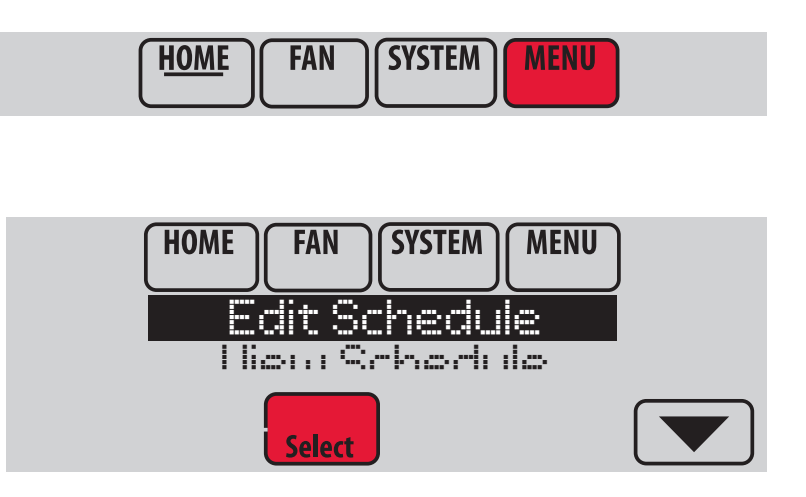

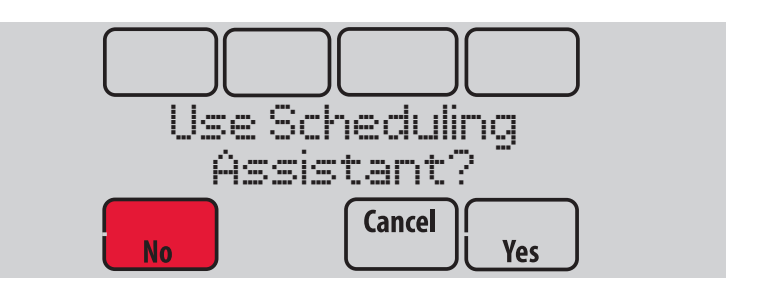

## Adjusting program schedules (continued)

- 3 Select the days to schedule, touch **Next**.
- 4 Touch  $\triangle$  or  $\blacktriangledown$  to set your Wake time for selected day(s).
- 5 Touch  $\triangle$  or  $\blacktriangledown$  to set Heat and Cool temperatures for the Wake period.
- 6 Touch other time periods (**Leave**, **Return**, **Sleep**) to set time and temperatures for each.
- 7 Touch **Done** to save and exit (Touch **Cancel** to exit without saving changes).

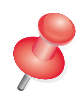

**NOTE:** Touch **Cancel Period** to eliminate any unwanted time period.

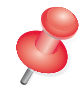

**NOTE:** Touch **Fan Setting** to customize fan settings for any time period.

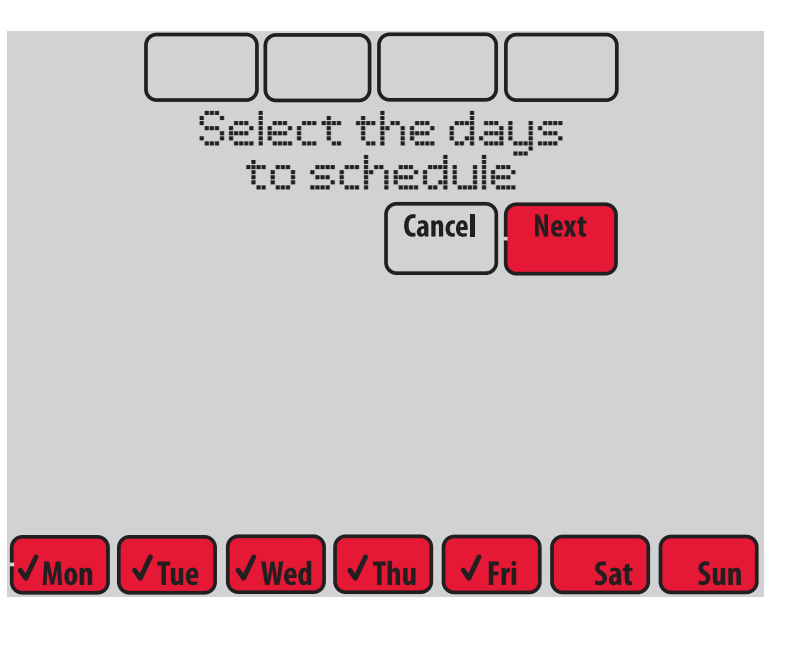

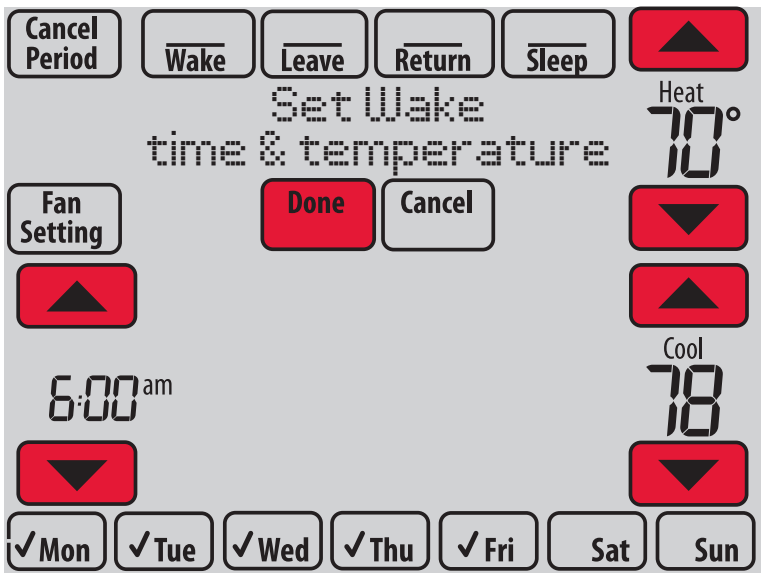

#### Overriding schedules: residential use

- 1 Touch  $\triangle$  or  $\blacktriangledown$  to adjust the temperature (right side of screen) and the Hold Until time (left side). The schedule will resume when the Hold Until time expires.
- 2 Select **Permanent Hold** to keep the same temperature until you change it or resume the program schedule.

Touch **Cancel Hold** at any time to resume the program schedule.

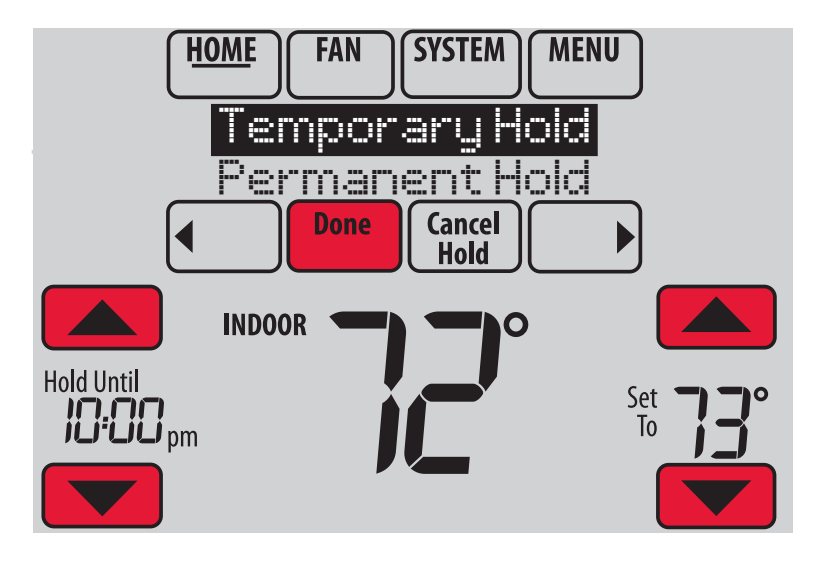

#### Overriding schedules: commercial use

Touch  $\triangle$  or  $\blacktriangledown$  to adjust the temperature. It will be maintained until the hold time you set.

- To change the hold time, touch the Hold Until arrow buttons. This time can be adjusted up to the maximum time set by the installer.
- Touch **Override** to use a pre-set occupied temperature if a person uses the room during an unoccupied period. The new temperature will be maintained for 1 hour and can be adjusted up to the maximum time set by the installer.

The programmed schedule will resume when the override timer expires. Touch **Cancel Hold** at any time to resume the program schedule.

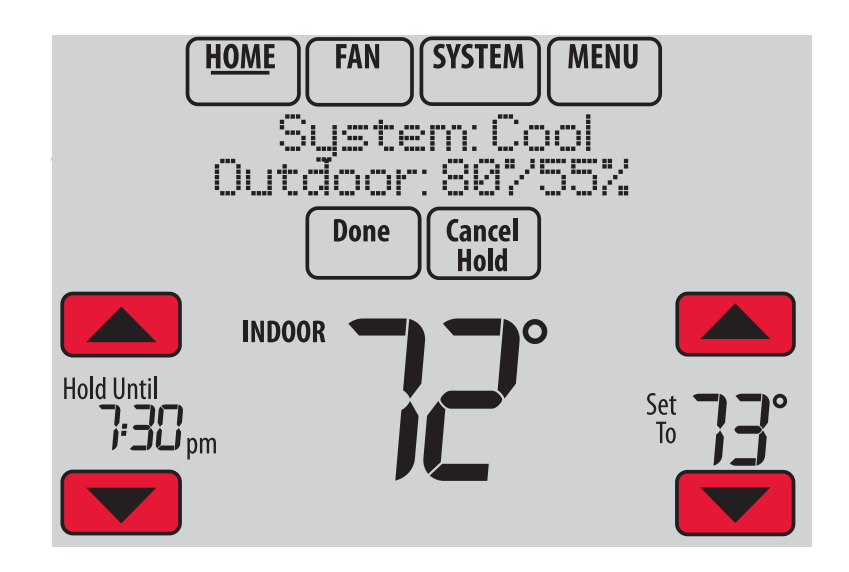

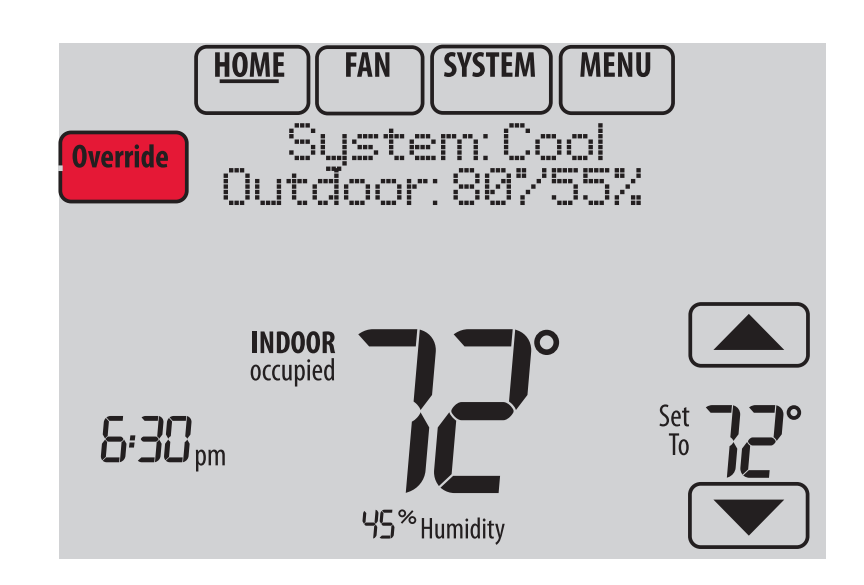

# Viewing equipment status

- 1 Touch **MENU**.
- 2 Select **Equipment Status**.
- 3 Touch  $\triangle$  or  $\blacktriangledown$  to view the status of all the equipment your thermostat is controlling. Depending on how your thermostat was installed, the Equipment Status screen can report data about the following systems:
	- Heating and cooling
	- Fan
	- Humidification
	- Dehumidification
	- Ventilation
	- Maintenance reminders
	- Thermostat information.

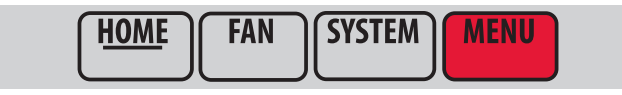

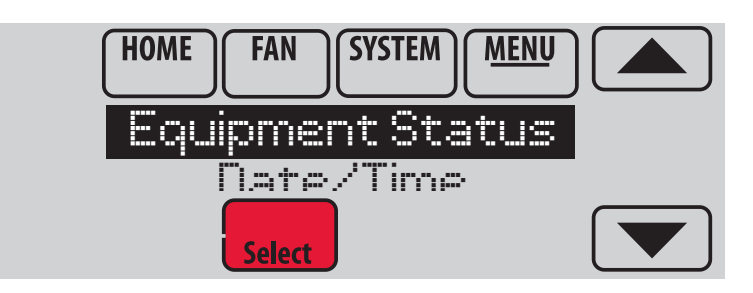

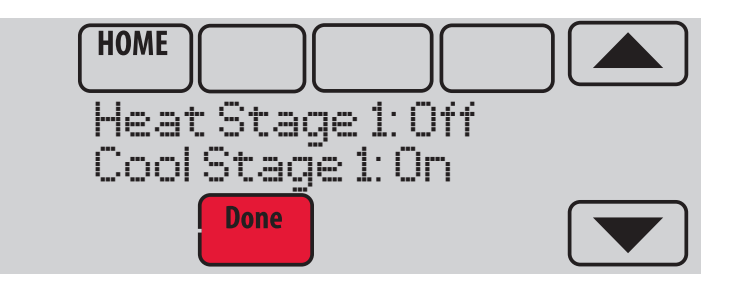

### Setting vacation hold: residential use

This feature helps you save energy while you are away, and restores comfortable settings just before you return home.

- 1 Touch **MENU**.
- 2 Select **Vacation Mode**.
- 3 Touch  $\triangle$  or  $\blacktriangledown$  to select the date you leave, then touch **Next** for further scheduling details, including times of day, temperature settings, return date, and return settings.
- 4 Review your selections on the last display, and touch **Done** to save your settings. Touch **Cancel** to ignore the changes.

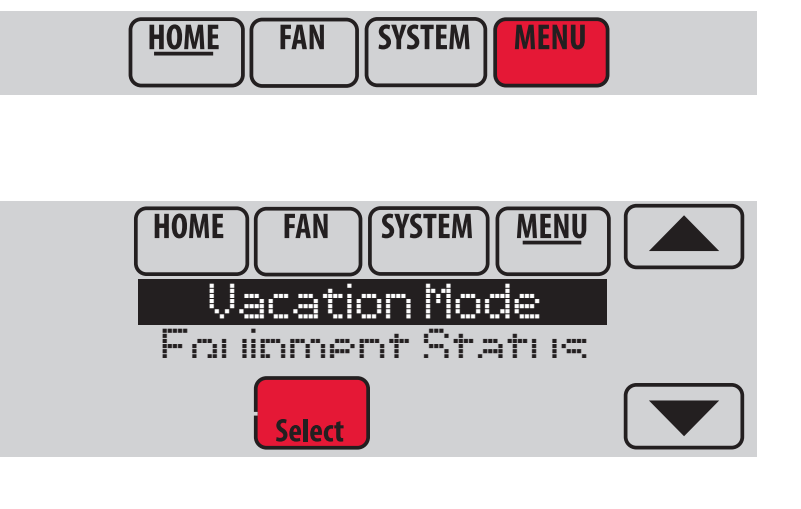

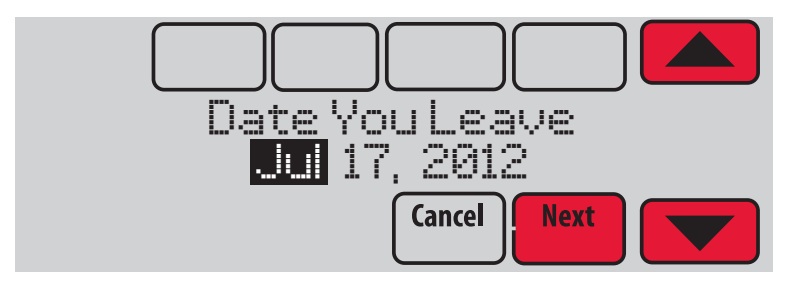

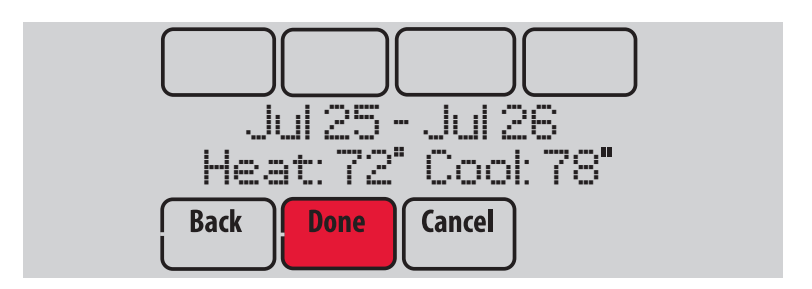

## Setting holiday/event schedules: commercial use

This feature helps you conserve energy when the workplace is unoccupied for special events and holidays.

- 1 Touch **MENU**.
- 2 Select **Holiday Schedule**.
- 3 Select the item you want to schedule and touch **Next** for further scheduling details.
	- Custom Events lets you set up other days for special schedules.
	- US and Canadian Holiday options let you select from a list of holidays commonly observed in each country.
- 4 Make selections as prompted on each screen. For more information, see next two pages.
- 5 Touch **Done** to save your settings.

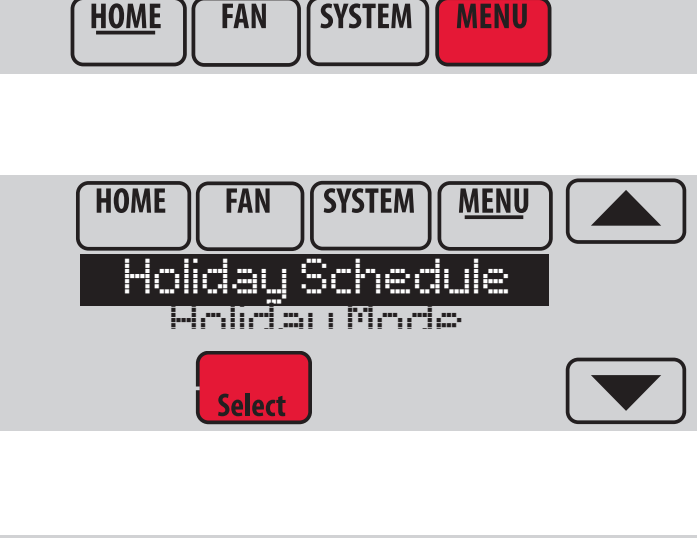

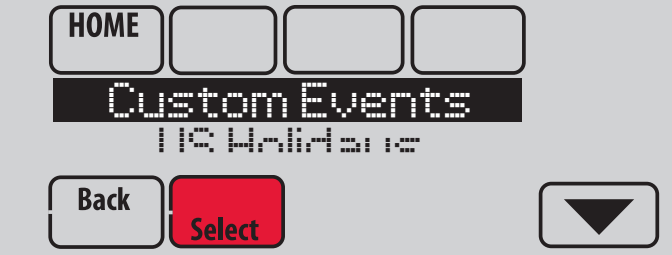

#### Setting custom events: commercial use

This feature lets you customize temperature settings to be maintained during a specific event. You can set up an event for a specific date or day in a month. The thermostat resumes normal scheduling after the event.

- 1 Select **Custom Events** from the Holiday Schedule menu.
- 2 Select **Create New Event**.
- 3 Select **Specific Date** or **Month/Weekday**.
	- For **Specific Date**, you are prompted to select the event's start date, settings, end date, and frequency.
	- For **Month/Weekday**, you are prompted to select the month, day of the week, week of the month, settings, length of event, and frequency for the event.
- 4 Review the settings and touch **Done** to save them. Touch **Cancel** to ignore the changes.

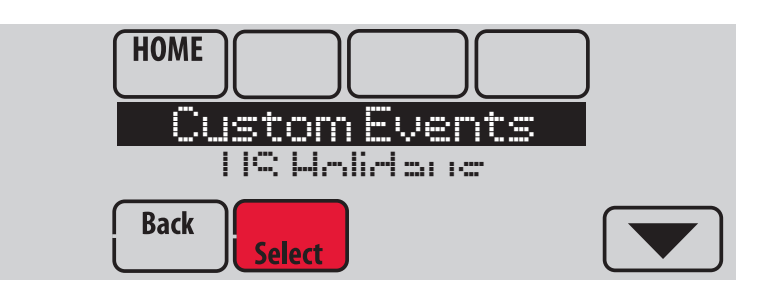

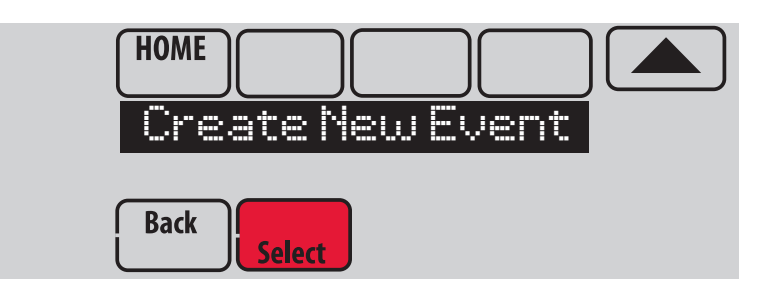

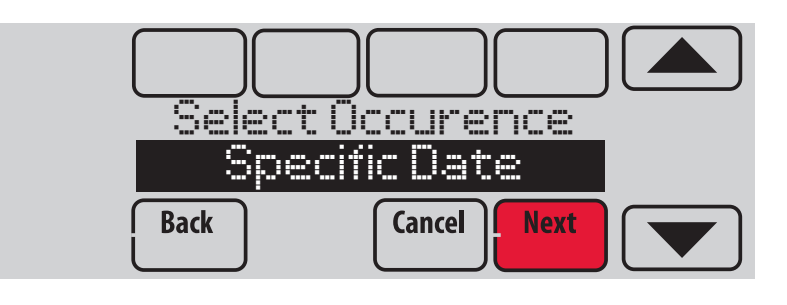

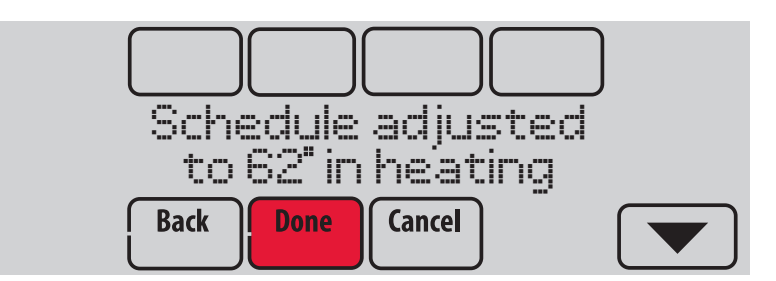

#### Setting holiday schedule: commercial use

This feature lets you customize temperature settings to be maintained on specified national holidays. The thermostat resumes normal scheduling between selected holidays.

- 1 Select **US Holidays** or **Canadian Holidays** from the Holiday Schedule menu.
- 2 Select **Add/Edit Holidays**. A list of national holidays is displayed.
- 3 Touch the check box next to each holiday for which you want to maintain specific settings, (Touch  $\triangle$  or  $\blacktriangledown$  to scroll through the holiday list.) then touch **Next**.

Set the holiday schedule for Occupied or Unoccupied temperatures, depending whether the building will be in use.

- 4 Touch  $\triangle$  or  $\blacktriangledown$  to select the Heat and Cool temperatures.
- 5 Review the settings and touch **Done** to save them. Touch **Cancel** to ignore changes.

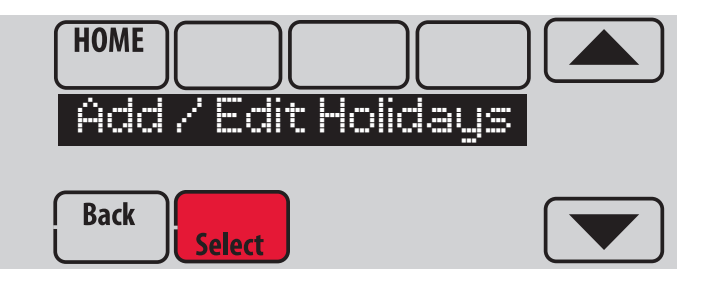

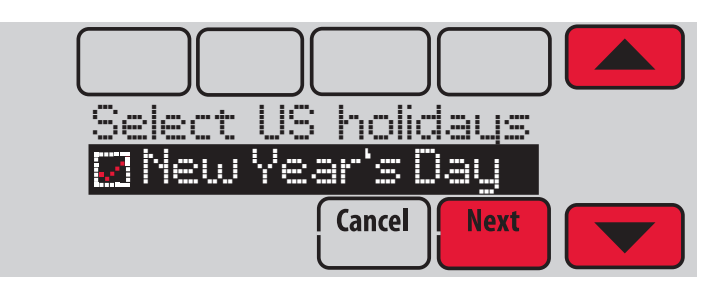

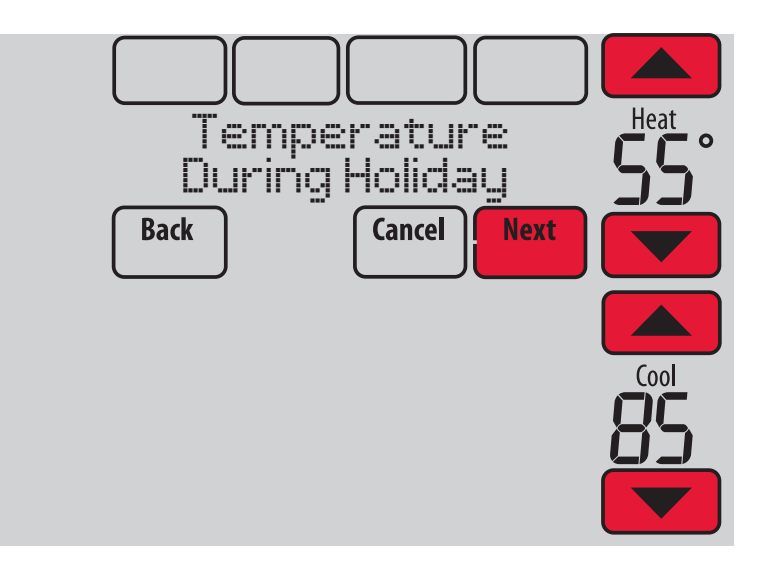

## Setting holiday override: commercial use

This feature lets you customize temperature settings to be maintained from now until a specified date. The thermostat resumes normal scheduling on the date you select.

- 1 Touch **MENU**.
- 2 Select **Holiday Mode** to display Temperature While Away.
- 3 Touch  $\triangle$  or  $\blacktriangledown$  to select the Heat and Cool temperatures, then touch **Next** to select return date.
- 4 Review the settings and touch **Done** to save them. Touch **Cancel** to ignore the changes.
- **NOTE:** The cool temperature can only be set higher than the unoccupied program setting and the heat temperature can only be set lower than the unoccupied program setting.

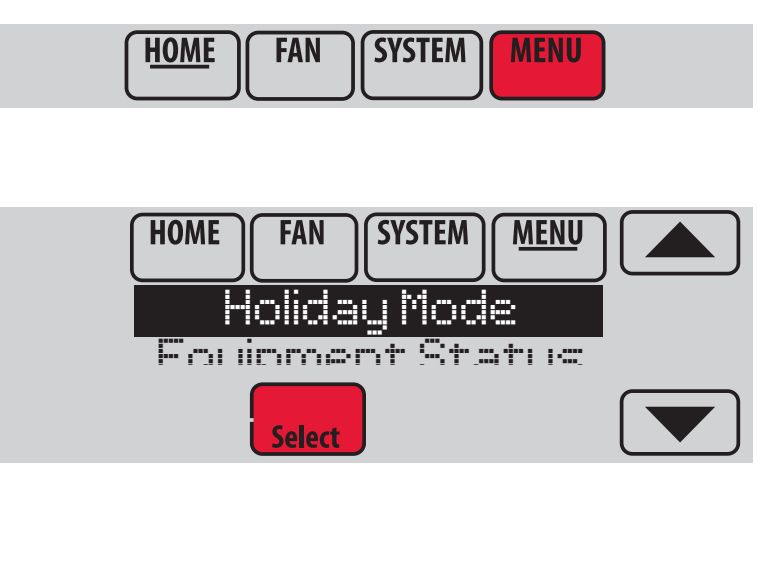

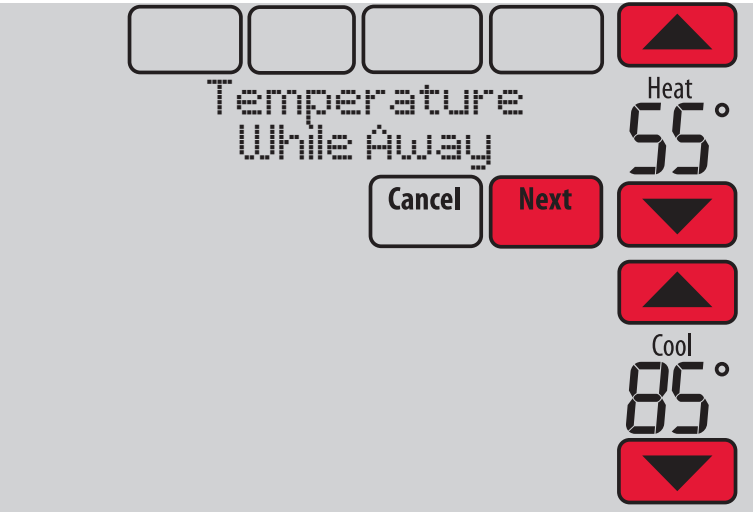

#### Initiating occupancy mode: commercial use

This feature keeps temperature at an energysaving level until you touch **Press HERE to Start Occupancy.** When you arrive, touch the message to maintain a comfortable temperature while the room is occupied.

Touch the  $\triangle$  or  $\blacktriangledown$  buttons to set the temperature or the Hold Until time. The temperature is maintained until the time you set. Temperature returns to an energy-saving level after the timer expires, or the "Occupied" period ends.

**NOTE:** This feature is available only when programmed by the installer.

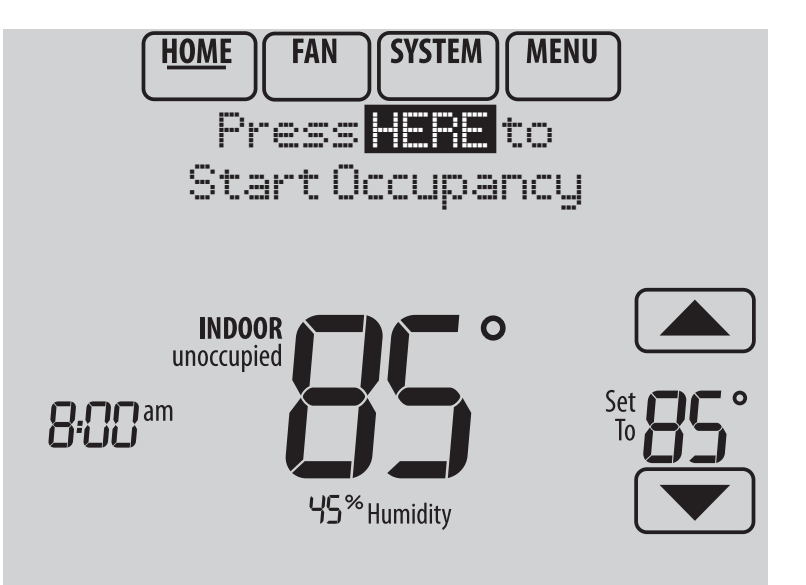

# Adjusting humidification settings

- 1 Touch **MENU** and select **Humidification**.
- 2 Select **Auto**.
- 3 Touch  $\triangle$  or  $\blacktriangledown$  to select humidity level.
- 4 Touch **Done** to save your settings. Touch **Cancel** to ignore changes.
- 5 If frost or condensation appears on the windows, touch **MENU**, then select **Window Protection**. (Use a lower number to prevent frost or condensation. Use a higher number if indoor air is too dry.)
	- **NOTE:** Window (frost) Protection is available only if an outdoor air sensor is installed OR if using the outdoor temperature from the Wi-Fi connection to get local outdoor temperature from the Internet.
- 

**NOTE:** The thermostat controls humidification and dehumidification as needed to maintain the desired humidity level. Depending on how your thermostat was installed, the thermostat may maintain a 15% separation between humidification and dehumidification settings.

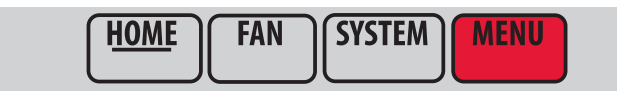

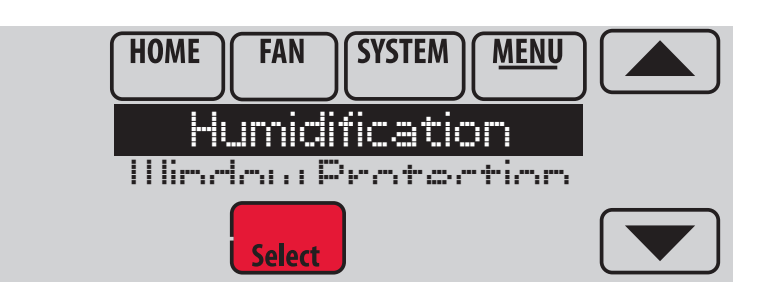

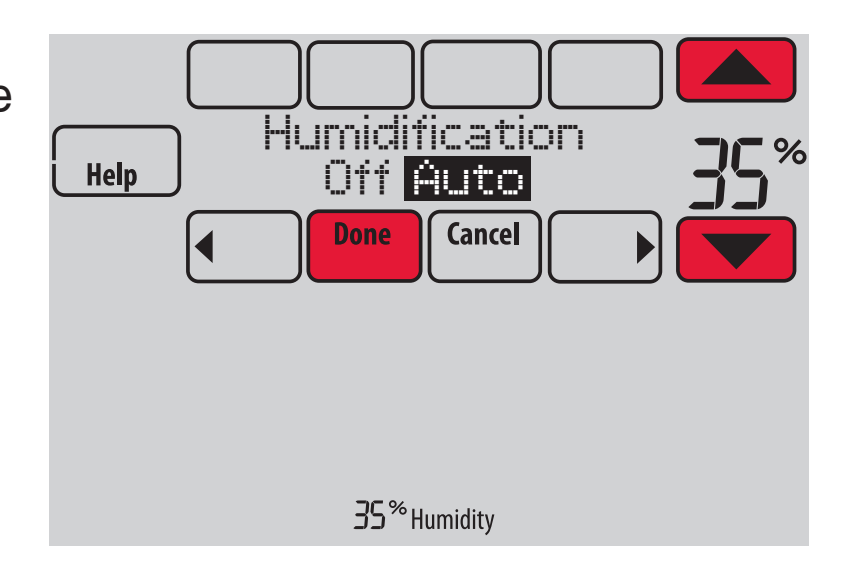

### Adjusting dehumidification settings: residential use

This feature can control a dehumidifier or use your air conditioner to reduce humidity.

- 1 Touch **MENU** and select **Dehumidification**.
- 2 Select **Auto**.
- 3 Touch  $\triangle$  or  $\blacktriangledown$  to select humidity level.
- 4 Touch **Done** to save your settings. Touch **Cancel** to ignore changes.
- **NOTE:** If your air conditioner is used to control humidity, the temperature may drop up to 3° F below your temperature setting until humidity reaches the desired level.

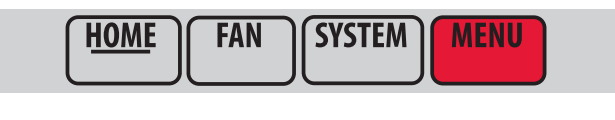

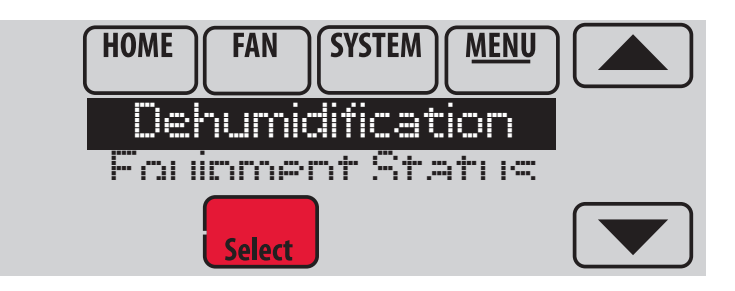

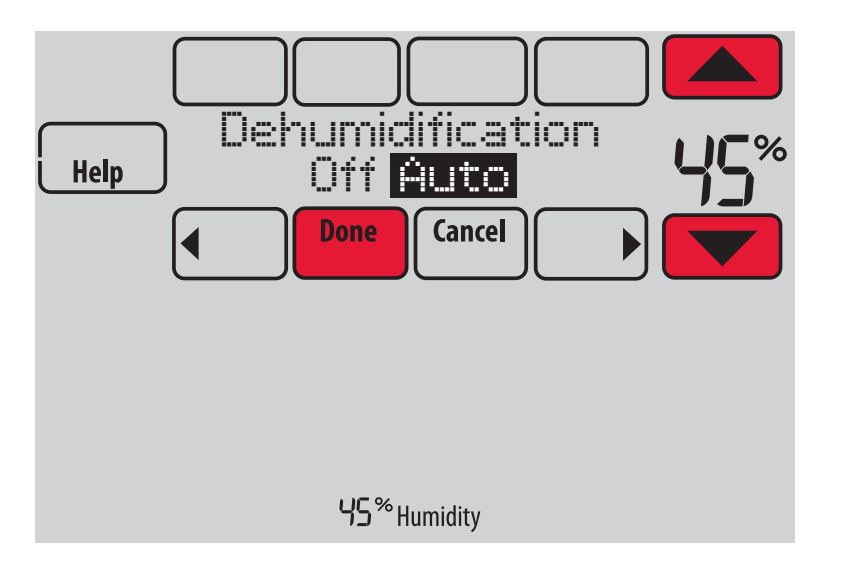

# Adjusting dehumidification settings: commercial use

This feature can control a dehumidifier or use your air conditioner to reduce humidity.

- 1 Touch **MENU** and select **Dehumidification**.
- 2 Select **Auto**.
- 3 Touch  $\triangle$  or  $\blacktriangledown$  to select humidity level.
- 4 Touch **Done** to save your settings. Touch **Cancel** to ignore changes.

If your air conditioner is used to control humidity, the thermostat may use the following methods to maintain humidity:

- Cool from  $1^\circ$  to  $5^\circ$  F lower than your temperature setting.
- Run cooling for the minimum "on" time to reduce humidity.
- Run cooling and heating at the same time to reduce humidity without lowering the temperature.

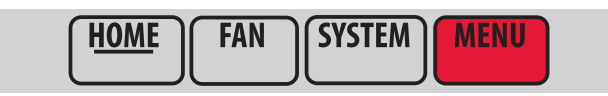

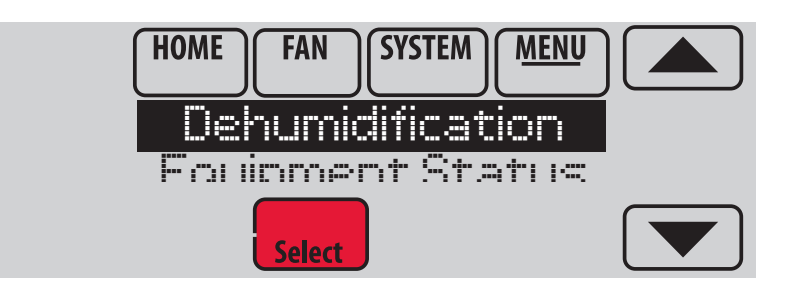

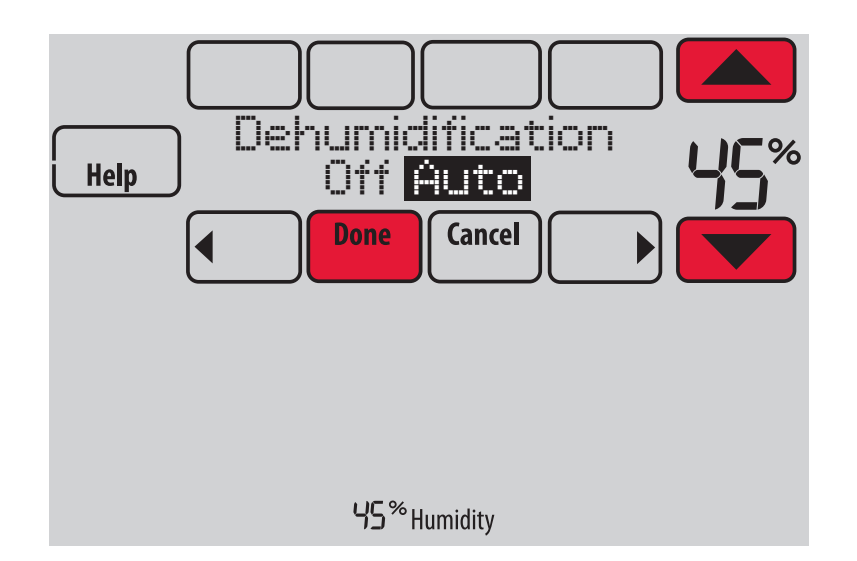

### Adjusting ventilation settings

- 1 Touch **MENU**, and select **Ventilation**.
- 2 Select **Mode**, **Temporary Boost**, or **Lockout**, then select appropriate options. (For options, see next page.)
- 3 Touch **Done** to save your settings. Touch **Cancel** to ignore changes.

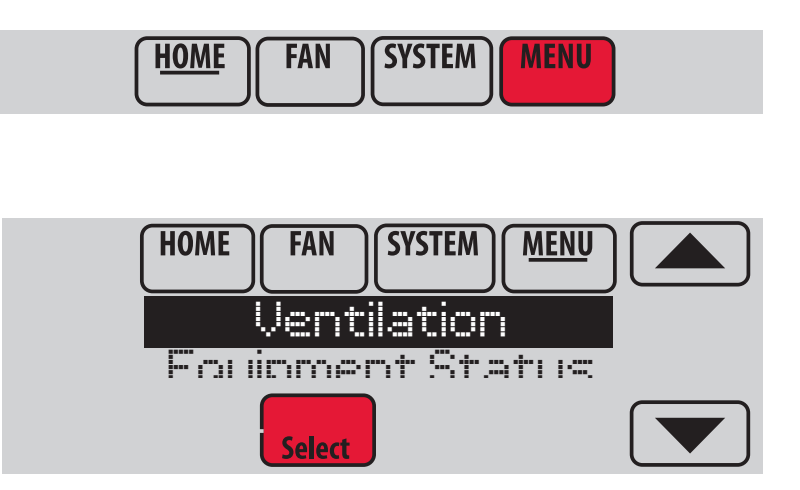

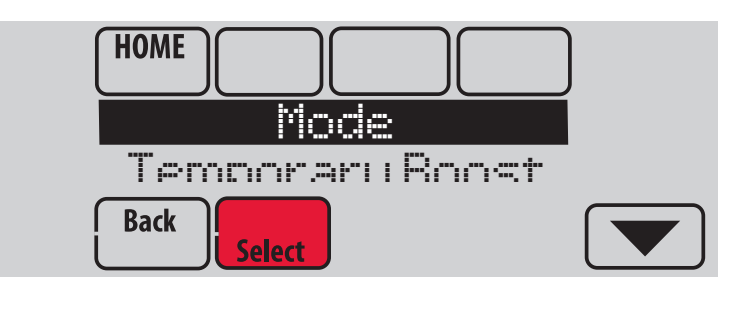

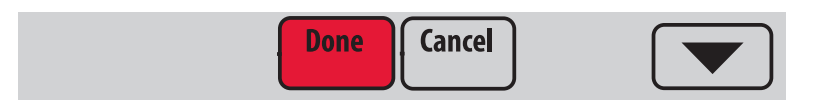

## Ventilation options

#### **Mode**:

**Auto:** Ventilation runs as programmed by the installer.

**Off:** Ventilation remains off unless turned on using the timer.

**On:** Ventilation is always on.

**Temporary Boost:** Touch **A** or **V** to select how long to run ventilation temporarily. To turn it off, set it to zero.

**Lockout:** Touch **A** or **V** to select Yes or No, then touch **Next**. Select **Yes** to prevent ventilation from running during the Sleep or Unoccupied (commercial) program periods or when outdoor conditions exceed values set by the installer.

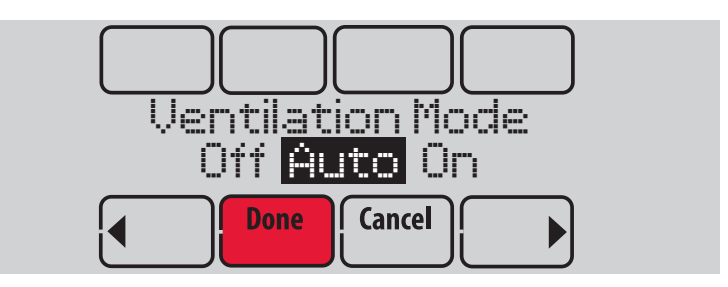

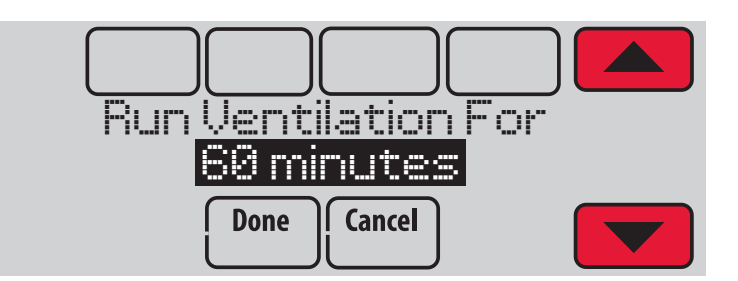

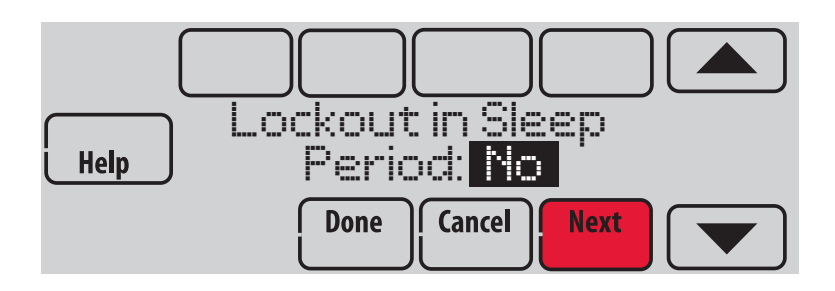

# Setting preferences

Preference menu options let you select how the thermostat displays information or responds to certain situations.

- 1 Touch **MENU** and select **Preferences**.
- 2 Select an option and follow prompts:
	- Reminders to change filters
	- Fahrenheit/Celsius display
	- 12/24-hour clock display
	- Screen backlighting
	- Alert light options
	- Scheduling options
	- Adaptive recovery
	- Default schedule
	- Daylight saving time
- 3 Touch **Done** to save your settings. Touch **Cancel** to ignore changes.

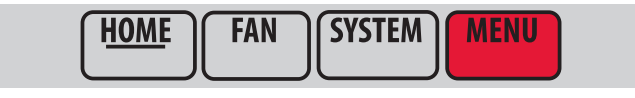

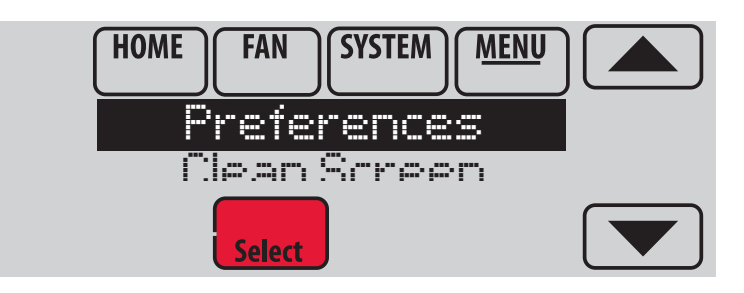

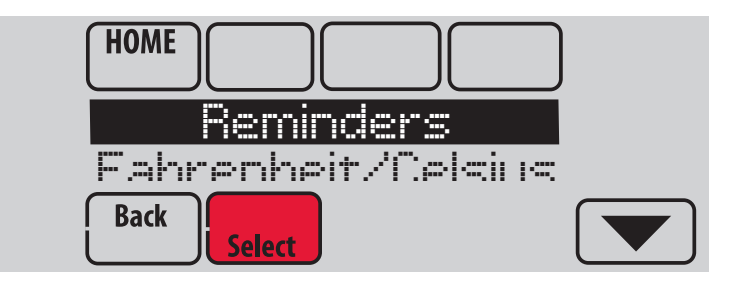

#### Cleaning the thermostat screen

When you select the Clean Screen option, the screen is locked so you don't accidentally change settings while you clean.

- 1 Touch **MENU**.
- 2 Select **Clean Screen**. A prompt asks if you want to clean the screen for 30 seconds.
- 3 Touch **Yes**. A countdown timer displays elapsed time until the screen is reactivated.

```
NOTE: Do NOT spray any liquid directly 
on the thermostat. Spray liquids onto 
cloth, then use the damp cloth to clean 
the screen. Use water or household glass 
cleaner. Avoid abrasive cleansers.
```
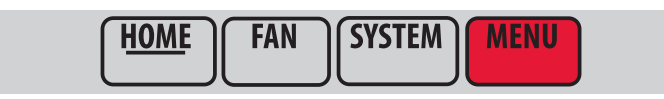

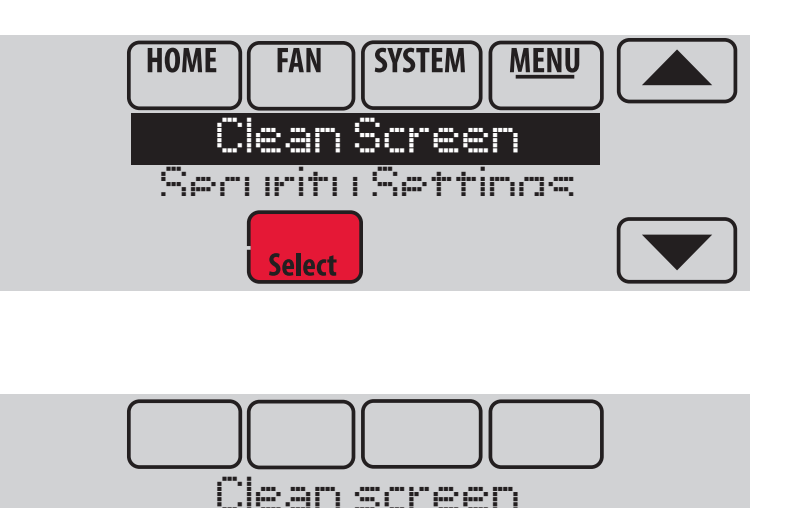

for 30 seconds?

Yes

**No** 

# Adjusting security settings

You can adjust security options to prevent unauthorized changes to system settings.

- 1 Touch **MENU** and select **Security Settings**.
- 2 Select an option and follow prompts:

**Unlocked:** Full access allowed.

**Partially locked:** Only temperature can be changed.

**Fully locked:** No access allowed.

**NOTE:** If you choose to use a password for additional security, write it here for reference:

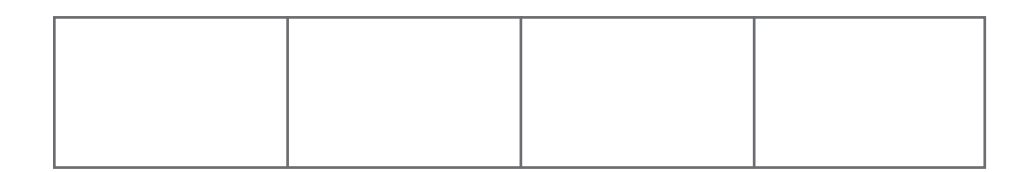

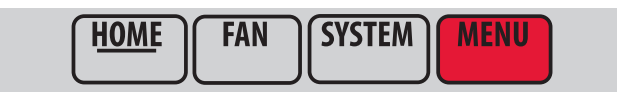

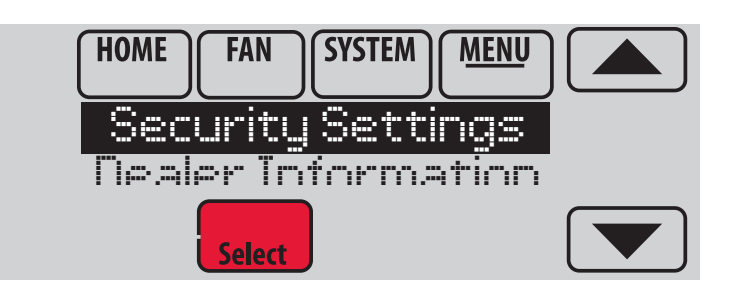

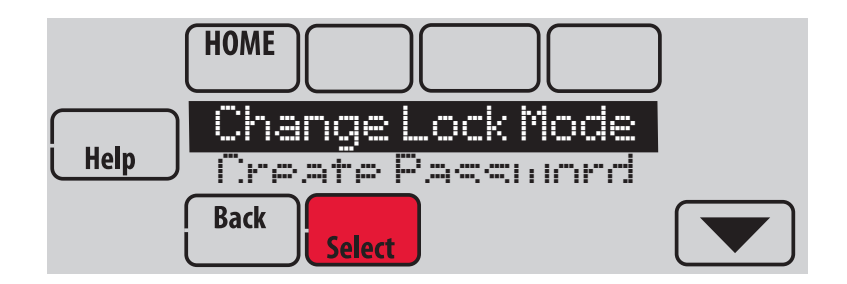

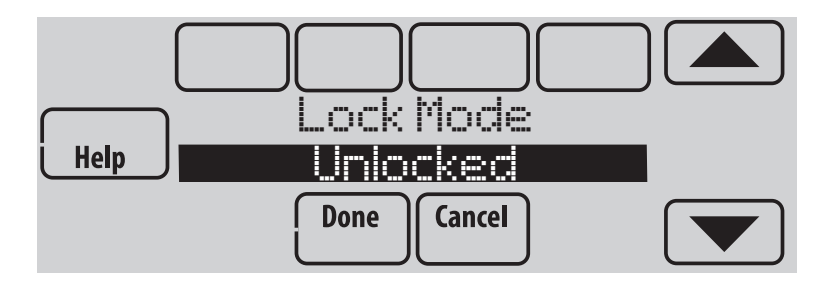

# Viewing dealer information

Check dealer information if you need to contact your installer for maintenance, repairs, or upgrades.

- 1 Touch **MENU**.
- 2 Select **Dealer Information**.
- 3 Scroll through the displayed information.
- 4 Touch **Done** to return to the menu.

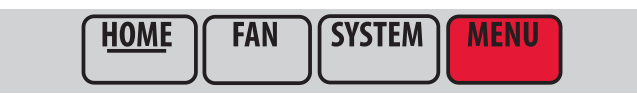

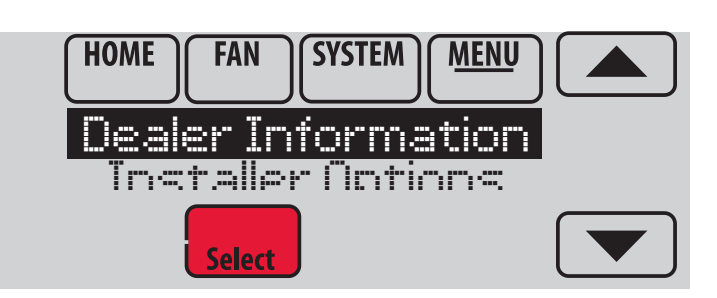

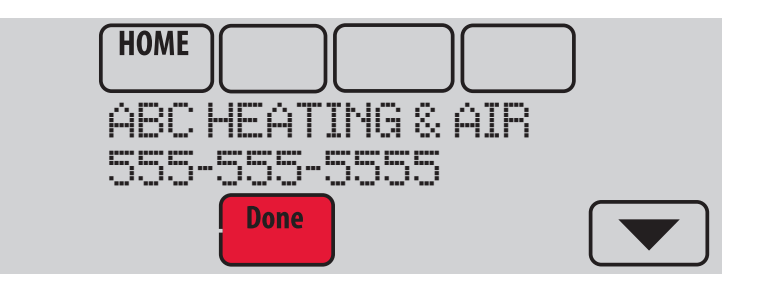
### Advanced features

**Adaptive Intelligent Recovery** (residential use only)—Over time, the VisionPRO® thermostat "learns" how long it takes your system to reach the temperature you want. It turns on the heating or cooling system earlier to make sure you're comfortable at the time you expect. The thermostat displays "In Recovery" when it turns the system on early.

**Dehumidification Away Mode**—Your system can be set to control indoor climate while your home is vacant during the humid season. Before you leave, touch **MENU**, then select **Dehum Away Mode**. Temperature and humidity will be kept at levels that protect your home and possessions. When you return, touch **Cancel** to resume normal operation.

**Compressor Protection**—The thermostat keeps the compressor off for a few minutes before restarting, to prevent equipment damage. During this "off" time, the message "Wait" is displayed on screen.

**Pre-occupancy Purge** (commercial use only)—This feature turns on the fan 1 to 3 hours before each "occupied" time period, to provide a comfortable work environment when you arrive.

# Disconnecting your Wi-Fi network

If you need to disconnect the thermostat from your Wi-Fi network (for example, you're replacing your router), follow these steps:

- 1 Touch **MENU**.
- 2 Select **Wi-Fi Setup**.
- 3 Scroll down to select **Disconnect Wi-Fi Network**. Select **Yes**. The thermostat will display a question to confirm your selection.
- 4 Touch **Yes** to confirm that you want to disconnect from the network.
- 5 The screen will display "Disconnecting Please Wait"
- 6 The screen will show "Wi-Fi Disconnected Successfully." Touch **Done**. The thermostat will display the Wi-Fi Setup screen.

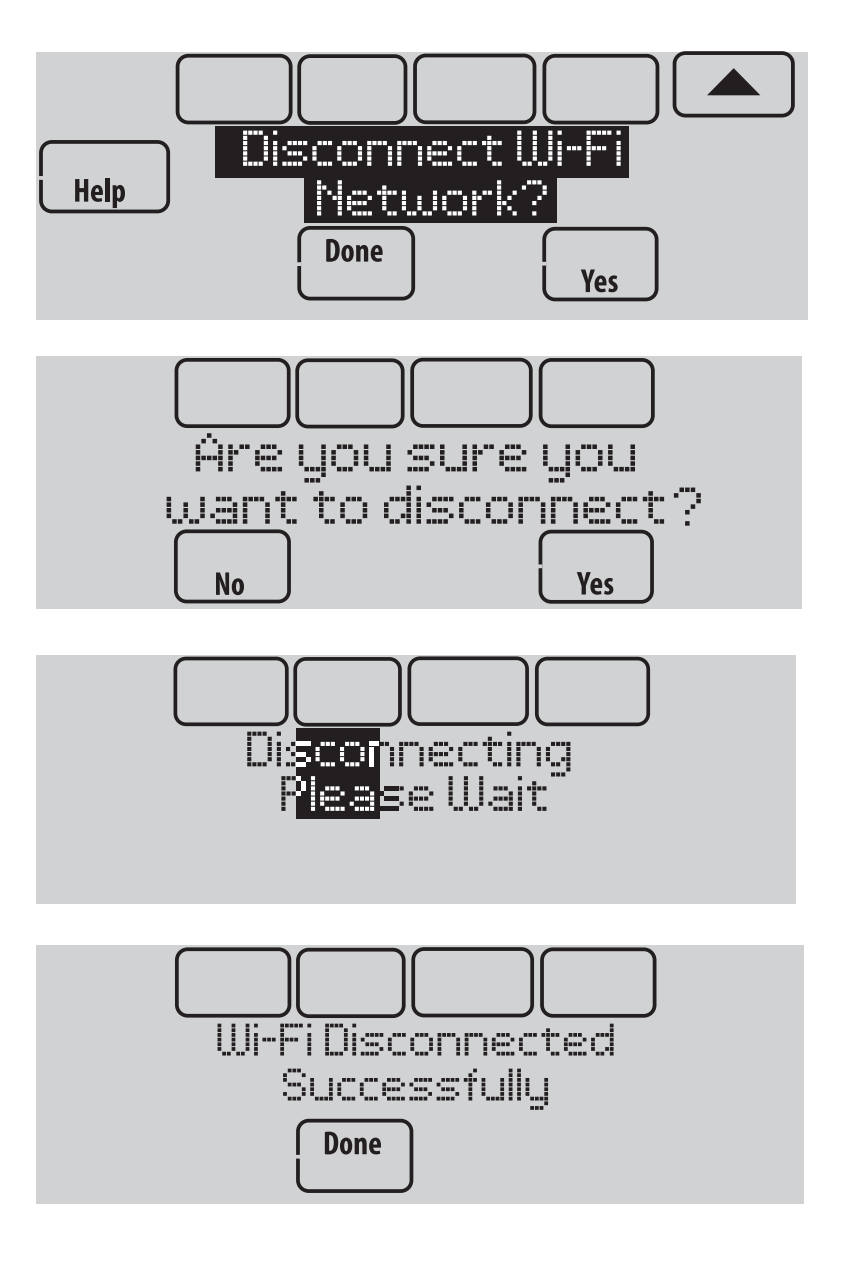

### Reconnecting your Wi-Fi network

#### 1 Touch **MENU**. Select **Wi-Fi Setup**.

- 2 Find the name of the network you want to use by pressing the arrow buttons to scroll up/down or left/right. Press the Wi-Fi network name, then press **Select**. The thermostat might display a password page.
- 3 Enter the password. (See step 1.6 on page 6 for assistance with entering a password.) Press **Done** when complete.
- 4 The thermostat displays "Connecting Please Wait" then a "Connection Successful" screen.
- 5 Touch **Done**.
	- If your thermostat is registered, you will see your signal strength and other status information. Touch **Done**.
	- If the screen displays "Register at Honeywell.com/TCC," go to Honeywell.com/TCC and follow the instructions there, or see page 8.

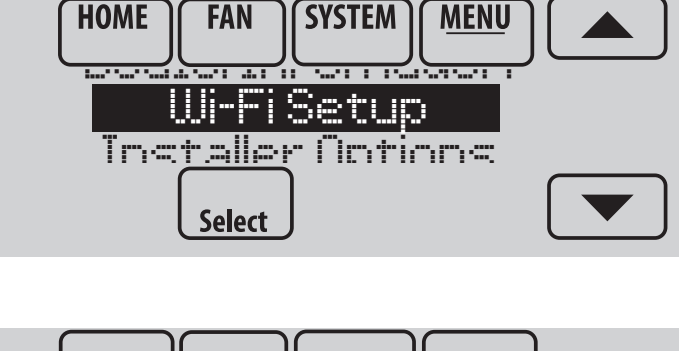

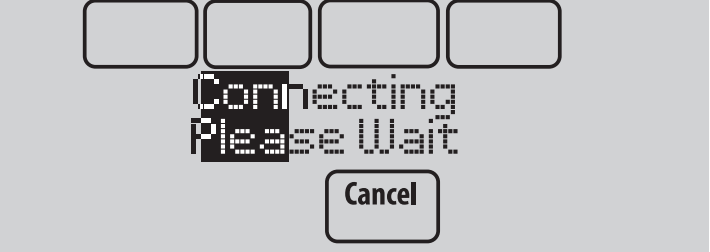

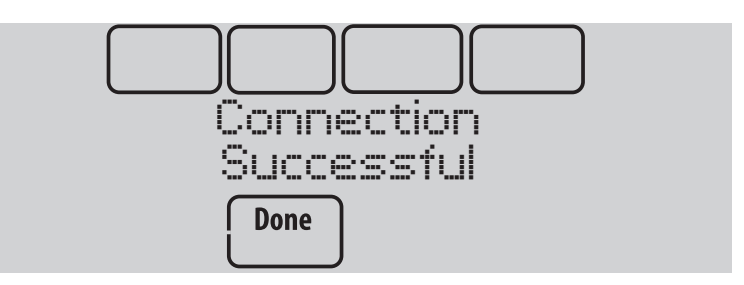

# Unregistering your thermostat

If you remove the thermostat from your Total Connect Comfort website account (for example, you're moving and leaving the thermostat behind), follow these steps:

- 1 On mytotalconnectcomfort.com log into your account.
- 2 Under My Account, select Edit My Profile.
- 3 Click the **Delete My Account** button.

Your thermostat will display an orange button that says Register Online.

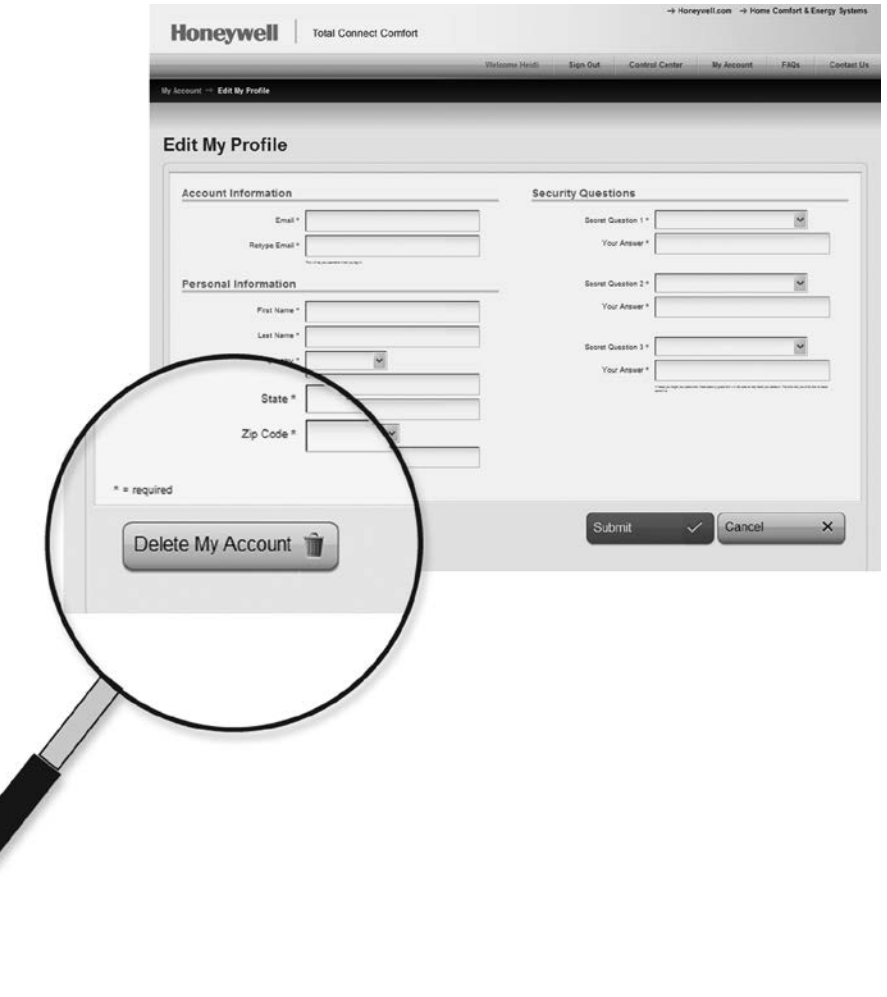

# Checking signal strength

You can check signal strength at any time after the thermostat is connected to the Wi-Fi network by pressing **MENU** then **Wi-Fi Setup**.

- Signal strength is 75%–100% 零
- Signal strength is 50%–75% 優
- Signal strength is 0%–50%  $\mathbb{Z}^{\ast}$

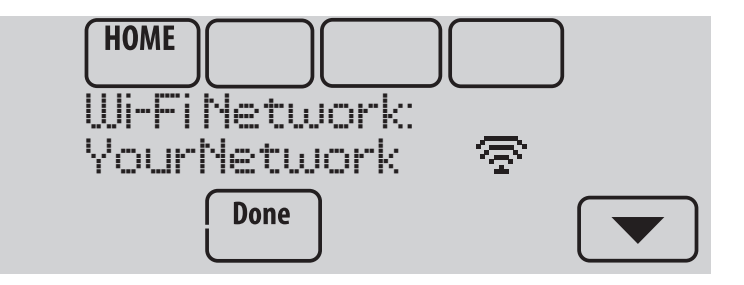

### Unsuccessful connection

If you are unsuccessful in connecting the thermostat to the Wi-Fi network, you will see a Connection Failed screen. Press  $\blacktriangledown$  button for other tips about this failed connection. Here are three specific reasons the connection might be unsuccessful.

For all Connection Failed screens, pressing **Done** will return to the Menu screen.

### **Invalid Password**

The password you entered is invalid. Check that you have the right password and try again.

### **No IP Address**

The thermostat was unable to obtain an IP address from the router. Verify the router is correctly set up to automatically assign IP addresses. This connection can take several minutes. If there is still no connection, remove the thermostat from the wallplate for 10 seconds, then snap it back into place.

### **No Internet Link**

The thermostat connected to the Wi-Fi network but was unable to establish a connection to the internet. Check the router settings and try again. Make sure the Ethernet cable is plugged into the router and try rebooting the router if necessary.

### Connecting to a hidden Wi-Fi network

If the Wi-Fi network name is hidden and it doesn't show up in the list in "Connecting to Wi-Fi" follow these steps to connect to it.

1 Press **MENU**, then **Wi-Fi Setup**.

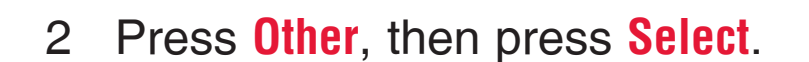

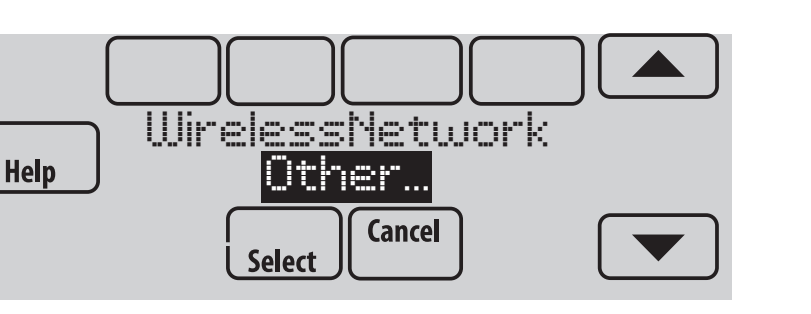

<u>Doald Inrich Mador I</u> Wi-Fi Setup Installer Options

**SYSTEM** 

**MENU** 

**FAN** 

**Select** 

**HOME** 

3 When prompted, press the screen to edit the network name.

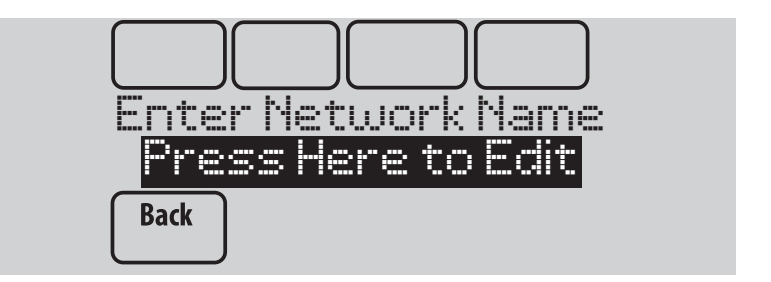

### Connecting to a hidden Wi-Fi network

4 Enter the network name.

Press the  $\triangle$  or  $\blacktriangledown$  buttons to change the letter or number.

Press the  $\triangleright$  button to move to the next character, or the **button to move to the** previous character.

Use the  $\triangle$  or  $\blacktriangledown$  buttons at the bottom to change letter case.

Press **Done** when complete.

- 5 Select the appropriate network security setting, then press **Select**.
- 6 Enter the Wi-Fi network password as shown in "Connecting to Wi-Fi" step 1.6 on page 6.

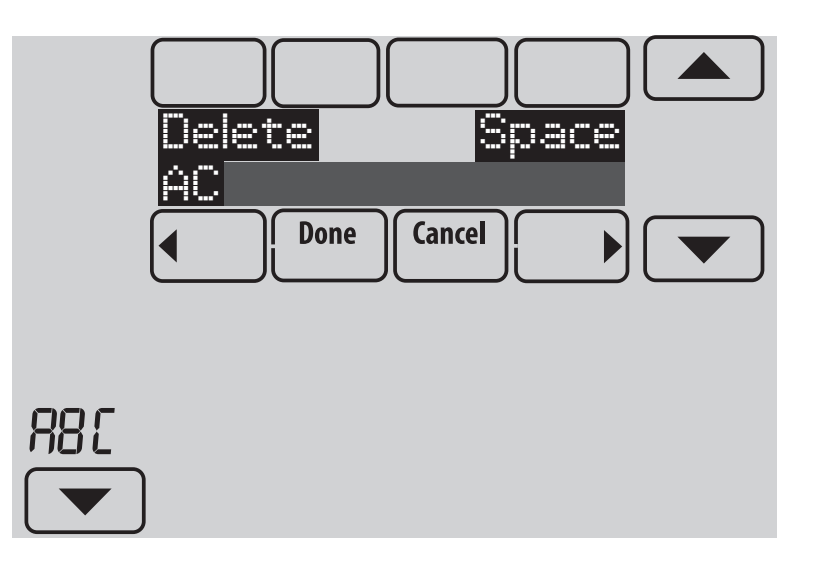

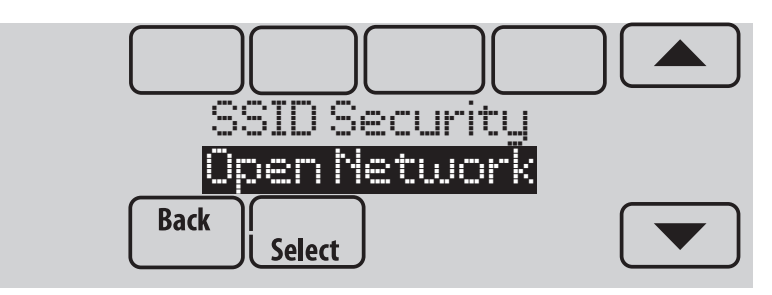

### Installer options

Installer options require a password and should only be changed by a qualified technician.

To prevent unintended changes or damage to your equipment, **do not change these options yourself**.

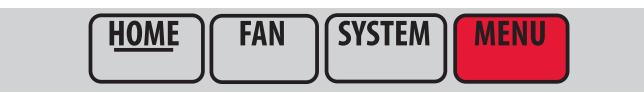

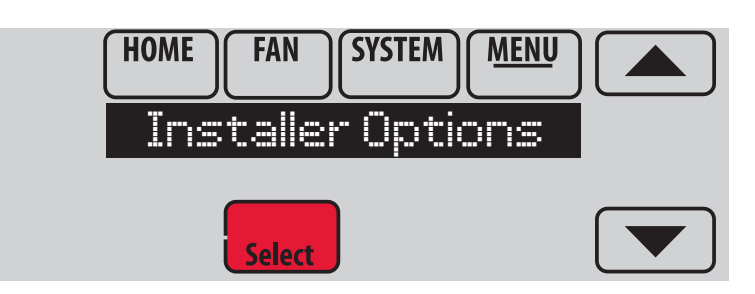

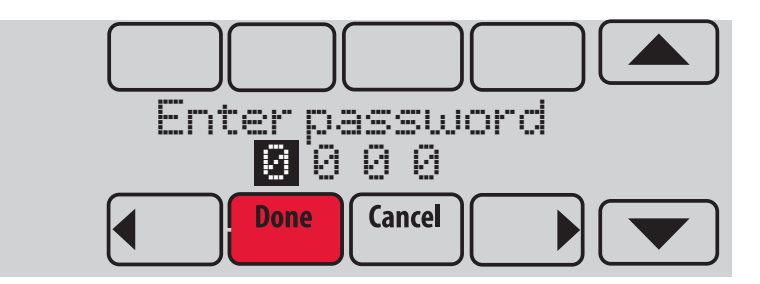

## **Troubleshooting**

If you have difficulty with your thermostat, try these suggestions. Most problems can be corrected quickly and easily.

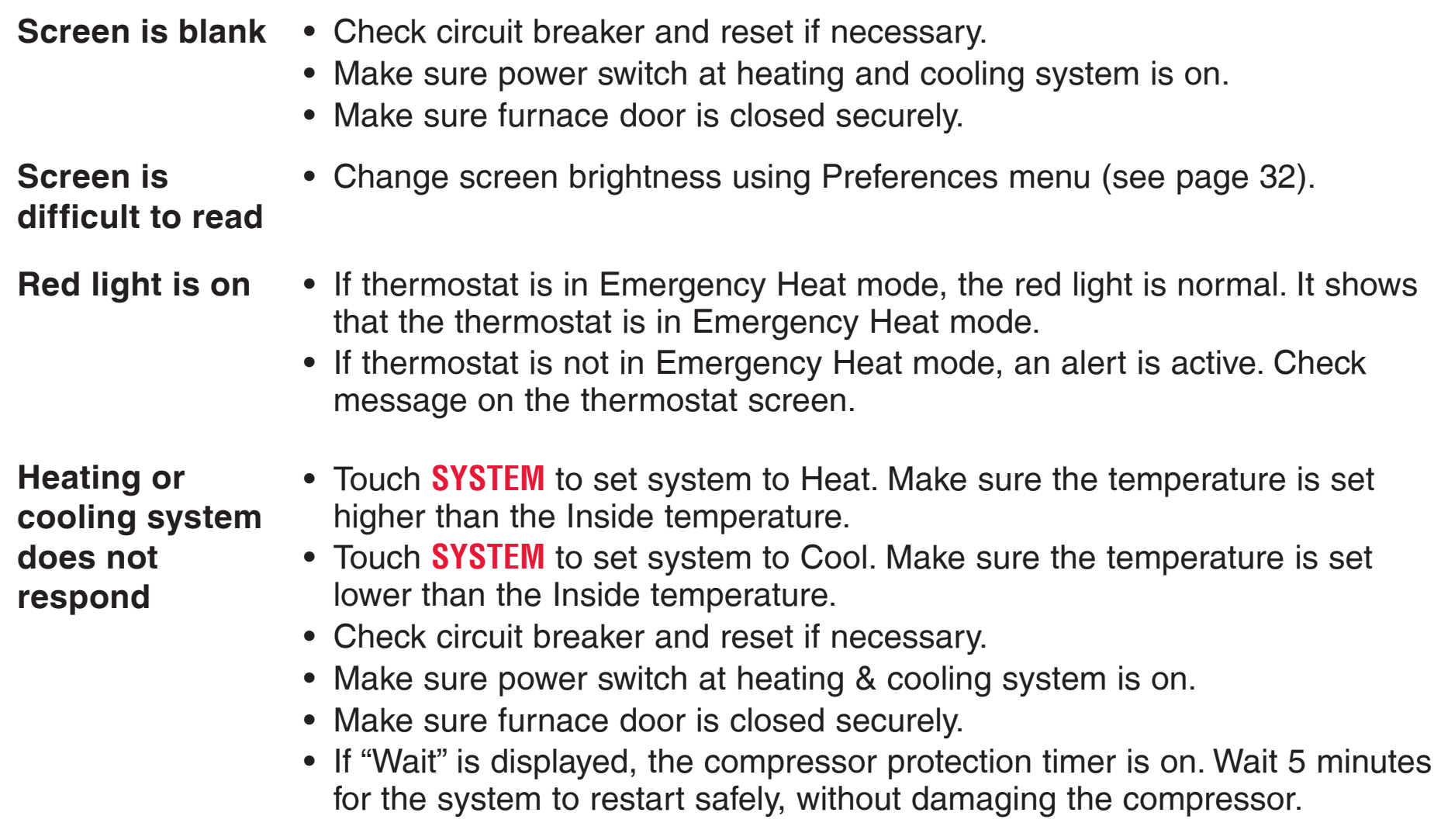

### Up to 5-year limited warranty

Honeywell warrants this product, excluding battery, to be free from defects in the workmanship or materials, under normal use and service, for a period of three (3) years from the date of purchase by the consumer. If at any time during the warranty period the product is determined to be defective or malfunctions, Honeywell shall repair or replace it (at Honeywell's option).

If the product is defective,

(i) return it, with a bill of sale or other dated proof of purchase, to the place from which you purchased it; or

(ii) call Honeywell Customer Care at 1-855-733-5465. Customer Care will make the determination whether the product should be returned to the following address: Honeywell Return Goods, Dock 4 MN10-3860, 1885 Douglas Dr. N., Golden Valley, MN 55422, or whether a replacement product can be sent to you.

This warranty does not cover removal or reinstallation costs. This warranty shall not apply if it is shown by Honeywell that the defect or malfunction was caused by damage which occurred while the product was in the possession of a consumer.

Honeywell's sole responsibility shall be to repair or replace the product within the terms stated above. HONEYWELL SHALL NOT BE LIABLE FOR ANY LOSS OR DAMAGE OF ANY KIND, INCLUDING ANY INCIDENTAL OR CONSEQUENTIAL DAMAGES RESULTING, DIRECTLY OR INDIRECTLY, FROM ANY BREACH OF ANY WARRANTY, EXPRESS OR IMPLIED, OR ANY OTHER FAILURE OF THIS PRODUCT. Some states do not allow the exclusion or limitation of incidental or consequential damages, so this limitation may not apply to you.

THIS WARRANTY IS THE ONLY EXPRESS WARRANTY HONEYWELL MAKES ON THIS PRODUCT. THE DURATION OF ANY IMPLIED WARRANTIES, INCLUDING THE WARRANTIES OF MERCHANTABILITY AND FITNESS FOR A PARTICULAR PURPOSE, IS HEREBY LIMITED TO THE THREE-YEAR DURATION OF THIS WARRANTY. Some states do not allow limitations on how long an implied warranty lasts, so the above limitation may not apply to you.

This warranty gives you specific legal rights, and you may have other rights which vary from state to state.

If you have any questions concerning this warranty, please write Honeywell Customer Care, 1985 Douglas Dr, Golden Valley, MN 55422 or call 1-855-733-5465.

When the product is registered on-line at www.warranty.Honeywell.com, the standard manufacture coverage stated above extends to a period of (5) years.

## Regulatory information

#### **FCC Compliance Statement (Part 15.19) (USA only)**

This device complies with Part 15 of the FCC Rules. Operation is subject to the following two conditions:

- 1 This device may not cause harmful interference, and
- 2 This device must accept any interference received, including interference that may cause undesired operation.

#### **FCC Warning (Part 15.21) (USA only)**

Changes or modifications not expressly approved by the party responsible for compliance could void the user's authority to operate the equipment.

#### **FCC Interference Statement (Part 15.105 (b)) (USA only)**

This equipment has been tested and found to comply with the limits for a Class B digital device, pursuant to Part 15 of the FCC Rules. These limits are designed to provide reasonable protection against harmful interference in a residential installation. This equipment generates uses and can radiate radio frequency energy and, if not installed and used in accordance with the instructions, may cause harmful interference to radio communications. However, there is no guarantee that interference will not occur in a particular installation. If this equipment does cause harmful interference to radio or television reception, which can be determined by turning the equipment off and on, the user is encouraged to try to correct the interference by one of the following measures:

- Reorient or relocate the receiving antenna.
- Increase the separation between the equipment and receiver.
- Connect the equipment into an outlet on a circuit different from that to which the receiver is connected.
- Consult the dealer or an experienced radio/TV technician for help.

#### **RSS-GEN**

Under Industry Canada regulations, this radio transmitter may only operate using an antenna of type and maximum (or lesser) gain approved for the transmitter by Industry Canada. To reduce potential radio interference to other users, the antenna type and its gain should be so chosen that the equivalent isotropically radiated power (e.i.r.p.) is not more than that necessary for successful communication.

Operation is subject to the following two conditions:

- 1 This device may not cause interference, and
- 2 This device must accept any interference, including interference that may cause undesired operation of the device.

IFT: RCPHOTH15-1277

### **Need Help?**

For assistance please visit **http://yourhome.honeywell.com**, or call toll-free: **1-855-733-5465**

#### **Automation and Control Systems**

Honeywell International Inc. 1985 Douglas Drive North Golden Valley, MN 55422

http://customer.honeywell.com

® U.S. Registered Trademark. © 2015 Honeywell International Inc. 33-00066EFS—03 M.S. Rev. 11-15 Printed in U.S.A.

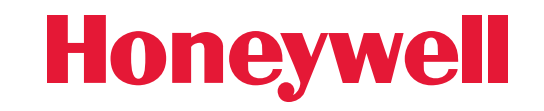

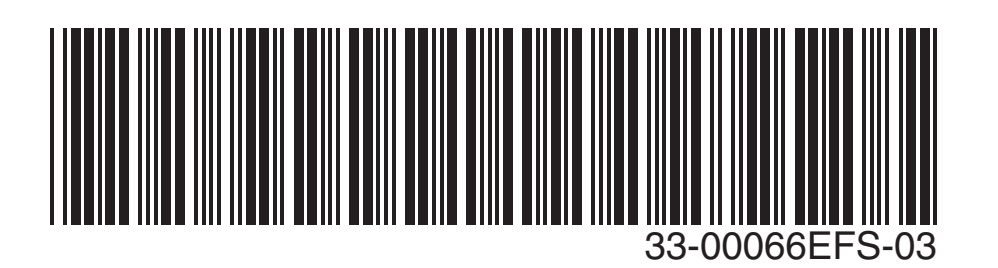

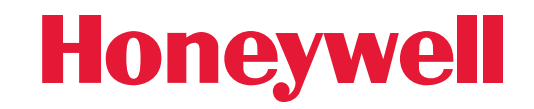

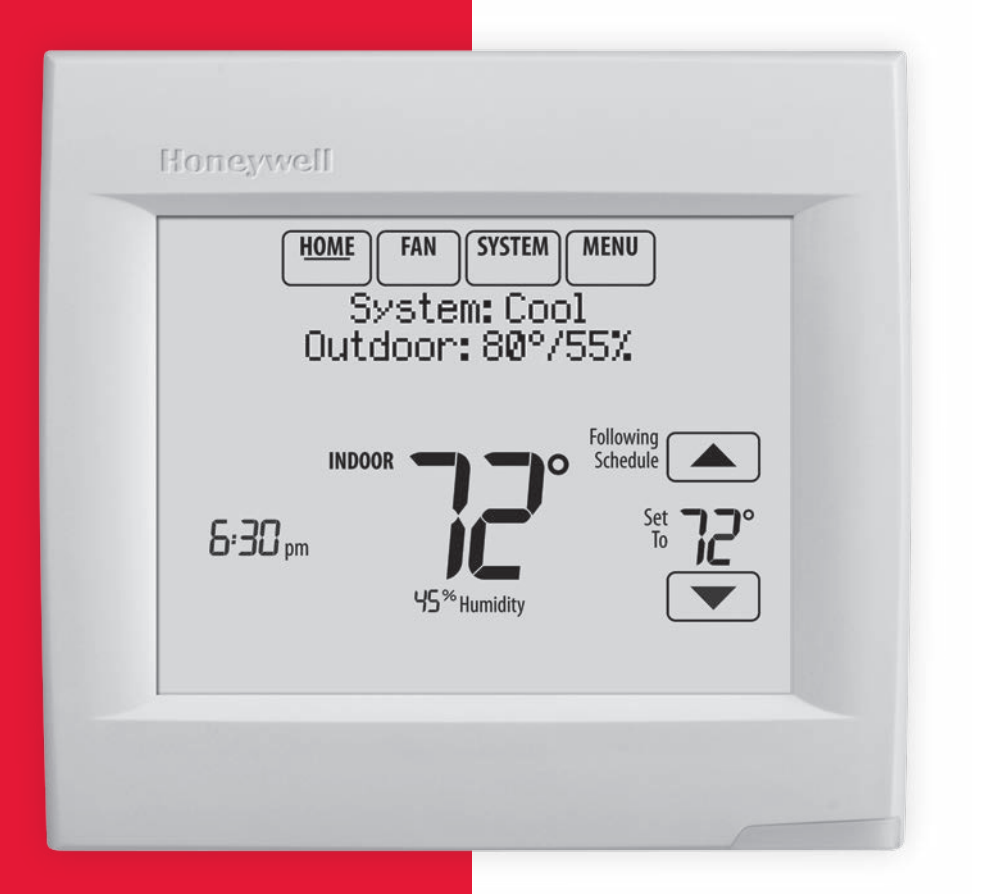

VisionPRO® 8000 avec Wi-Fi

**Guide de l'utilisateur**

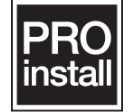

### Caractéristiques de votre thermostat Wi-Fi VisionPRO

#### **Avec votre nouveau thermostat, vous pouvez :**

- Vous connecter à Internet pour surveiller et contrôler votre système de chauffage/ refroidissement.
- Consulter et modifier les réglages de votre système de chauffage/refroidissement.
- Consulter et régler la température et les programmes.
- Recevoir des alertes par courrier électronique et obtenir des mises à jour automatiques.
- Afficher la température et l'humidité extérieures.
- Téléchargez l'application gratuite Total Connect Comfort.

Une fois connecté au réseau Wi-Fi et inscrit à Total Connect Comfort, vous pouvez contrôler votre thermostat de n'importe où à partir de votre ordinateur portable, tablette ou de votre téléphone intelligent à l'aide de l'application Total Connect Comfort. L'application Total Connect Comfort est gratuite et est disponible pour les dispositifs Apple® iPhone®, iPad® et iPod touch® sur iTunes® ou sur Google Play® pour tous les dispositifs Android™.

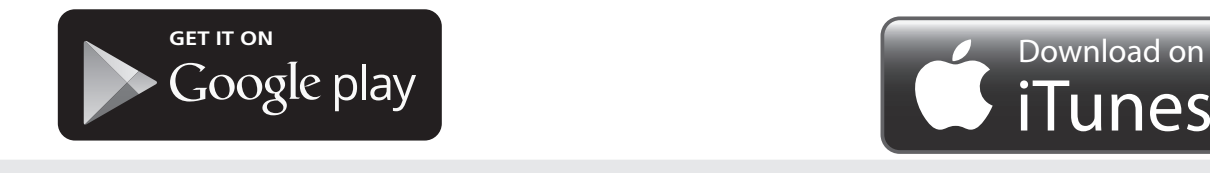

### **Besoin d'aide?**

iTunes

Pour obtenir de l'aide, veuillez visiter **http://yourhome.honeywell.com** ou appeler le numéro gratuit : **1-855-733-5465**

### Table des matières

### **Programmation et fonctionnement**

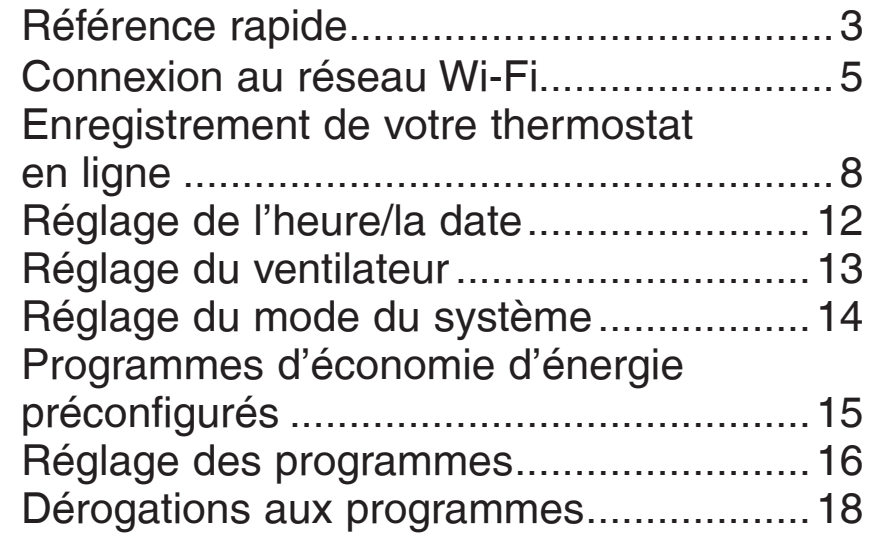

### **Options de menu**

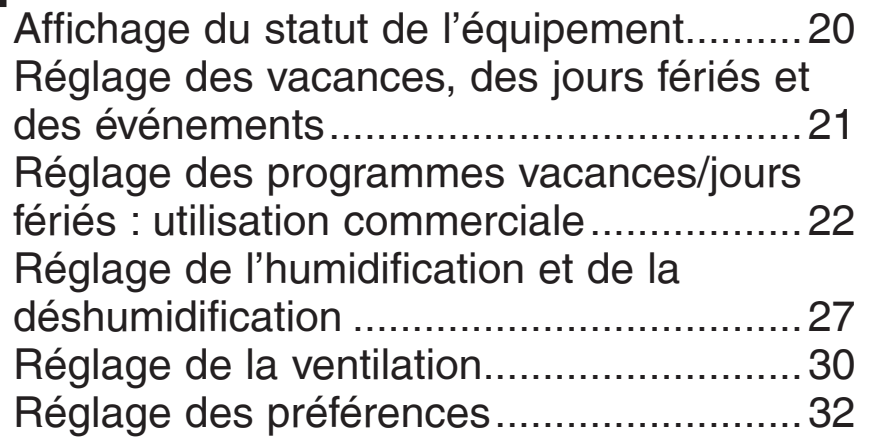

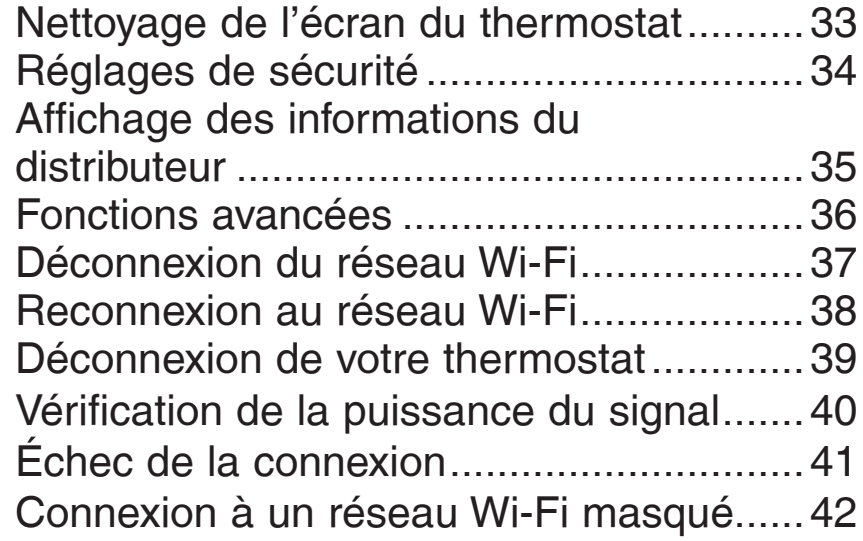

#### **Annexes**

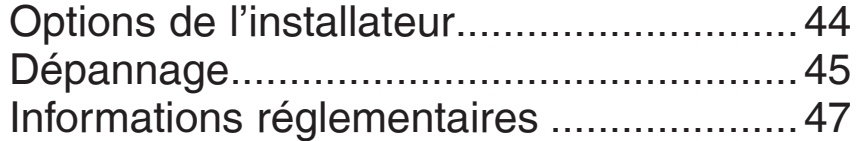

### Référence rapide : utilisation résidentielle

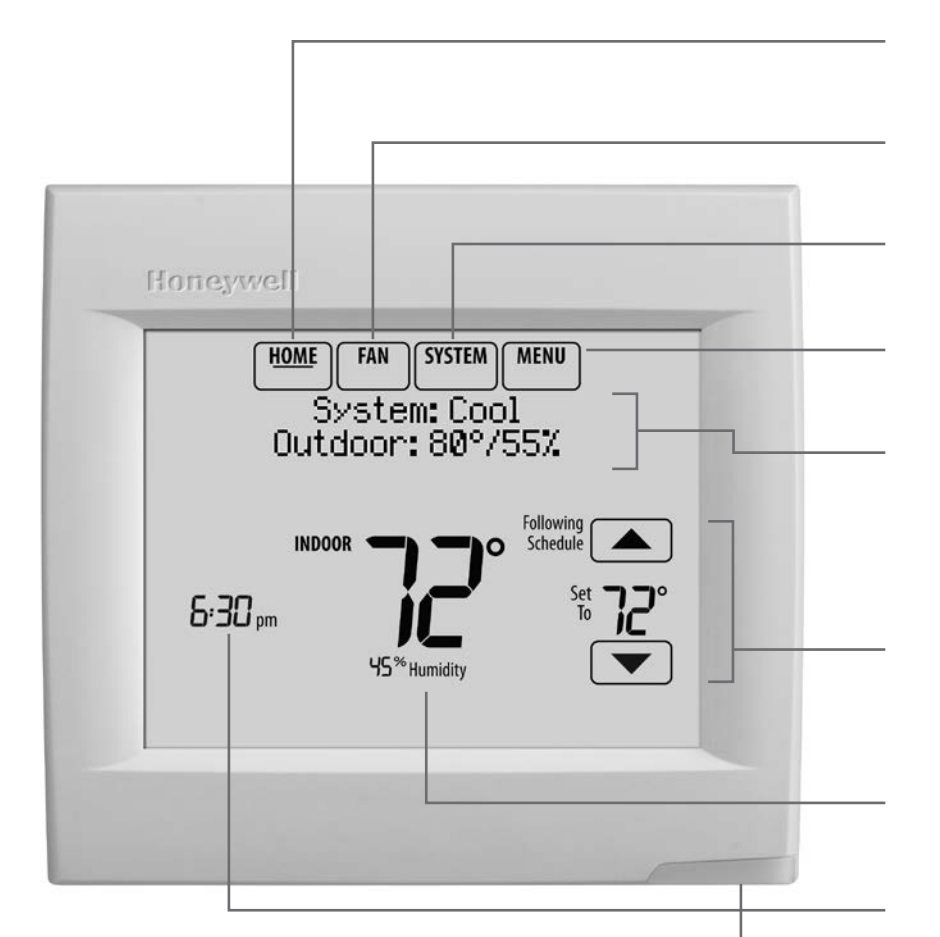

L'écran s'allume lorsque vous appuyez sur n'importe quel bouton. Il reste allumé pendant 45 secondes une fois les modifications terminées. En fonction de l'installation du thermostat, l'écran peut rester allumer en permanence.

**HOME (ACCUEIL).** Touchez pour afficher l'écran Accueil (Home).

**FAN (VENTILATEUR).** Sélectionnez le mode ventilateur.

**SYSTEM (SYSTÈME).** Sélectionnez le mode du système (chauffage/refroidissement).

**MENU.** Touchez pour afficher les options. Commencez ici pour configurer un programme.

**Statut en cours.** Affiche le mode du système (chauffage/refroidissement), la température et l'humidité extérieures (avec capteur extérieur en option).

**Programme en cours.** Touchez une flèche pour modifier le réglage de température et sélectionner le maintien provisoire ou permanent. **Conditions intérieures.** Affiche la température et humidité intérieures.

**Heure actuelle.** Touchez pour régler l'heure/la date actuelles.

**Voyant d'alerte.** Allumé lorsque le message d'alerte est actif ou que le système est réglé sur chauffage d'urgence (EmHeat).

### Référence rapide : utilisation commerciale

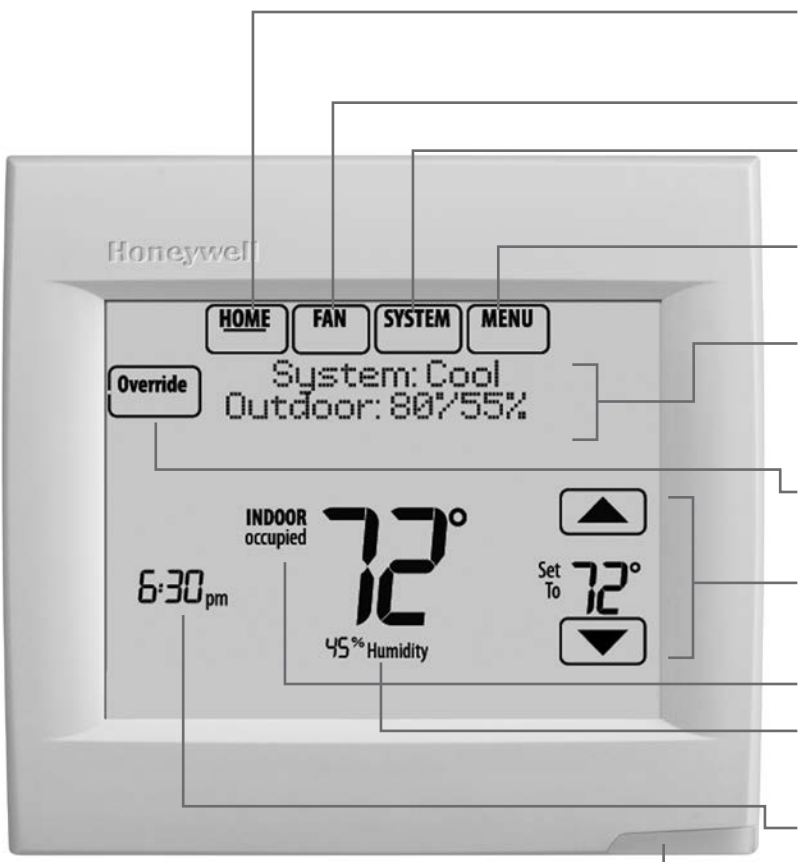

L'écran s'allume lorsque vous appuyez sur n'importe quel bouton. Il reste allumé pendant 45 secondes une fois les modifications terminées. En fonction de l'installation du thermostat, l'écran peut rester allumer en permanence.

**HOME (ACCUEIL).** Touchez pour afficher l'écran Accueil (Home).

**FAN (VENTILATEUR).** Sélectionnez le mode ventilateur. **SYSTEM (SYSTÈME).** Sélectionnez le mode du système (chauffage/refroidissement).

**MENU.** Touchez pour afficher les options. Commencez ici pour configurer un programme.

**Statut en cours.** Affiche le mode du système (chauffage/ refroidissement), la température et l'humidité extérieures (avec capteur extérieur en option).

**Override (Dérogation).** Touchez pour déroger au programme.

**Programme en cours.** Touchez une flèche pour modifier le réglage de température et régler le maintien provisoire. **Statut du programme en cours.**

**Conditions intérieures.** Affiche la température et humidité intérieures.

**Heure actuelle.** Touchez pour régler l'heure/la date actuelles.

**Voyant d'alerte.** Allumé lorsque le message d'alerte est actif ou que le système est réglé sur chauffage d'urgence (EmHeat).

### Connexion au réseau Wi-Fi

#### **1 Connectez-vous au réseau Wi-Fi.**

- 1.1 Touchez **MENU**
- 1.2 Sélectionnez **Wi-Fi Setup**. Le thermostat détecte les réseaux Wi-Fi disponibles.
- 1.3 L'écran affiche « Finding Networks Please Wait » (Recherche de réseaux, veuillez patienter) après lequel une liste de tous les réseaux Wi-Fi détectés s'affiche.
- 1.4 Trouvez le nom du réseau que vous désirez utilisant en appuyant sur les boutons fléchés pour défiler vers le haut/bas ou à gauche/droite. Appuyez sur le nom du réseau Wi-Fi, puis sur **Select** (Sélectionner).

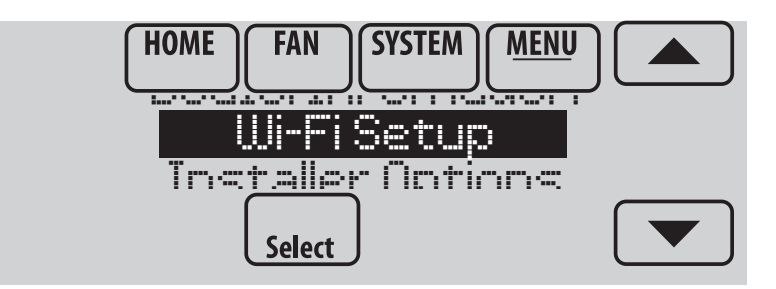

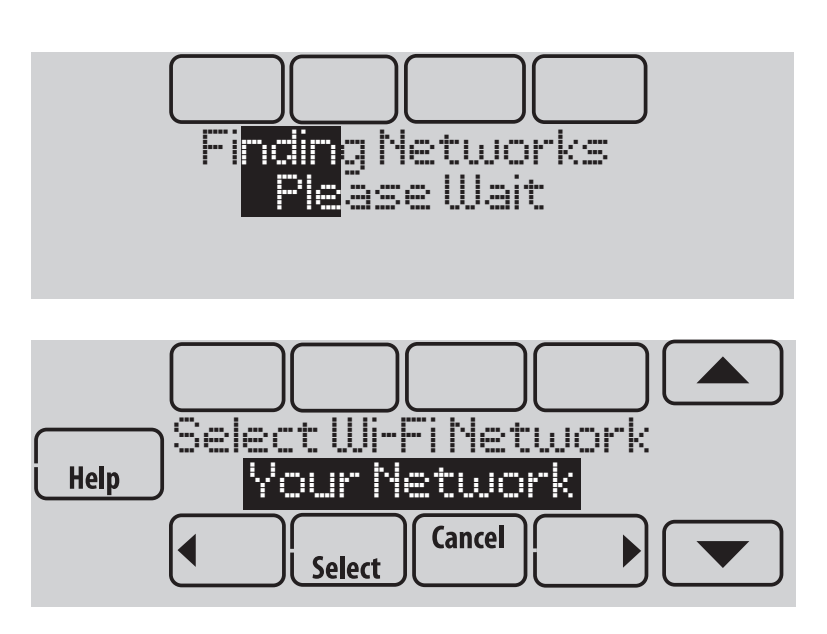

**REMARQUE :** Si le nom du réseau Wi-Fi est masqué, consultez « Connexion à un réseau Wi-Fi masqué » à la page 44.

### Connexion au réseau Wi-Fi

- 1.5 À l'invite, appuyez sur l'écran pour modifier le mot de passe (si nécessaire).
- 1.6 Inscrivez le mot de passe. Appuyez sur les boutons  $\triangle$  ou  $\blacktriangledown$ pour modifier la lettre ou le chiffre. Appuyez sur le bouton  $\triangleright$  pour passer au caractère suivant, ou sur le bouton pour passer au caractère précédent.

Utilisez les boutons  $\triangle$  ou  $\nabla$  en bas pour modifier la casse de la lettre.

Appuyez sur **Done** (Terminer) lorsque vous avez terminé.

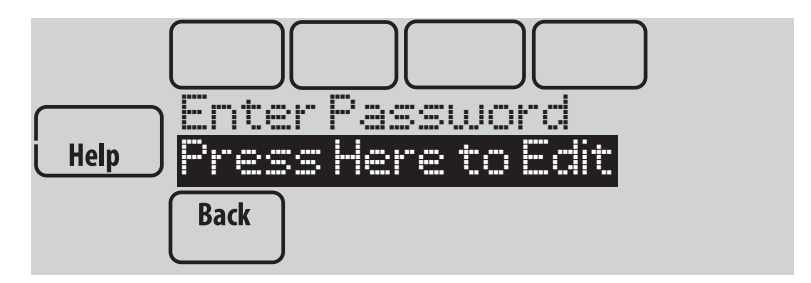

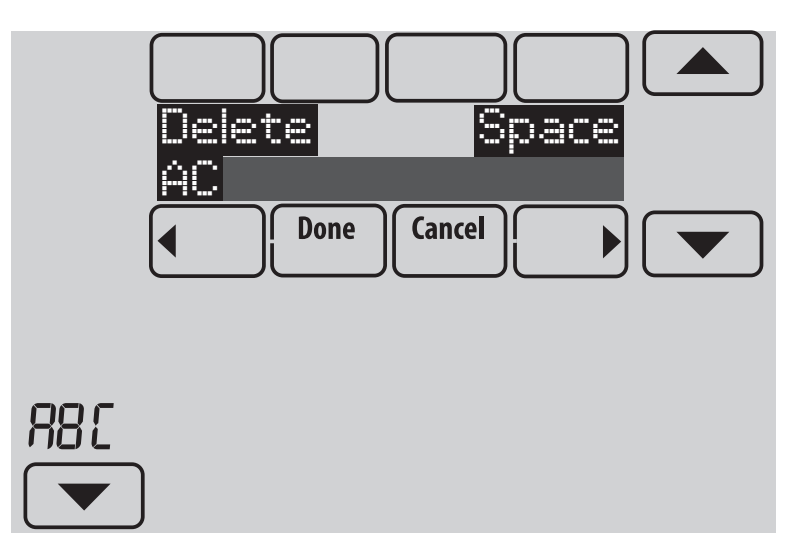

### Connexion au réseau Wi-Fi

1.7 L'écran indique si la connexion a réussi. Appuyez sur **Done** (Terminer) lorsque la connexion a réussi. Si la connexion a échoué, l'écran indique la raison de l'échec. Voir « Unsuccessful connection » (Échec de la connexion) à la page 42. Suivez les instructions à l'écran pour essayer de nouveau.

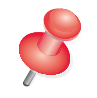

**REMARQUE :** Appuyez sur le bouton  $\blacktriangledown$  pour obtenir plus d'informations sur l'échec de la connexion.

1.8 Si vous désirez accéder au thermostat à distance, vous devez ouvrir un compte à **mytotalconnectcomfort.com** et ajoutez le thermostat au compte.

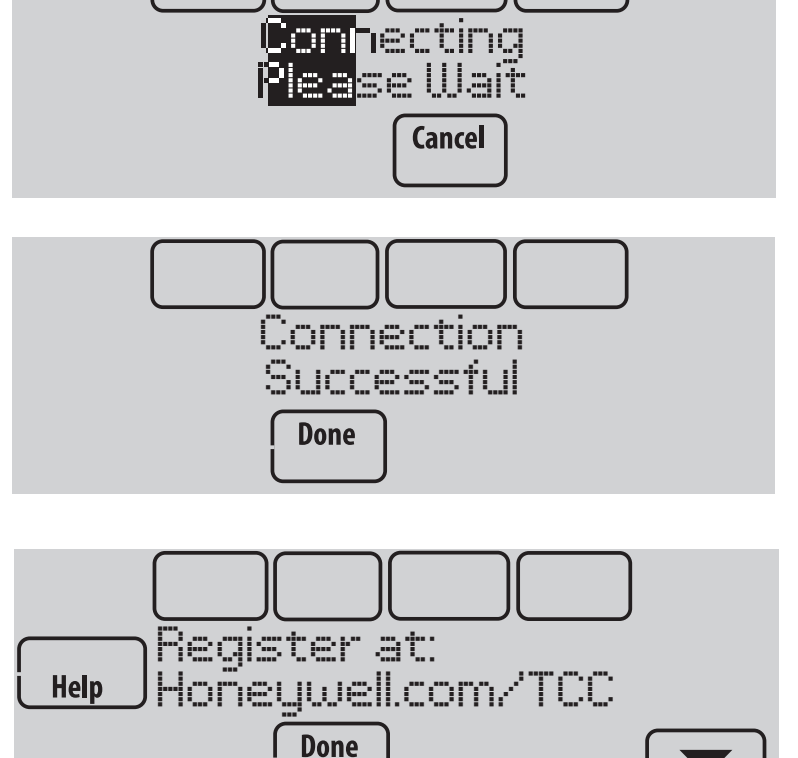

**REMARQUE :** Vous aurez besoin de l'adresse MAC et CRC du thermostat pour pouvoir l'ajouter. Ces identifiants figurent à l'écran sous le Menu, Wi-Fi Setup (Configuration Wi-Fi) et sur la carte d'identification du thermostat fournie avec le thermostat.

Pour enregistrer votre thermostat, suivez les instructions commençant à la page 8.

Pour visualiser et régler votre thermostat Wi-Fi à distance, vous devez posséder un compte Total Connect Comfort. Voici comment procéder.

1 Ouvrez le site web Total Connect Comfort.

Allez à **mytotalconnectcomfort.com**

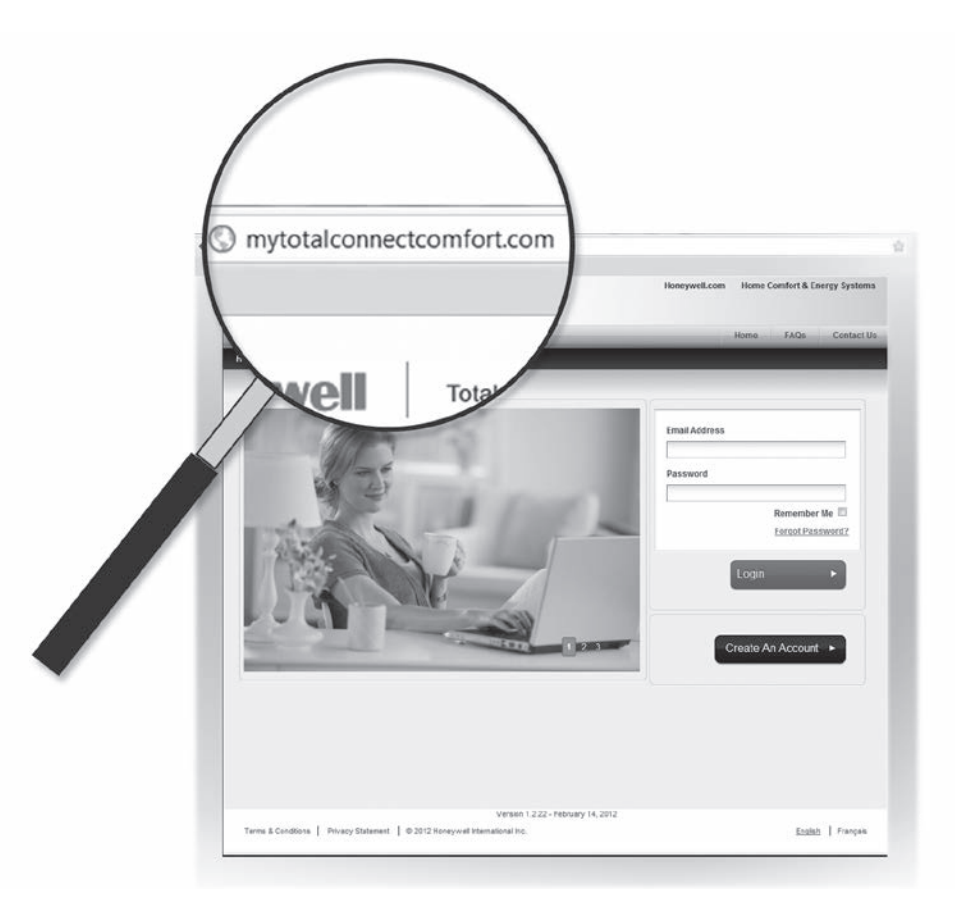

2 Ouvrez une session ou créez un compte.

Si vous possédez un compte, cliquez sur **Login (Ouvrir une session)** une session

 $\alpha$ u $-$ 

#### cliquez sur **Create An Account (Créer un compte)**

- 2a Suivez les instructions à l'écran.
- 2b **Consultez votre messagerie** et recherchez le message d'activation provenant de My Total Connect Comfort. Ceci peut prendre plusieurs minutes.

**REMARQUE :** Si vous ne recevez aucune réponse, consultez votre boîte de pourriels ou utilisez une autre adresse électronique.

- 2c **Suivez les instructions d'activation figurant** dans le message.
- 2d Ouvrez une session.

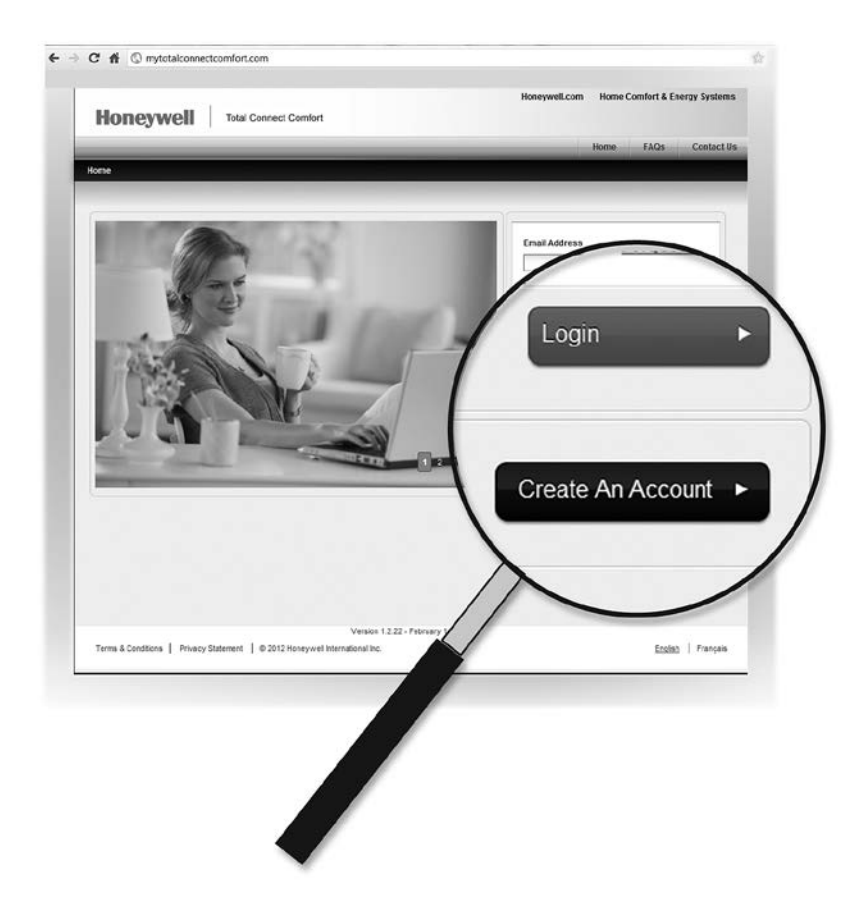

3 Enregistrez votre thermostat Wi-F.

Lorsque vous avec accès à votre compte Total Connect Comfort, enregistrez votre thermostat.

- 3a Suivez les instructions à l'écran. Après avoir ajouté l'emplacement de votre thermostat, vous devez entrer les identifiants uniques de votre thermostat :
- MAC ID
- MAC CRC

**REMARQUE :** Ces identifiants figurent sur l'écran d'enregistrement en ligne ou sur la carte d'identification du thermostat fournie dans la boîte du thermostat. Ces identifiants ne sont pas sensibles à la casse.

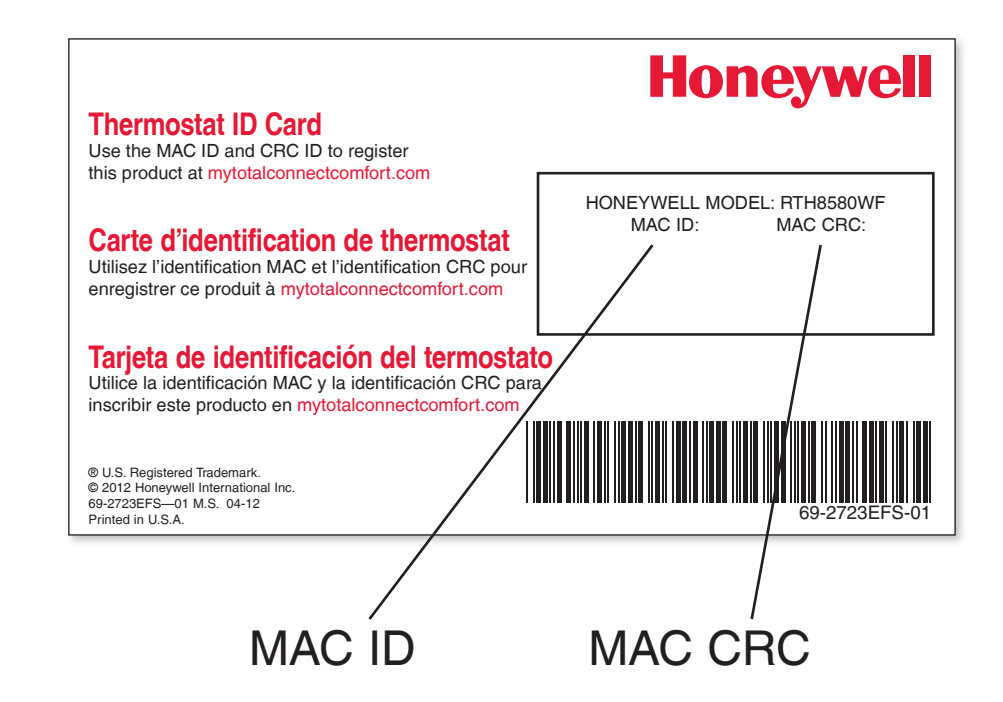

Lorsque le thermostat est convenablement enregistré, l'écran d'enregistrement Total Connect Comfort affiche un message de réussite.

Vous pouvez maintenant contrôler votre thermostat de n'importe quel endroit au moyen de votre ordinateur portatif, de votre tablette ou de votre téléphone intelligent.

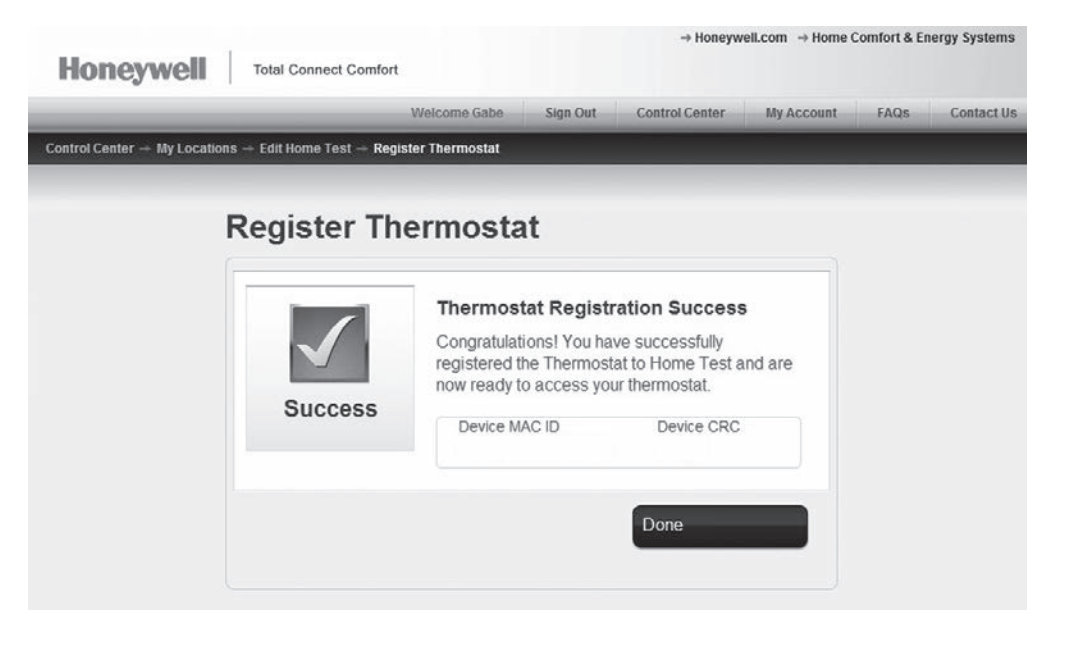

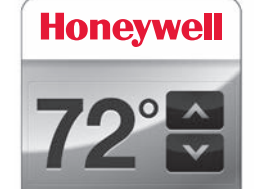

L'application Total Connect Comfort gratuite et est disponible pour les dispositifs iPhone® , iPad® et iPod touch® d'Apple® sur iTunes® ou sur Google Play<sup>®</sup> pour tous les dispositifs Android™.

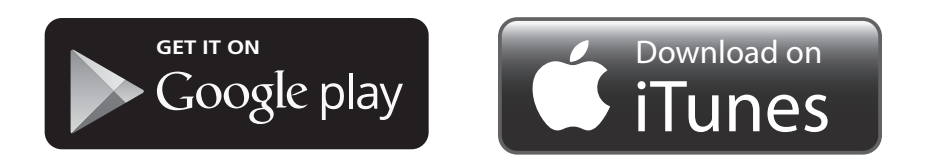

## Réglage de l'heure/la date

- 1 Touchez l'heure courante. L'écran affiche **Select Option** (Sélectionner Option).
- 2 Touchez l'heure ou la date, puis **Select** (Sélectionner).
- 3 Touchez  $\triangle$  ou  $\blacktriangledown$  jusqu'à ce que l'heure/ la date adéquates s'affichent.
- 4 Touchez **Done** (Terminer) pour enregistrer ou **Cancel** (Annuler) pour ignorer les changements.
- 5 Touchez **Home** (Accueil) pour afficher de nouveau l'écran d'accueil.
- 
- **REMARQUE :** Une fois enregistré à Total Connect Comfort, le thermostat règle automatiquement l'heure et se règle aussi pour passer à l'heure d'été/hiver.

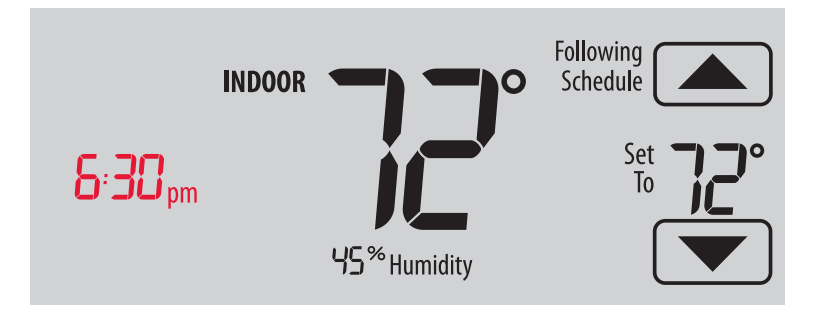

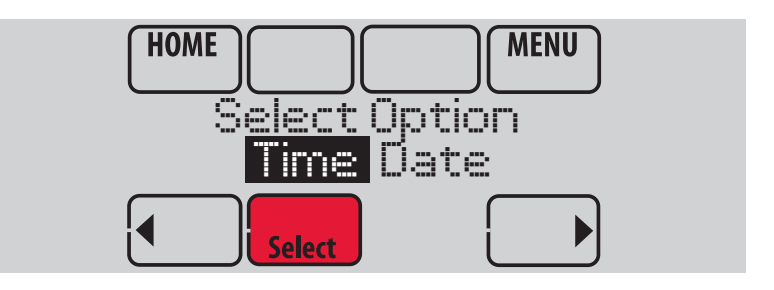

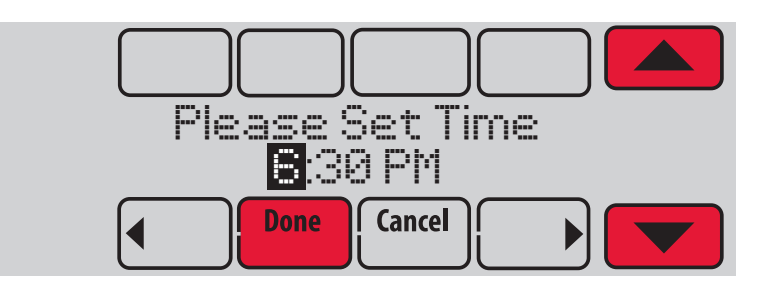

# Réglage du ventilateur

- 1 Touchez **FAN** (VENTILATEUR) pour afficher les réglages du ventilateur.
- 2 Touchez **On** (Marche), **Auto** (Automatique), **Circ** (Circulation) ou **Follow Schedule** (Suivre programme).
- 3 Touchez **Done** (Terminer) pour enregistrer et quitter.

**On (Marche) :** le ventilateur est toujours activé.

**Auto (Automatique) :** le ventilateur fonctionne uniquement lorsque le système de chauffage ou de refroidissement est en marche.

**Circ (Circulation) :** le ventilateur fonctionne de façon aléatoire, environ 35% du temps (utilisation résidentielle uniquement).

**Follow Schedule (Suivre le programme) :** ventilateur contrôlé par le programme (voir les pages 15–19).

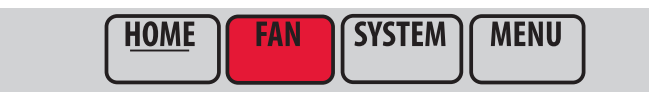

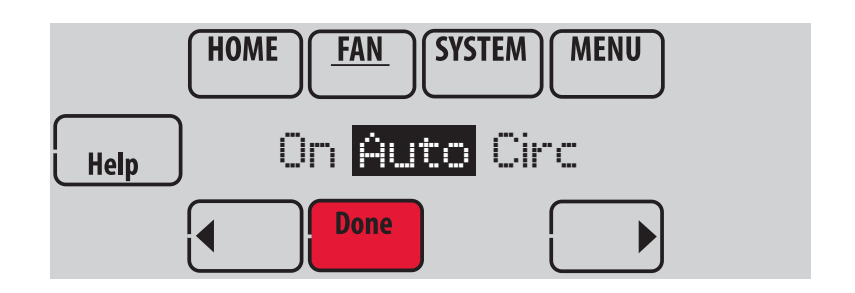

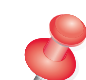

**REMARQUE :** Pour une utilisation commerciale, touchez Automatique (Auto) ou Marche (On) pour déroger provisoirement au programme du ventilateur.

# Réglage du mode du système

- 1 Touchez **SYSTEM** (SYSTÈME) pour afficher les réglages du système.
- 2 Touchez l'option désirée :

**Heat (Chauffage) :** commande uniquement le système de chauffage.

#### **Cool (Refroidissement) :**

commande uniquement le système de refroidissement.

**Off (Arrêt) :** les systèmes de chauffage et de refroidissement sont arrêtés.

- **Auto (Automatique) :** sélectionne le chauffage ou le refroidissement en fonction de la température intérieure.
- **Em Heat (Chauffage d'urgence) (thermopompes avec chauffage auxiliaire) :** commande le chauffage auxiliaire/d'urgence. Le compresseur est verrouillé.
- 3 Touchez **Done** (Terminer) pour enregistrer et quitter.

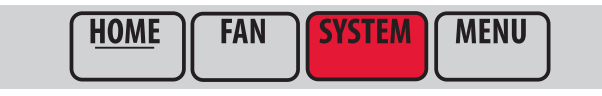

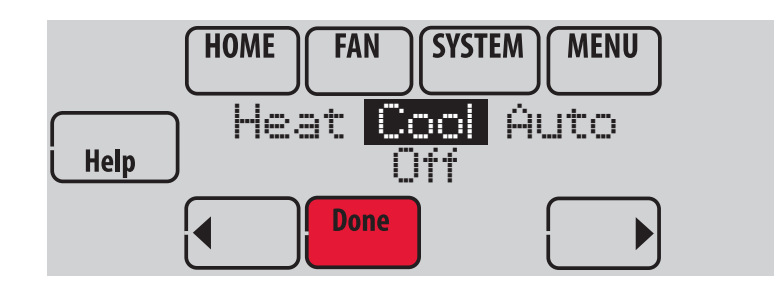

**REMARQUE :** Les réglages de système **Auto** (Automatique) et **Em Heat** (Chauffage d'urgence) peuvent ne pas s'afficher, selon la manière dont votre thermostat a été installé.

## Programmes d'économie d'énergie préconfigurés

Ce thermostat utilise les réglages de l'économiseur d'énergie par défaut pour obtenir une réduction des coûts de chauffage/refroidissement. Pour personnaliser les réglages, consultez la page suivante.

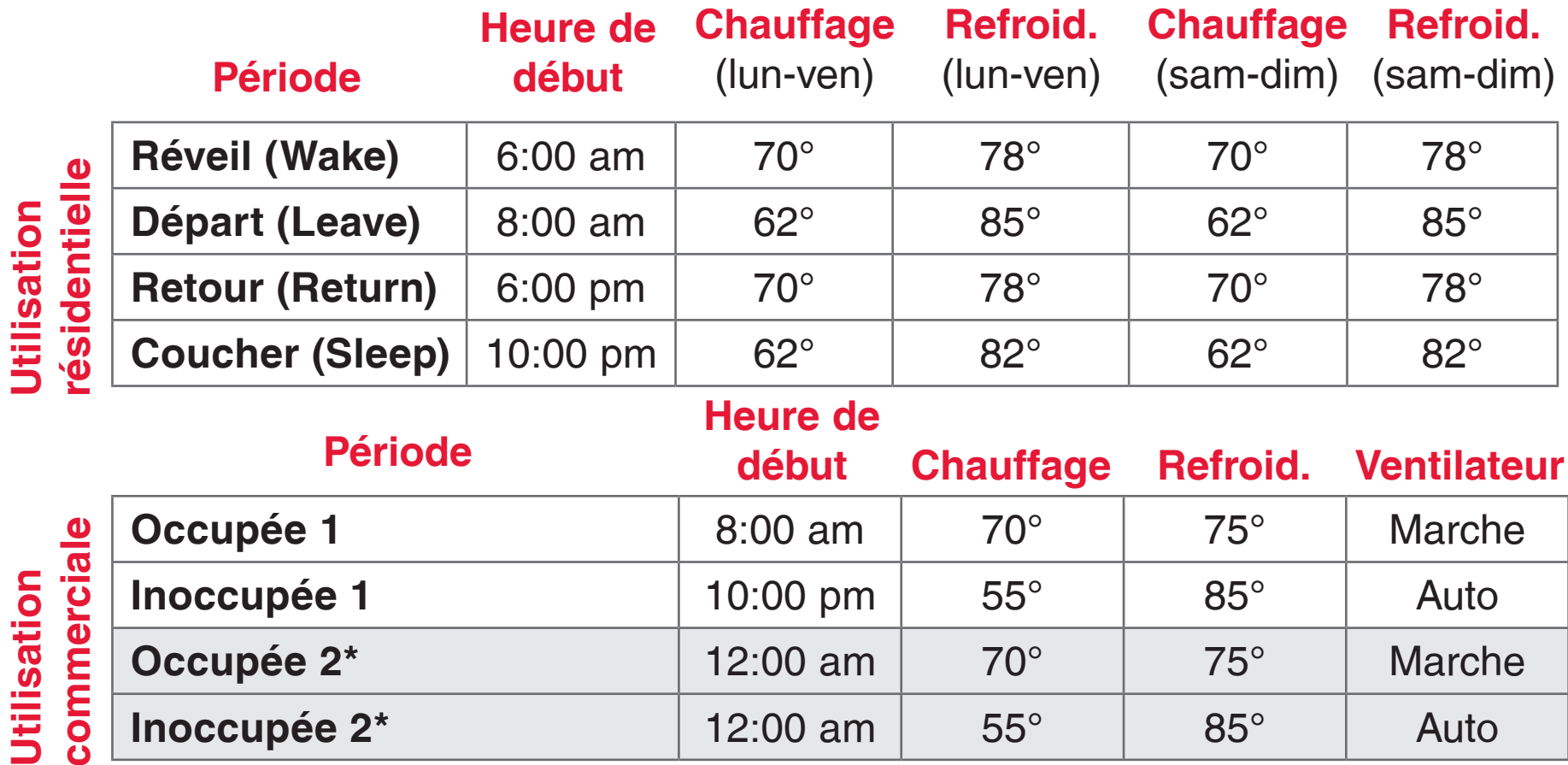

\* La période 2 est annulée par défaut. Si elle est activée, les valeurs ci-dessus sont les réglages par défaut.

 $\bullet$ 

## Réglage des horaires de programmation

- 1 Touchez **MENU**.
- 2 Sélectionnez **Edit Schedule** (Modifier programme) pour afficher **Use Scheduling Assistant?** (Utiliser l'Assistant de programmation?)
	- Touchez **Yes** (Oui) pour créer un programme en répondant à de simples questions.
	- Touchez **No** (Non) pour créer manuellement un programme. Voir page 17.

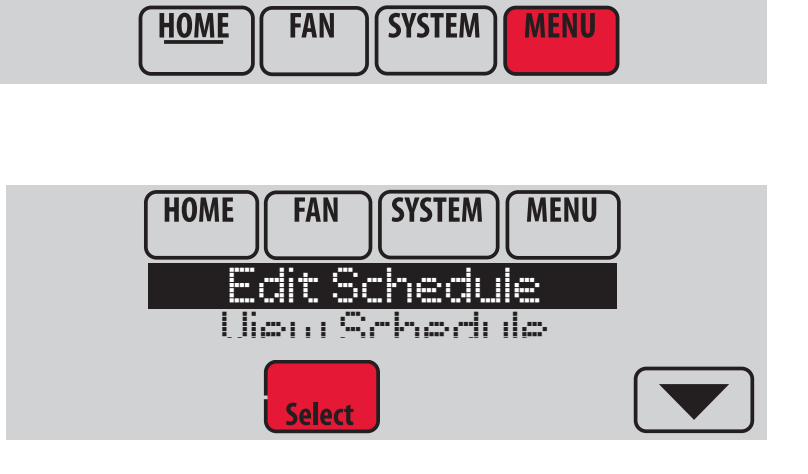

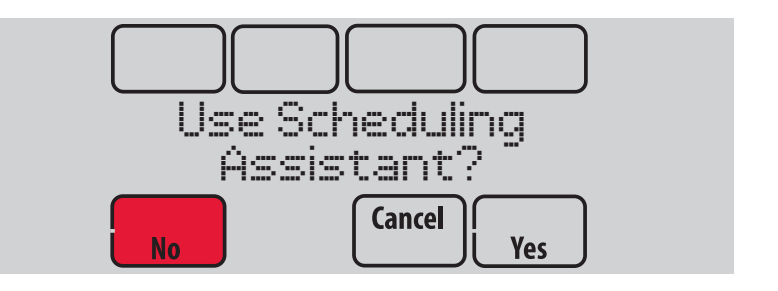

# Réglage des horaires de programmation (suite)

- 3 Sélectionnez les jours à programmer puis **Next** (Suivant).
- 4 Touchez **A** ou **v** pour régler l'heure de réveil pour le(s) jour(s) sélectionné(s).
- 5 Touchez ▲ ou ▼ pour régler les températures de chauffage et de refroidissement pour la période de réveil.
- 6 Touchez les autres périodes de temps (**Leave**, **Return**, **Sleep** [Départ, Retour, Sommeil]) pour régler l'heure et les températures de chaque période.
- 7 Touchez **Done** (Terminer) pour enregistrer et quitter (ou sur **Cancel** [Annuler] pour quitter sans enregistrer les modifications).

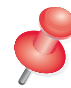

**REMARQUE :** Touchez **Cancel Period** (Annuler la période) pour éliminer toute période de temps non souhaitée.

**REMARQUE :** Touchez **Fan Setting** (Réglage du ventilateur) pour personnaliser les réglages du ventilateur pour les périodes souhaitées.

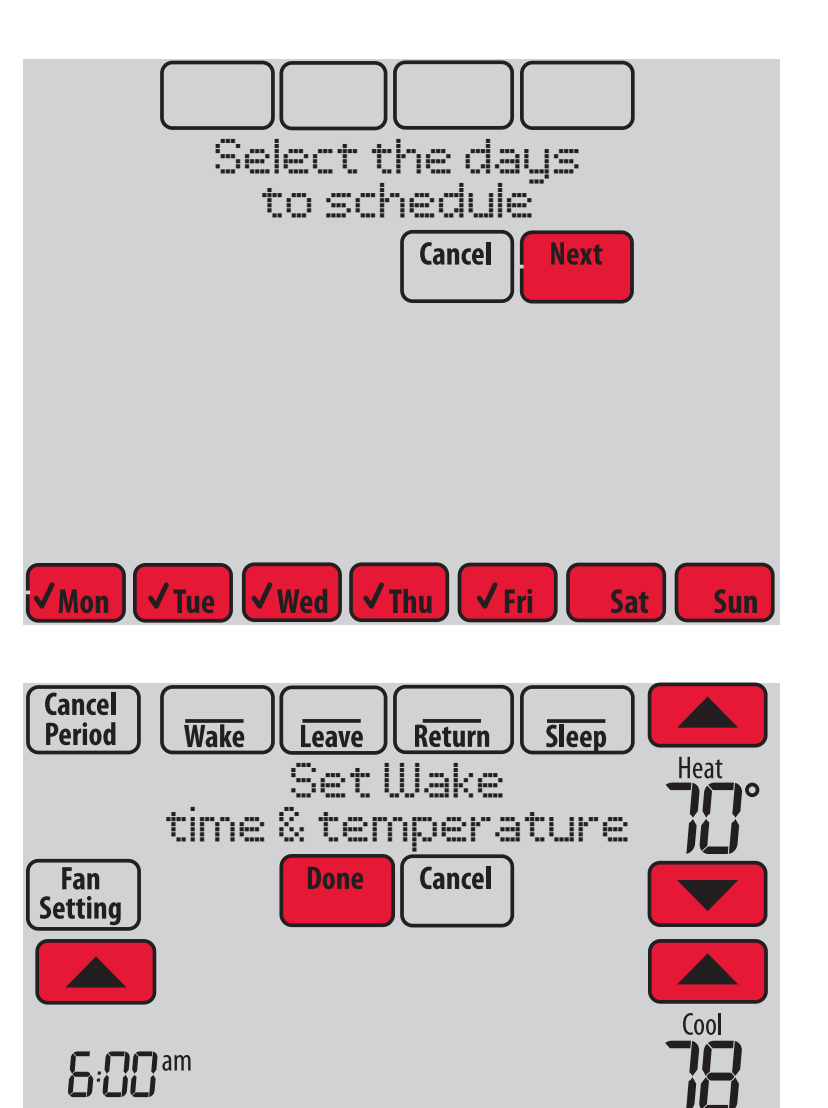

 $|\vee$ Tue  $||\vee$ Wed  $||\vee$ Thu  $||\vee$ Fri

Sat

Sun

 $\sqrt{\mathsf{Mon}}$ 

### Dérogation aux programmes : utilisation résidentielle

- 1 Touchez  $\triangle$  ou  $\blacktriangledown$  pour régler la température (côté droit de l'écran) et l'heure Maintien jusqu'à (Hold Until) (côté gauche). Le programme reprend lorsque l'heure Maintien jusqu'à (Hold Until) a expiré.
- 2 Sélectionnez **Permanent Hold** (Maintien permanent) pour maintenir la même température jusqu'à la prochaine modification ou jusqu'à la reprise du programme configuré.

Touchez **Cancel Hold** (Annuler Maintien) à tout moment pour réactiver le programme configuré.

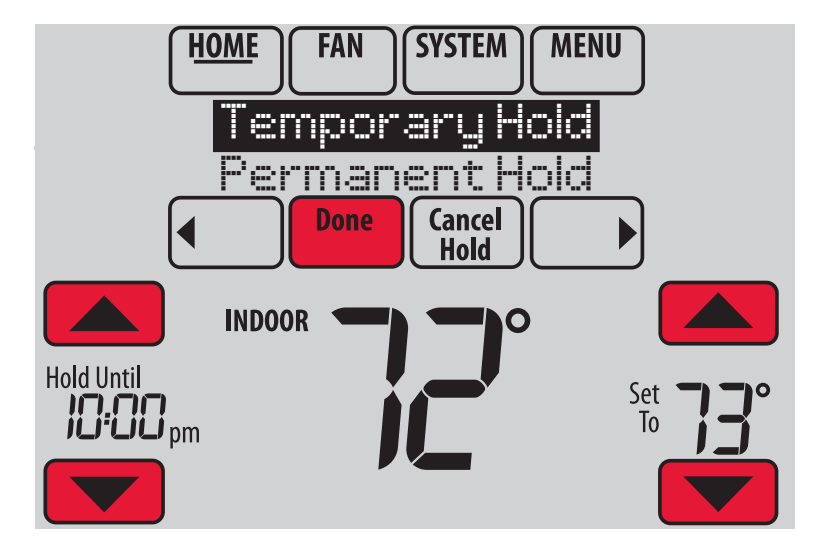

### Dérogation aux programmes : utilisation commerciale

Touchez  $\triangle$  ou  $\blacktriangledown$  pour ajuster la température. Celle-ci restera en vigueur jusqu'à l'heure de maintien réglée.

- Pour modifier l'heure de maintien. touchez les boutons fléchés Hold Until (Maintien jusqu'à). Cette heure peut être réglée jusqu'à la valeur maximum définie par l'installateur.
- Touchez **Override** (Dérogation) pour utiliser une température pour période occupée préréglée si une personne est présente durant une période inoccupée. La nouvelle température est maintenue pendant une heure et peut être réglée pour la durée maximale définie par l'installateur.

Le programme réglé reprend à la fin de la durée de la dérogation. Touchez **Cancel Hold** (Annuler Maintien) à tout moment pour réactiver le programme configuré.

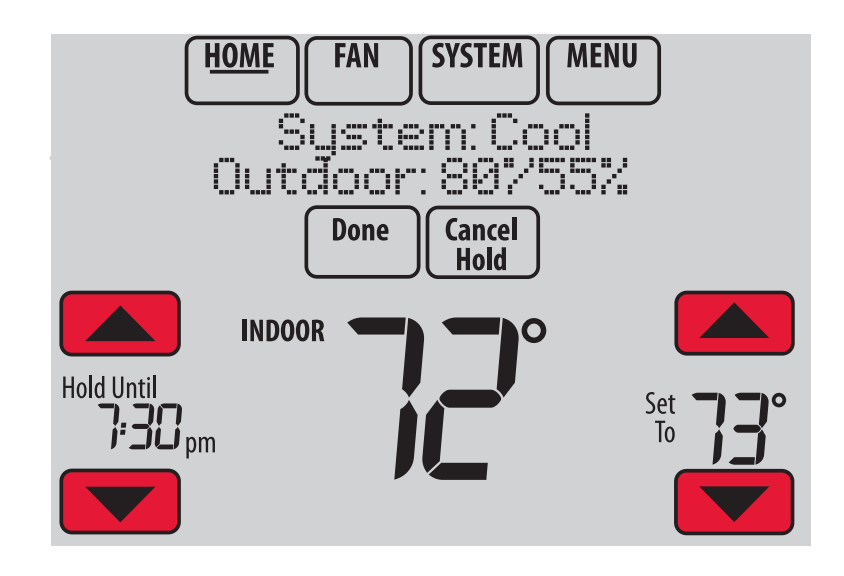

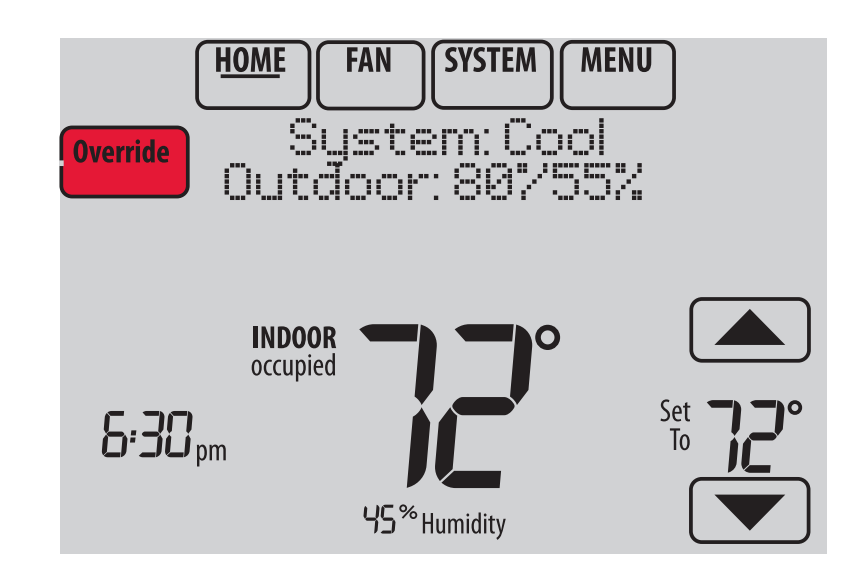

## Affichage du statut de l'équipement

- 1 Touchez **MENU**.
- 2 Sélectionnez **Equipment Status** (Statut de l'équipement).
- 3 Touchez  $\triangle$  ou  $\triangledown$  pour afficher le statut de tout l'équipement contrôlé par le thermostat. En fonction de l'installation du thermostat, l'écran de statut de l'équipement peut indiquer les données relatives aux systèmes suivants :
	- Chauffage et refroidissement
	- Ventilateur
	- Humidification
	- Déshumidification
	- Ventilation
	- Rappels pour l'entretien
	- Informations relatives au thermostat

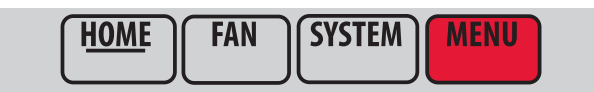

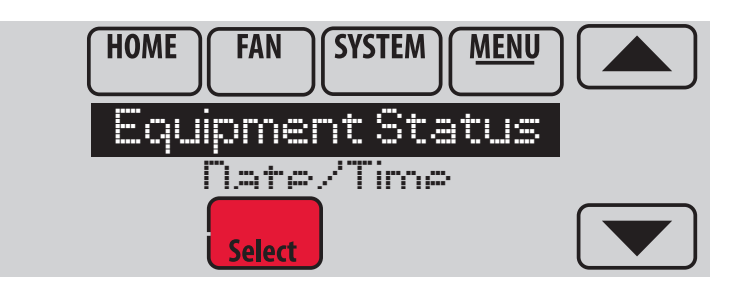

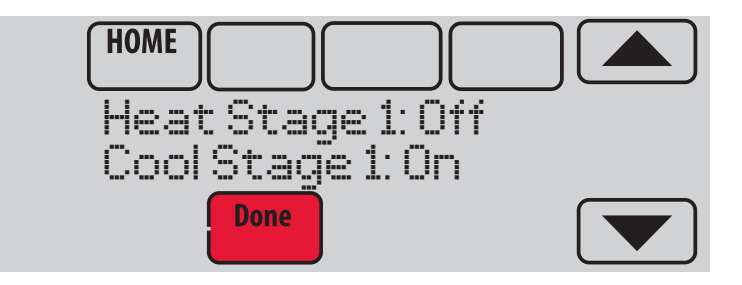

### Réglage du maintien pendant les vacances : utilisation résidentielle

Cette caractéristique vous permet d'économiser de l'énergie en votre absence et restaure une température confortable juste avant votre retour.

- 1 Touchez **MENU**.
- 2 Sélectionnez **Vacation Mode** (Mode vacances).
- 3 Touchez  $\triangle$  ou  $\blacktriangledown$  pour sélectionner la date de départ, puis touchez **Next** (Suivant) pour afficher plus de détails de programmation, y compris les heures du jour, les réglages de température, la date de retour et les réglages de retour.
- 4 Passez en revue vos sélections sur le dernier affichage, et touchez **Done** (Terminer) pour enregistrer vos réglages. Touchez **Cancel** (Annuler) pour ignorer les changements.

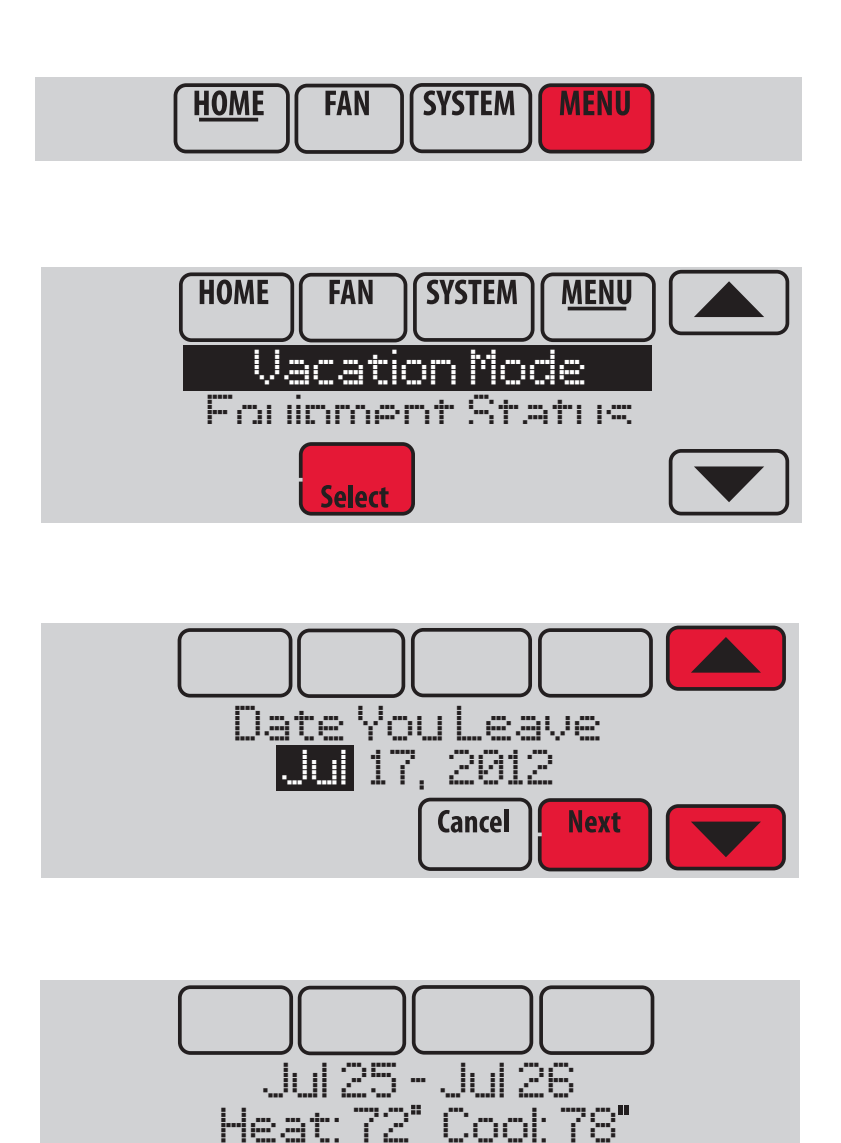

**Cancel** 

**Back** 

**Done**
#### Réglage des programmes vacances/jours fériés : utilisation commerciale

Cette fonction permet de conserver de l'énergie lorsque personne ne se trouve sur le lieu de travail durant les jours fériés et les événements spéciaux.

- 1 Touchez **MENU**.
- 2 Sélectionnez **Holiday Schedule** (Programme jours fériés).
- 3 Sélectionnez l'article à programmer et touchez **Next** (Suivant) pour les détails de programmation supplémentaires.
	- Événements personnalisés (Custom Events) vous permet de configurer d'autres jours pour les programmes spéciaux.
	- Les options Jours fériés pour les États-Unis et le Canada (US and Canadian Holiday) vous permettent de sélectionner une liste des jours fériés généralement observés par chaque pays.
- 4 Répondez aux invites de chaque écran. Pour plus d'informations, consultez les deux pages suivantes.
- 5 Touchez **Done** (Terminer) pour enregistrer vos réglages.

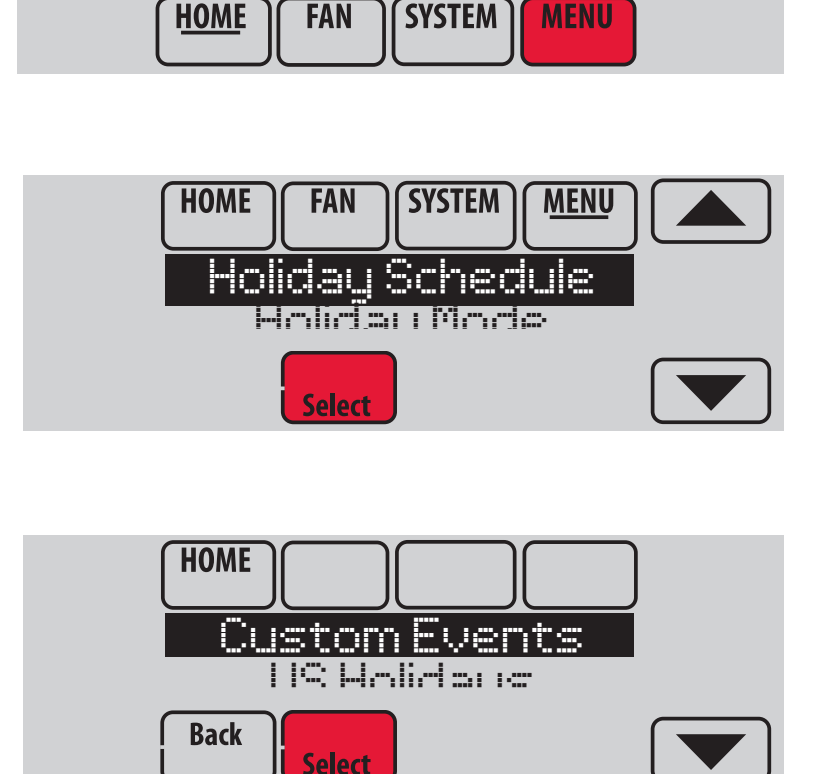

#### Réglage des événements personnalisés : utilisation commerciale

Cette fonction vous permet de personnaliser les réglages de température à maintenir durant un événement spécifique. Vous pouvez configurer un événement pour une date ou un jour spécifique du mois. Le thermostat reprend le programme normal après l'événement.

- 1 Sélectionnez **Custom Events** (Événements personnalisés) dans le menu Holiday Schedule (Programme Jours fériés).
- 2 Sélectionnez **Create New Event** (Créer nouvel événement).
- 3 Sélectionnez **Specific Date** (Date spécifique) ou **Month/Weekday** (Mois/Jour de la semaine).
	- Pour **Specific Date**, vous êtes invité à sélectionner la date de début de l'événement, les réglages, la date de fin et la fréquence.
	- Pour **Month/Weekday** de la semaine, vous êtes invité à sélectionner le mois, le jour de la semaine, la semaine du mois, les réglages, la durée de l'événement et la fréquence de l'événement.
- 4 Passez les réglages en revue et touchez **Done** (Terminer) pour les enregistrer. Touchez **Cancel** (Annuler) pour ignorer les changements.

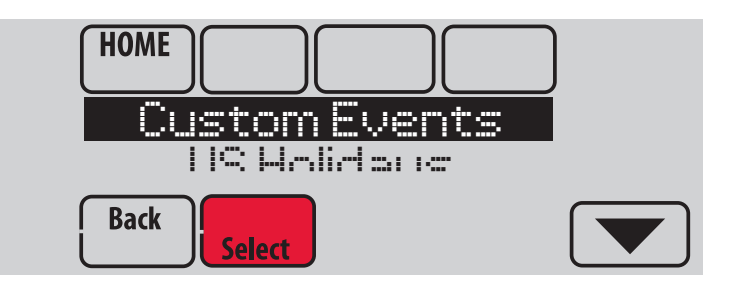

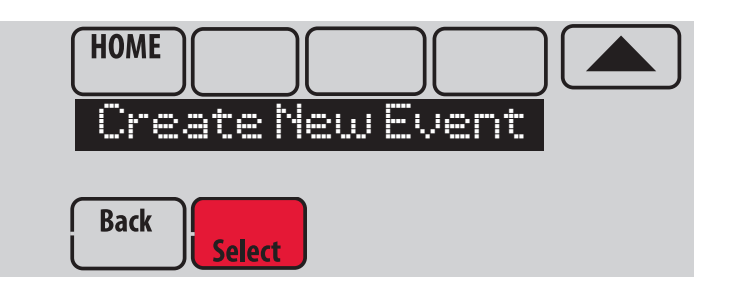

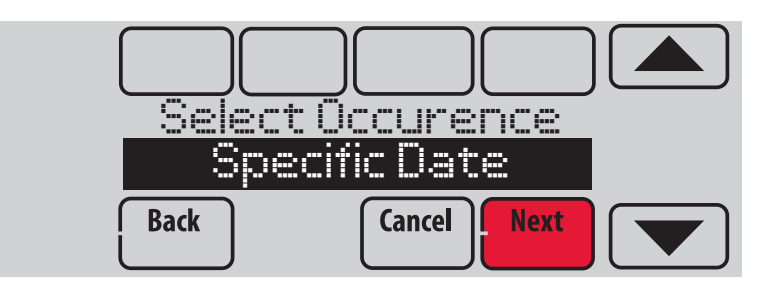

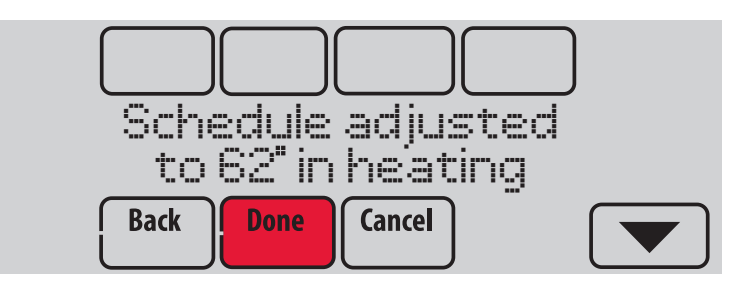

#### Réglage du programme jours fériés : utilisation commerciale

Cette fonction vous permet de personnaliser les réglages de température à maintenir durant un jour férié national spécifique. Le thermostat reprend le programme normal entre les jours fériés sélectionnés.

- 1 Sélectionnez **US Holidays** (Jours fériés É.-U.) ou **Canadian Holidays** (Jours fériés Canada) dans le menu Holiday Schedule (Programme jours fériés).
- 2 Sélectionnez **Add/Edit Holidays** (Ajouter/Modifier jours fériés). Une liste des jours fériés nationaux s'affiche.
- 3 Touchez la case à cocher près de chaque jour férié pour lequel vous souhaitez maintenir des réglages spécifiques. (Touchez  $\triangle$  ou  $\blacktriangledown$  pour défiler dans la liste des jours fériés.) Puis touchez **Next** (Suivant).

Réglez le programme des jours fériés pour les températures en périodes Occupées et Inoccupées, en fonction de l'occupation du bâtiment.

- 4 Touchez **A** ou **v** pour sélectionner les températures de chauffage et de refroidissement.
- 5 Passez les réglages en revue et touchez **Done** (Terminer) pour les enregistrer. Touchez **Cancel** (Annuler) pour ignorer les changements.

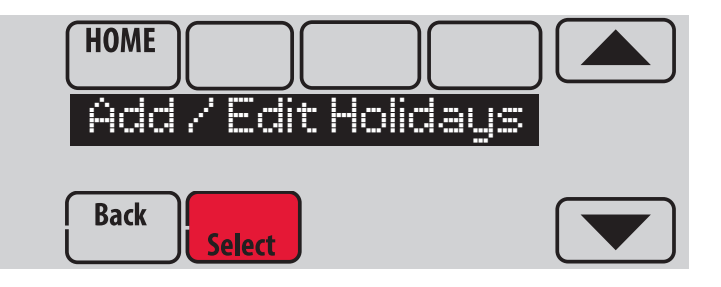

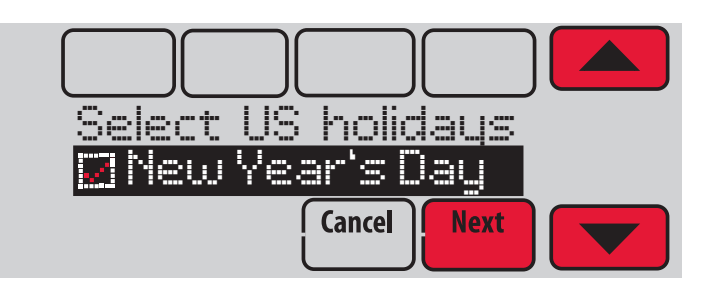

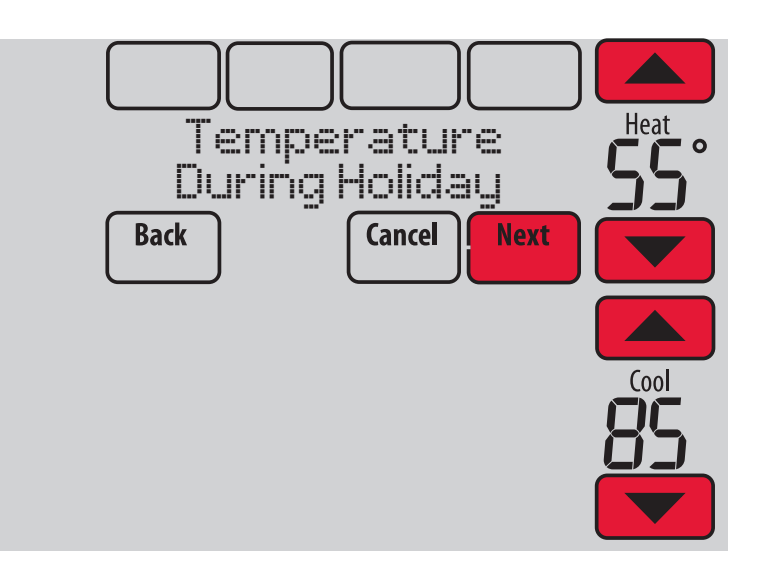

#### Dérogation pour jours fériés : utilisation commerciale

Cette fonction vous permet de personnaliser les réglages de température à maintenir à partir de maintenant jusqu'à une date spécifiée. Le thermostat reprend le programme normal à la date sélectionnée.

- 1 Touchez **MENU**.
- 2 Sélectionnez **Holiday Mode** (Mode jours fériés) pour afficher la Temperature While Away (Température durant l'absence).
- 3 Touchez  $\triangle$  ou  $\blacktriangledown$  pour sélectionner les températures de chauffage et de refroidissement, puis sélectionnez **Next** (Suivant) pour sélectionner la date de retour.
- 4 Passez les réglages en revue et touchez **Done** (Terminer) pour les enregistrer. Touchez **Cancel** (Annuler) pour ignorer les changements.
- 

 $33-25$ **REMARQUE :** Le réglage de la température de refroidissement ne peut être que supérieur au réglage du programme en période inoccupée et le réglage de la température de chauffage ne peut être qu'inférieur au réglage du programme en période inoccupée.

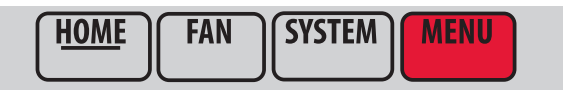

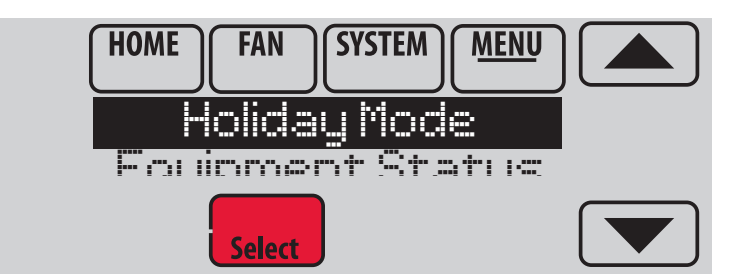

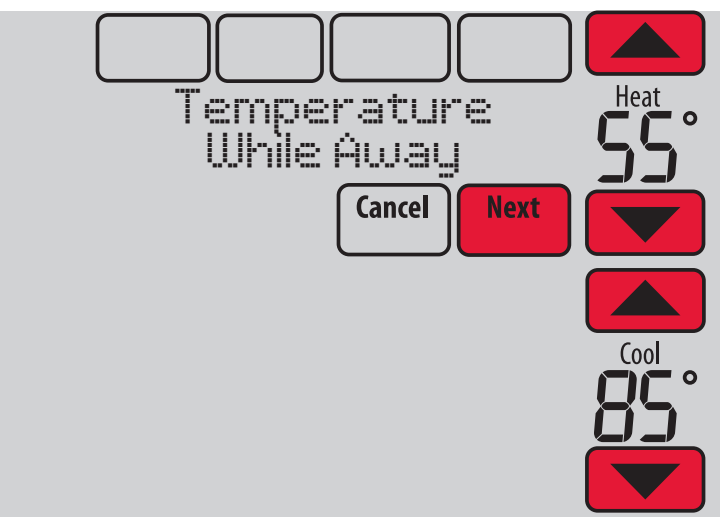

#### Lancement du mode Occupé : utilisation commerciale

Cette fonction maintient la température à un niveau économique jusqu'à ce que vous touchez **Press HERE to Start Occupancy** (Appuyer ICI pour commencer la période Occupée). À l'arrivée, touchez le message pour maintenir une température confortable pendant que la pièce est occupée.

Appuyer sur les boutons  $\triangle$  ou  $\triangledown$  pour régler la température ou la durée de maintien. La température est maintenue jusqu'à l'heure réglée. La température revient à un niveau d'économie d'énergie après expiration du temporisateur ou à la fin de la période "Occupied" (Occupée).

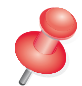

**REMARQUE :** Cette fonction n'est disponible que si elle est programmée par l'installateur.

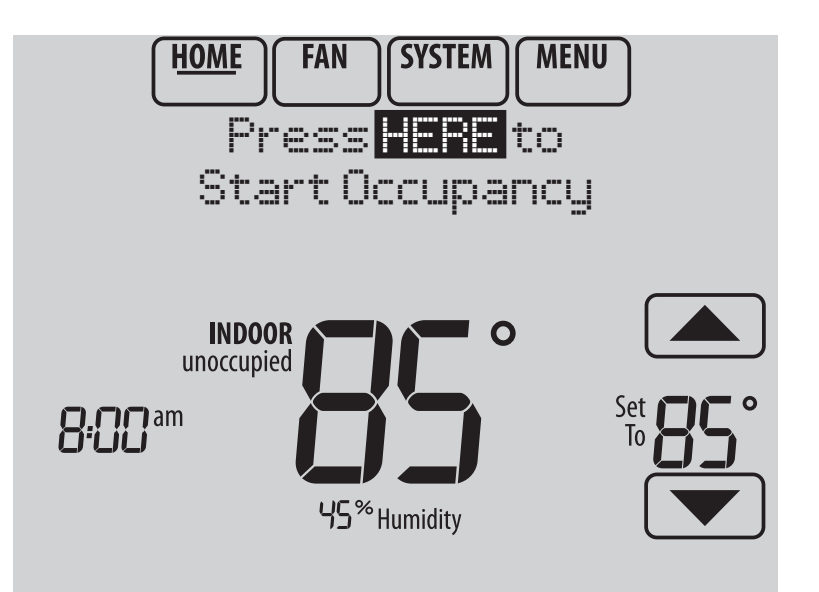

# Réglages d'humidification

- 1 Touchez **MENU** et sélectionnez **Humidification**.
- 2 Sélectionnez **Auto** (Automatique).
- 3 Touchez  $\triangle$  ou  $\blacktriangledown$  pour sélectionner le niveau d'humidité.
- 4 Touchez **Done** (Terminer) pour enregistrer vos réglages. Touchez **Cancel** (Annuler) pour ignorer les changements.
- 5 Si du gel ou de la condensation apparaît sur les fenêtres, touchez **MENU** puis sélectionnez **Window Protection** (Protection des fenêtres). (Utilisez un réglage inférieur pour empêcher le gel ou la condensation. Utilisez un réglage supérieur si l'air intérieur est trop sec.)
	- **REMARQUE :** La protection des fenêtres (contre le gel) est uniquement disponible si un capteur d'air extérieur est installé OU en utilisant la température extérieure provenant de la connexion Wi-Fi pour obtenir les conditions météo locales à partir de l'Internet. **REMARQUE :** Le thermostat contrôle

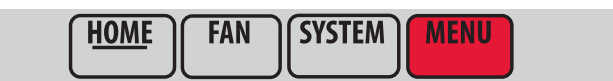

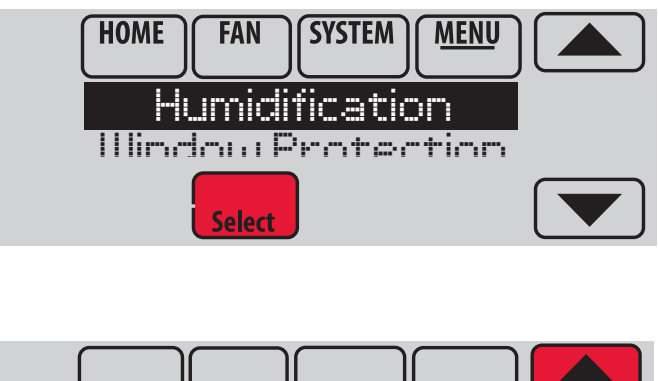

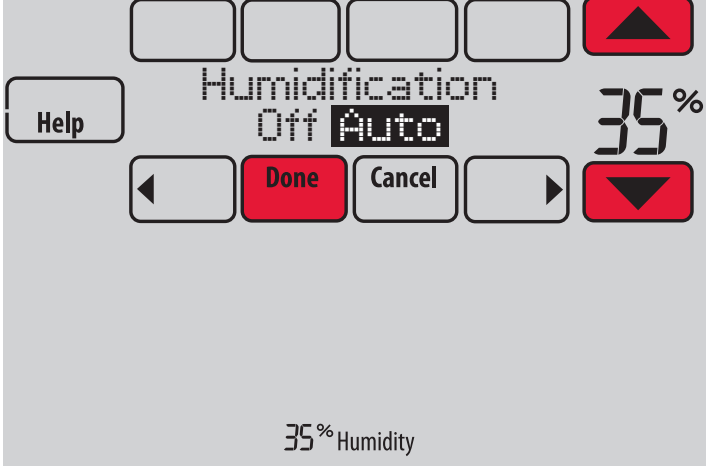

l'humidification et la déshumidification selon le besoin pour maintenir le niveau d'humidité désiré. En fonction de l'installation du thermostat, celui-ci peut maintenir 15 % de séparation entre les réglages d'humidification et de déshumidification.

#### Réglages de déshumidification : utilisation résidentielle

Cette fonction permet de contrôler un déshumidificateur ou d'utiliser le climatiseur pour réduire l'humidité.

- 1 Touchez **MENU** et sélectionnez **Dehumidification** (Déshumidification).
- 2 Sélectionnez **Auto** (Automatique).
- 3 Touchez  $\triangle$  ou  $\blacktriangledown$  pour sélectionner le niveau d'humidité.
- 4 Touchez **Done** (Terminer) pour enregistrer vos réglages. Touchez **Cancel** (Annuler) pour ignorer les changements.

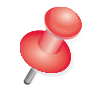

**REMARQUE :** Si le climatiseur est utilisé pour contrôler l'humidité, la température peut chuter jusqu'à 3 °F en dessous du niveau réglé jusqu'à ce que l'humidité atteigne le niveau désiré.

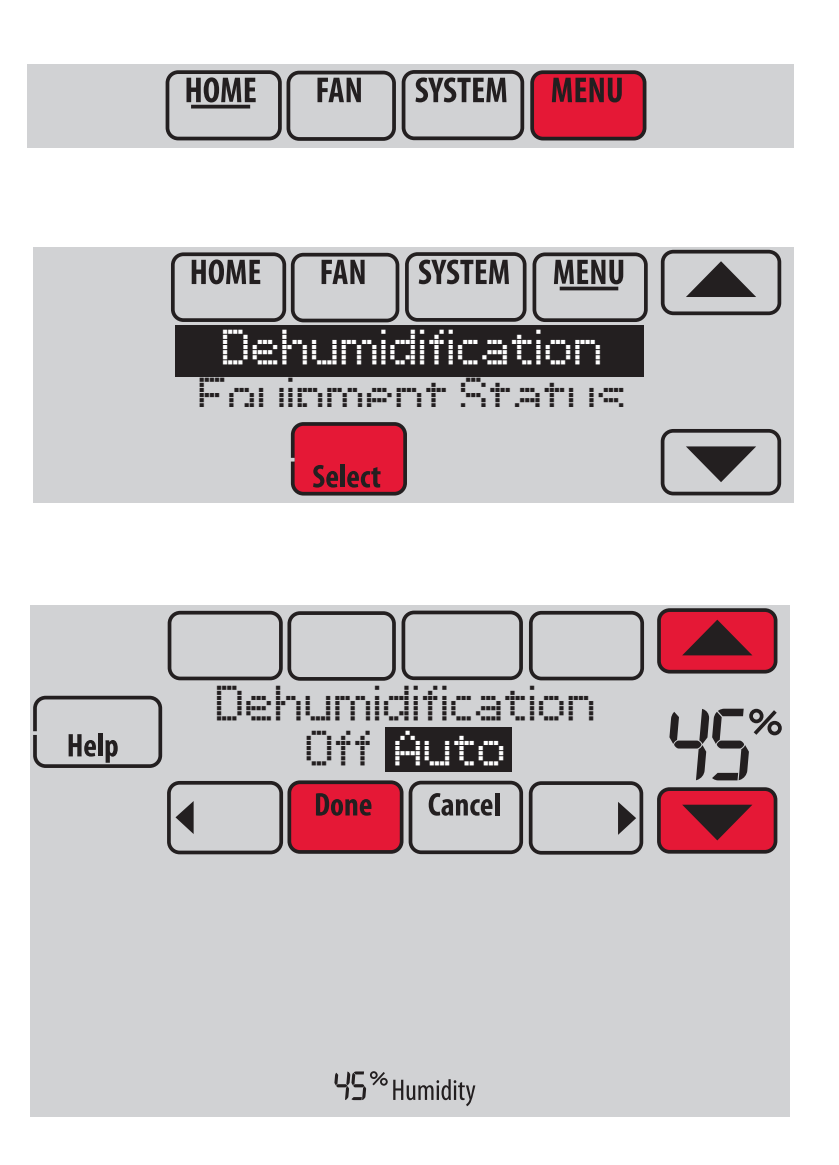

#### Réglages de déshumidification : utilisation commerciale

Cette fonction permet de contrôler un déshumidificateur ou d'utiliser le climatiseur pour réduire l'humidité.

- 1 Touchez **MENU** et sélectionnez **Dehumidification** (Déshumidification).
- 2 Sélectionnez **Auto** (Automatique).
- 3 Touchez  $\triangle$  ou  $\blacktriangledown$  pour sélectionner le niveau d'humidité.
- 4 Touchez **Done** (Terminer) pour enregistrer vos réglages. Touchez **Cancel** (Annuler) pour ignorer les changements.

Si le climatiseur est utilisé pour contrôler l'humidité, le thermostat peut utiliser les méthodes suivantes pour maintenir l'humidité :

- Refroidir de 1 °F à 5 °F de moins que le réglage de température.
- Activer le refroidissement pour la durée de marche minimum pour réduire l'humidité.
- Activer le refroidissement et le chauffage en même temps pour réduire l'humidité sans réduire la température.

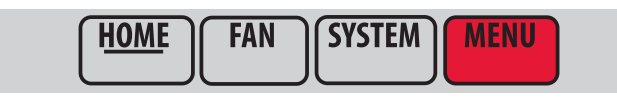

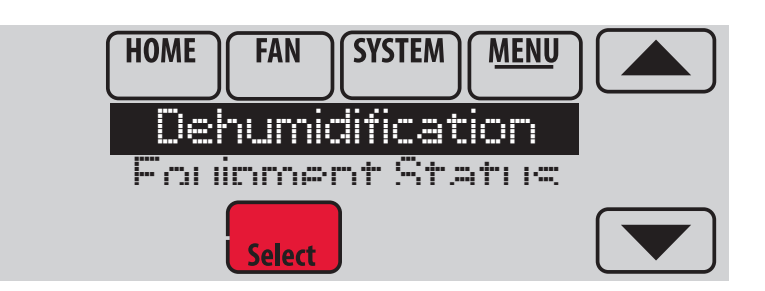

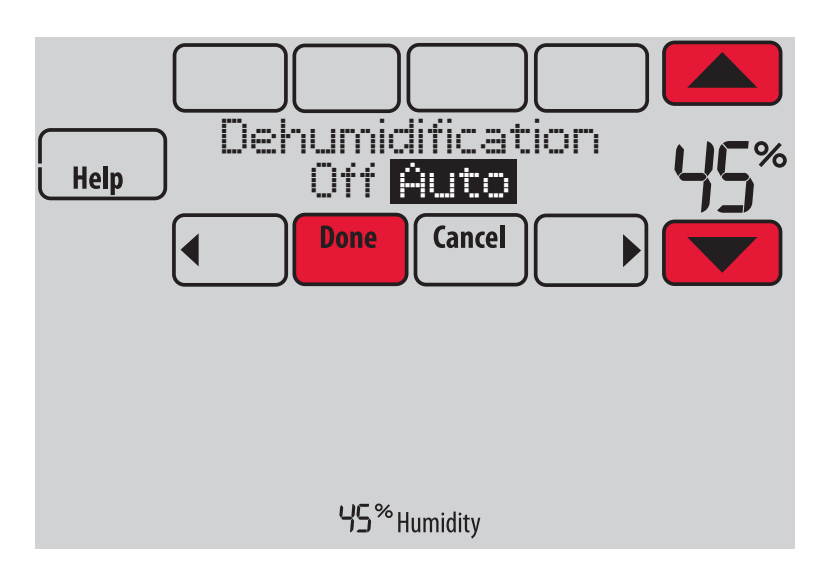

## Réglage de la ventilation

- 1 Touchez **MENU** et sélectionnez **Ventilation**.
- 2 Sélectionnez **Mode**, **Temporary Boost** (Suralimentation provisoire) ou **Lockout** (Verrouillage), puis sélectionnez les options appropriées. (Pour les options, consultez la page suivante.)
- 3 Touchez **Done** (Terminer) pour enregistrer vos réglages. Touchez **Cancel** (Annuler) pour ignorer les changements.

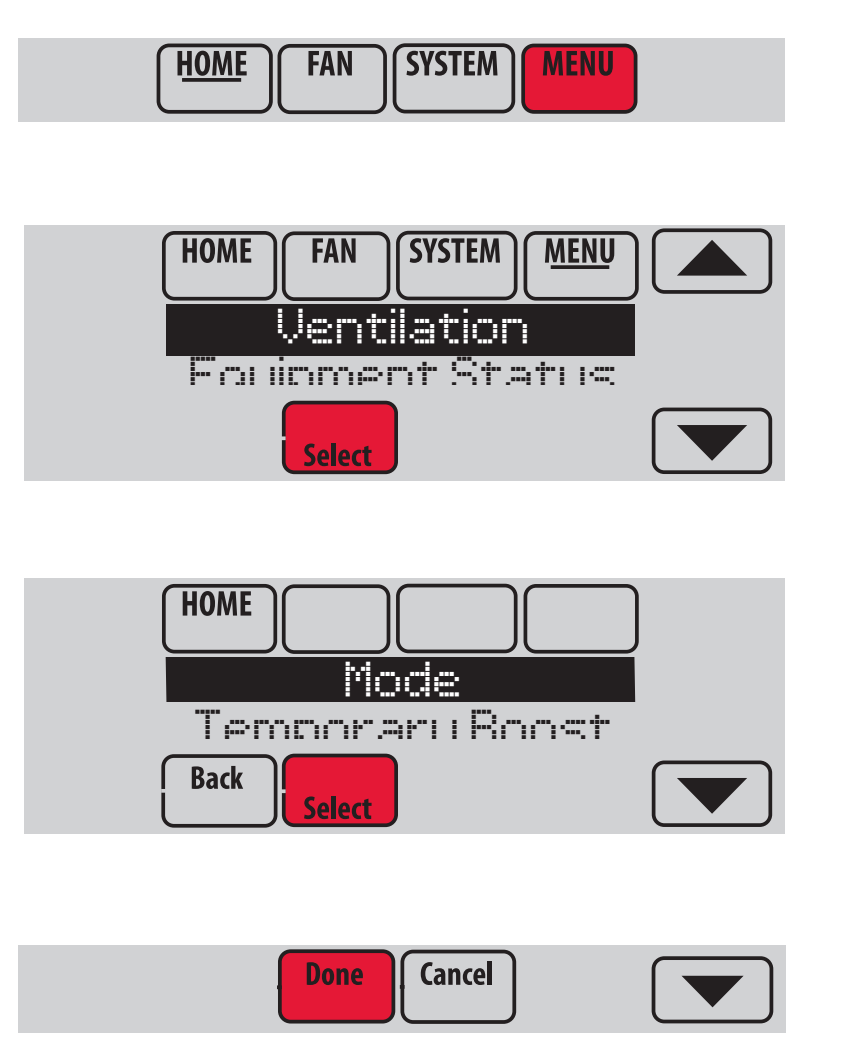

## Options de ventilation

#### **Mode** :

**Auto (Automatique) :** La ventilation fonctionne conformément au réglage de l'installateur.

**Off (Arrêt) :** La ventilation est arrêtée à moins qu'elle ne soit mise en marche avec le temporisateur.

**On (Marche) :** Le ventilateur est toujours en marche.

**Temporary Boost** (Suralimentation provisoire) : Touchez  $\triangle$  ou  $\blacktriangledown$  pour sélectionner la durée de marche provisoire du ventilateur. Pour l'arrêter, réglez-la sur zéro.

Lockout (Verrouillage) : Touchez **A** ou **v** pour sélectionner Yes (Oui) ou No (Non) puis touchez **Next** (Suivant). Sélectionnez **Yes** (Oui) pour empêcher la ventilation durant les périodes de sommeil ou inoccupées (utilisation commerciale) ou lorsque les conditions extérieures dépassent les valeurs réglées par l'installateur.

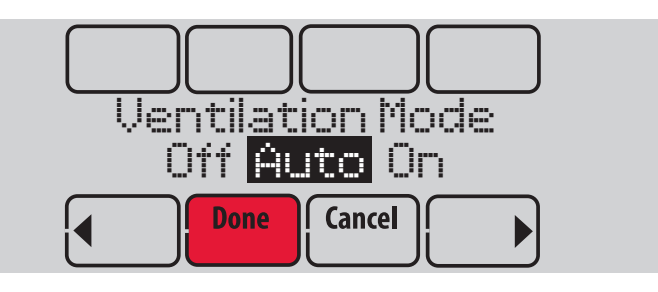

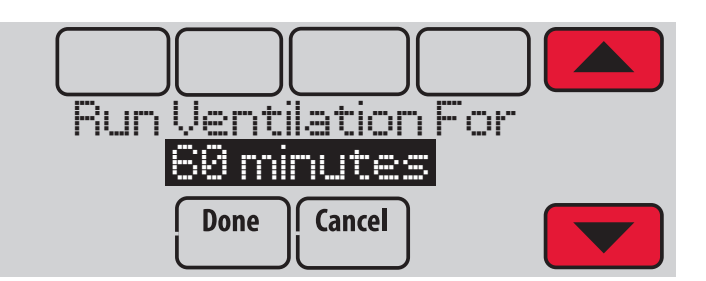

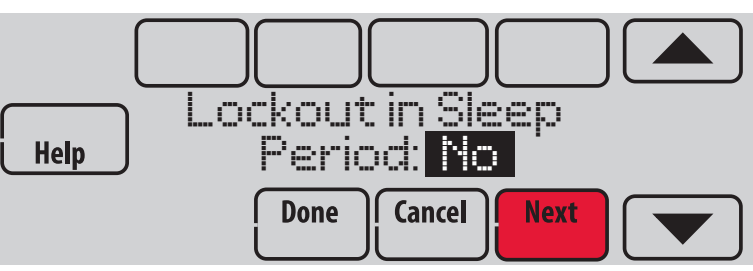

# Réglages des préférences

Les options du menu Préférences vous permettent de sélectionner la façon dont le thermostat affiche les informations ou répond à certaines situations.

- 1 Touchez **MENU** et sélectionnez **Preferences** (Préférences).
- 2 Sélectionnez une option et suivez les invites :
	- Rappels de remplacement des filtres
	- Affichage Fahrenheit/Celsius
	- Format 12/24 heures
	- Rétroéclairage
	- Options des voyants d'alerte
	- Options de programmation
	- Récupération adaptative
	- Programme par défaut
	- Heure d'été/hiver
- 3 Touchez **Done** (Terminer) pour enregistrer vos réglages. Touchez **Cancel** (Annuler) pour ignorer les changements.

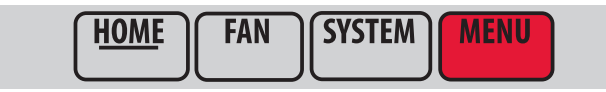

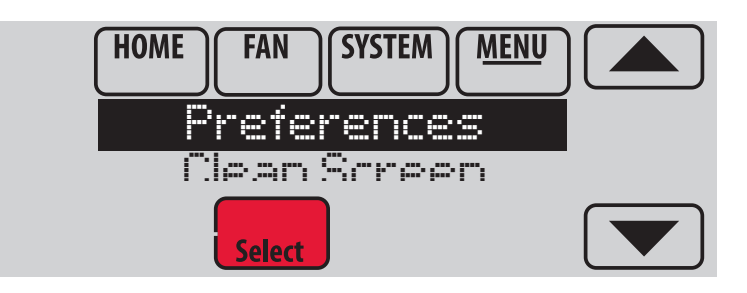

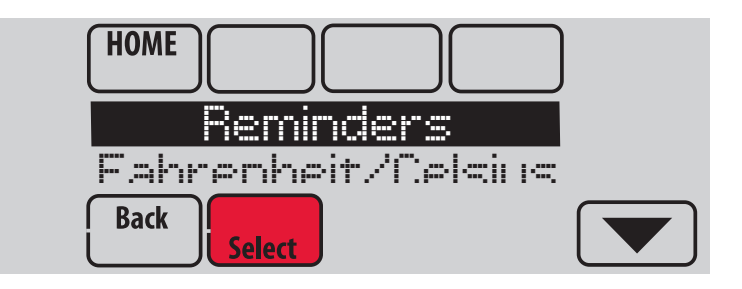

### Nettoyage de l'écran du thermostat

Lorsque vous sélectionnez l'option Clean Screen (Nettoyer Écran), l'écran se verrouille pour que les réglages ne soient pas modifiés accidentellement durant le nettoyage.

- 1 Touchez **MENU**.
- 2 Sélectionnez **Clean Screen** (Nettoyer Écran). Une invite vous demande si vous souhaitez nettoyer l'écran pendant 30 secondes.
- 3 Touchez **Yes** (Oui). Une minuterie montre le temps écoulé jusqu'à ce que l'écran soit réactivé.

**REMARQUE :** Ne pulvérisez AUCUN liquide directement sur le thermostat. Pulvérisez les liquides sur un chiffon, puis utilisez le chiffon humide pour nettoyer l'écran. N'utilisez pas d'eau ni de nettoyant à vitres ménager. Évitez les produits de nettoyage abrasifs.

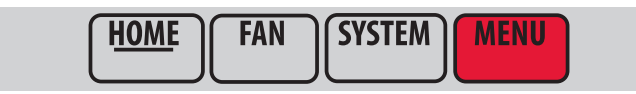

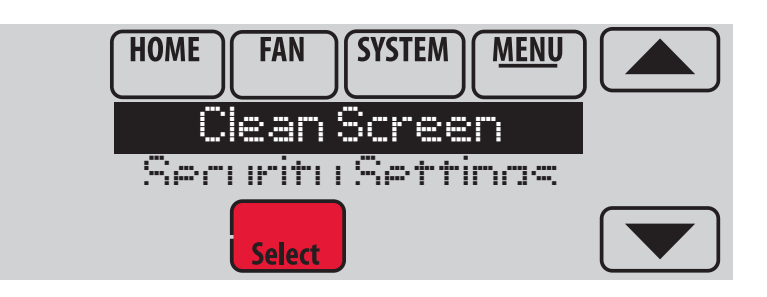

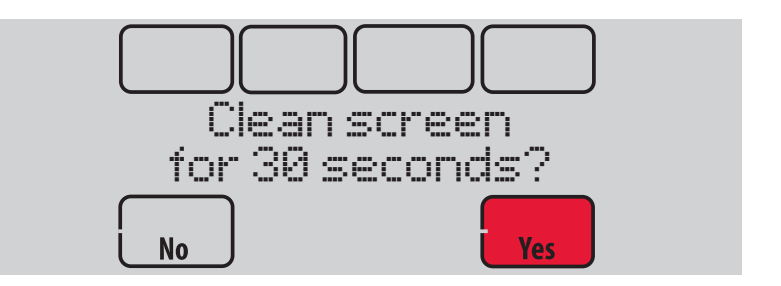

## Réglages de sécurité

Vous pouvez régler les options de sécurité pour éviter les modifications non autorisées des réglages du système.

- 1 Touchez **MENU** et sélectionnez **Security Settings** (Réglages de sécurité).
- 2 Sélectionnez une option et suivez les invites : **Unlocked (Déverrouillé) :** Accès intégral permis.

**Partially locked (Partiellement verrouillé) :** Seule la température peut être modifiée.

**Fully locked (Complètement verrouillé) :**  Aucun accès permis.

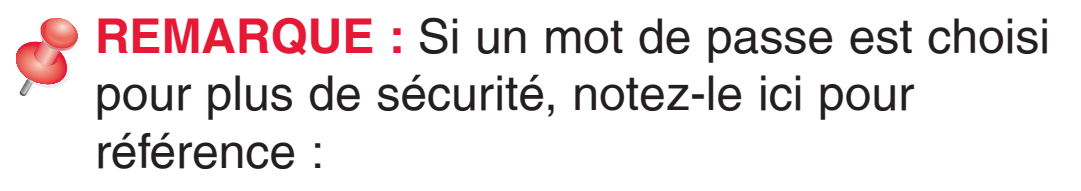

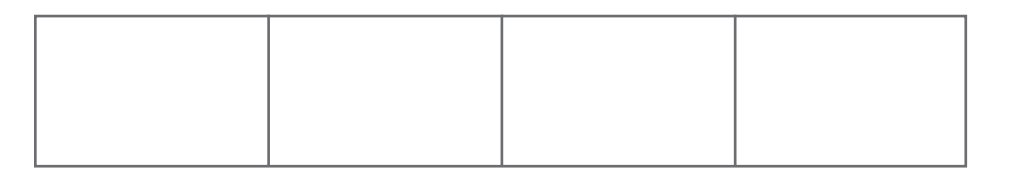

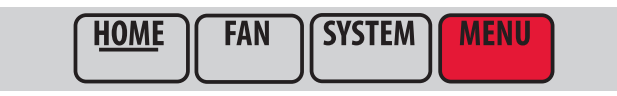

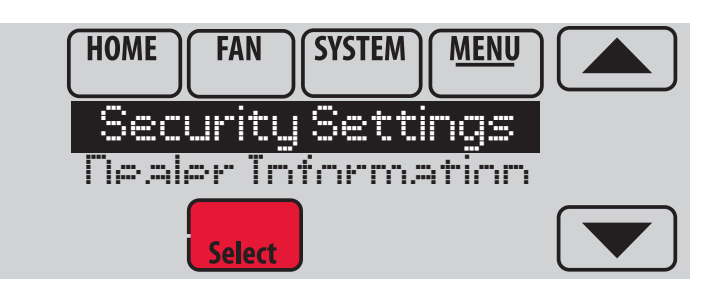

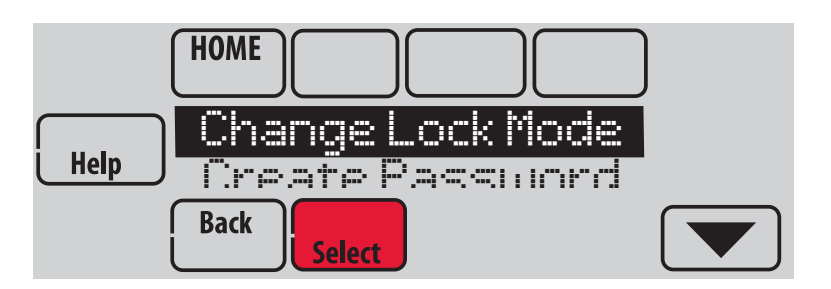

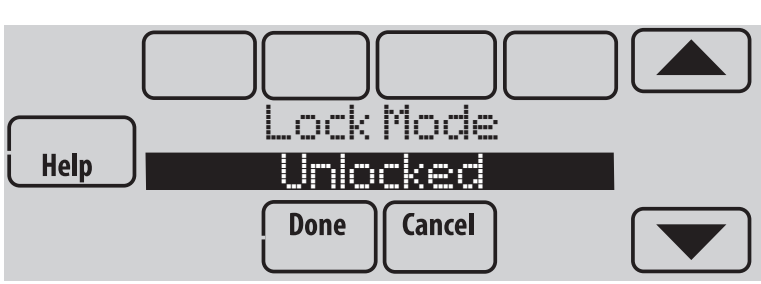

## Affichage des informations du distributeur

Consultez les informations du distributeur pour contacter l'installateur pour les réparations, l'entretien ou les mises à jour.

- 1 Touchez **MENU**.
- 2 Sélectionnez **Dealer Information** (Informations du distributeur).
- 3 Faites défiler les informations affichées.
- 4 Touchez **Done** (Terminer) pour revenir au menu.

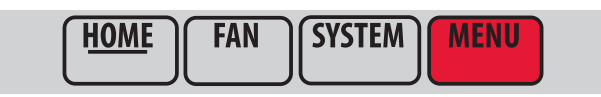

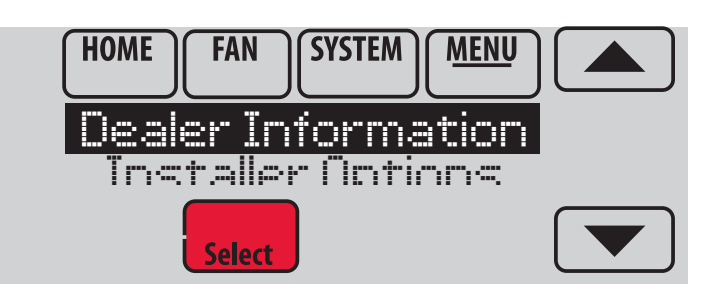

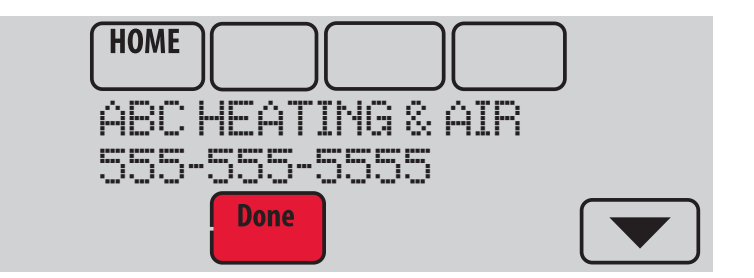

#### Fonctions avancées

**Système de récupération intelligent adaptatif** (utilisation résidentielle uniquement)—Avec le temps, le thermostat VisionPRO® « apprend » à reconnaître le temps requis par le système à obtenir la température désirée. Il active préalablement le chauffage ou le refroidissement pour garantir une température confortable au moment voulu. Le thermostat affiche In Recovery (Récupération en cours) lorsque il enclenche le démarrage précoce du système.

**Mode de déshumidification en période inoccupée**—Le système peut être réglé pour contrôler le climat intérieur pendant les périodes inoccupées durant la saison humide. Avant de partir, touchez **MENU** puis sélectionnez **Dehum Away Mode** (le mode de déshumidification en période inoccupée). La température et l'humidité sont maintenues à des niveaux permettant de protéger le domicile et les biens. Au retour, touchez **Cancel** (Annuler) pour reprendre le fonctionnement normal.

**Protection du compresseur**—Le thermostat maintient le compresseur arrêté pendant quelques minutes avant un redémarrage, pour éviter d'endommager l'équipement. Pendant cette durée d'arrêt, le message Patientez (Wait) s'affiche à l'écran.

**Balayage avant occupation** (utilisation commerciale uniquement)—Cette fonction active le ventilateur de 1 heure à 3 heures avant chaque période occupée pour fournir un environnement de travail confortable à l'arrivée.

### Déconnexion du réseau Wi-Fi

Si vous devez débrancher le thermostat de votre réseau Wi-Fi (par exemple pour remplacer le routeur), suivez ces étapes :

- 1 Touchez **MENU**.
- 2 Sélectionnez **Wi-Fi Setup**.
- 3 Faites défiler pour sélectionner **Disconnect Wi-Fi Network** (Déconnecter du réseau Wi-Fi). Touchez **Yes**. Ce thermostat affiche une question pour confirmer votre sélection.
- 4 Touchez **Yes** pour confirmer que vous souhaitez vous déconnecter du réseau.
- 5 L'écran affiche « Disconnecting Please Wait » (Déconnexion en cours veuillez patienter).
- 37 37 and 32 and 337 6 L'écran indiquera « Wi-Fi Disconnected Successfully » (Déconnexion du réseau Wi-Fi réussie), appuyez sur **Done** (Terminer). Le thermostat affiche l'écran de configuration Wi-Fi.

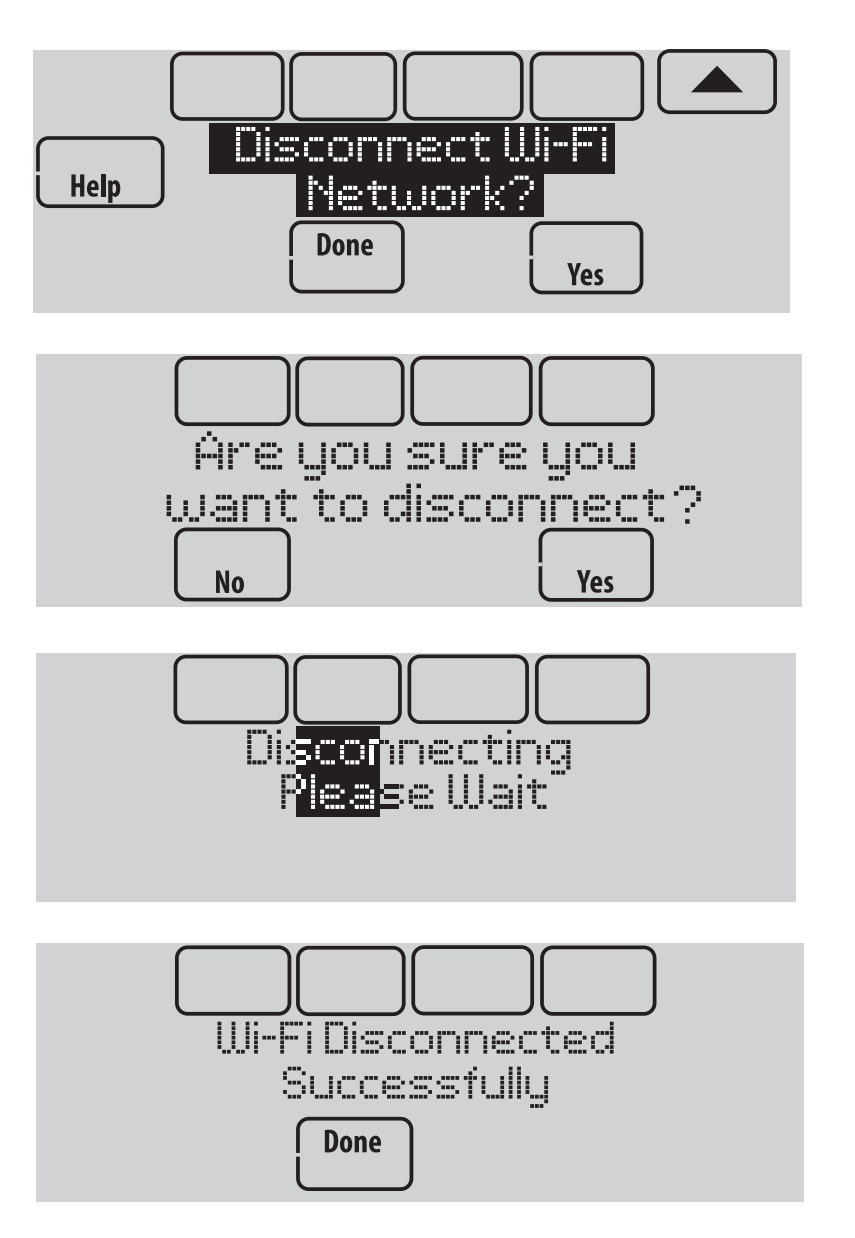

## Reconnexion au réseau Wi-Fi

- 1 Touchez **MENU**. Sélectionnez Wi-Fi **Setup** (Configuration Wi-Fi).
- 2 Trouvez le nom du réseau que vous désirez utilisant en appuyant sur les boutons fléchés pour défiler vers le haut/bas ou à gauche/ droite. Appuyez sur le nom du réseau Wi-Fi, puis sur **Select** (Sélectionner). Le thermostat peut afficher la page du mot de passe.
- 3 Inscrivez le mot de passe. (Voir l'étape 1.6 de la page 6 pour obtenir de l'aide à l'inscription du mot de passe.) Appuyez sur **Done** (Terminer) lorsque vous avez terminé.
- 4 Le thermostat affichera d'abord « Connexion en cours veuillez patienter » (Connecting Please Wait), puis « Connection Successful » (Connexion réussie).
- 5 Touchez **Done** (Terminer).
	- Si votre thermostat est enregistré, vous verrez la force de votre signal et d'autres informations de statut. Touchez **Done** (Terminer).
	- Si l'écran affiche « Register at Honeywell.com/TCC » (Enregistrez-vous à myTCC.com), allez à Honeywell.com/TCC et suivez les instructions qui y sont, ou consultez la page 8.

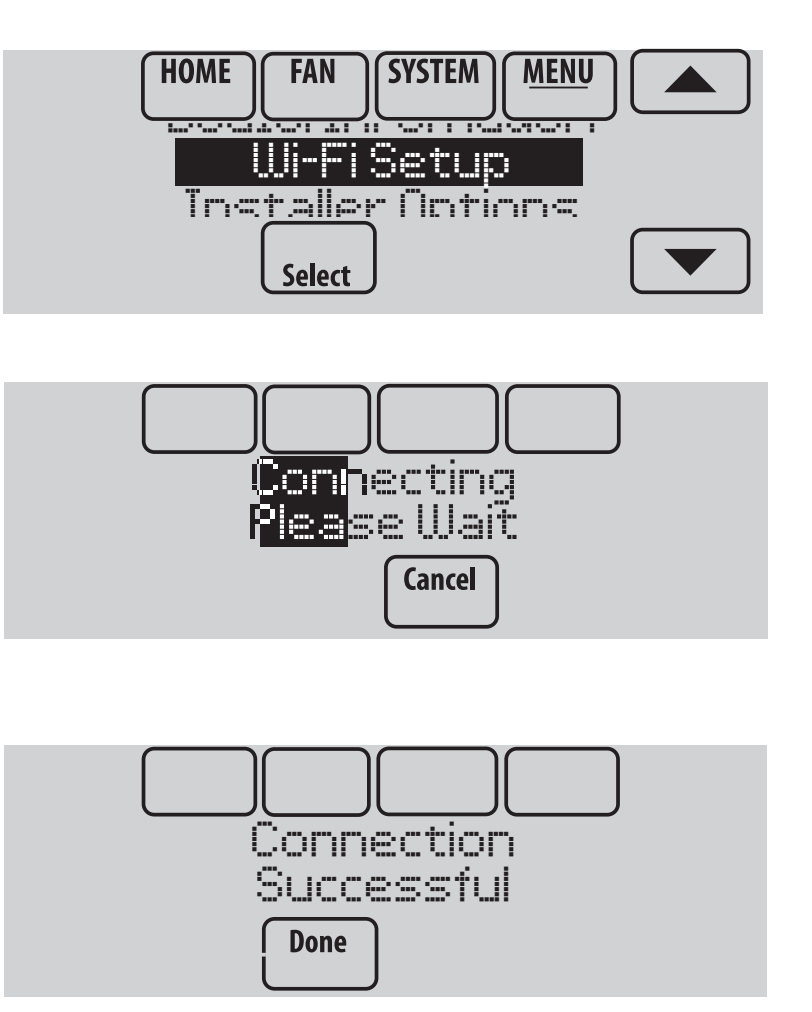

#### Déconnexion de votre thermostat

Si vous annulez l'enregistrement de votre thermostat sur le site Web Total Connect Comfort (par exemple vous déménagez sans emporter le thermostat), suivez ces étapes :

- 1 Sur mytotalconnectcomfort.com, ouvrez votre compte.
- 2 Dans Mon Compte, sélectionnez Modifier mon profil.
- 3 Cliquez sur le bouton **Delete My Account (Supprimer mon compte)**.

Votre thermostat affiche un bouton orange indiquant Enregistrez-vous en ligne.

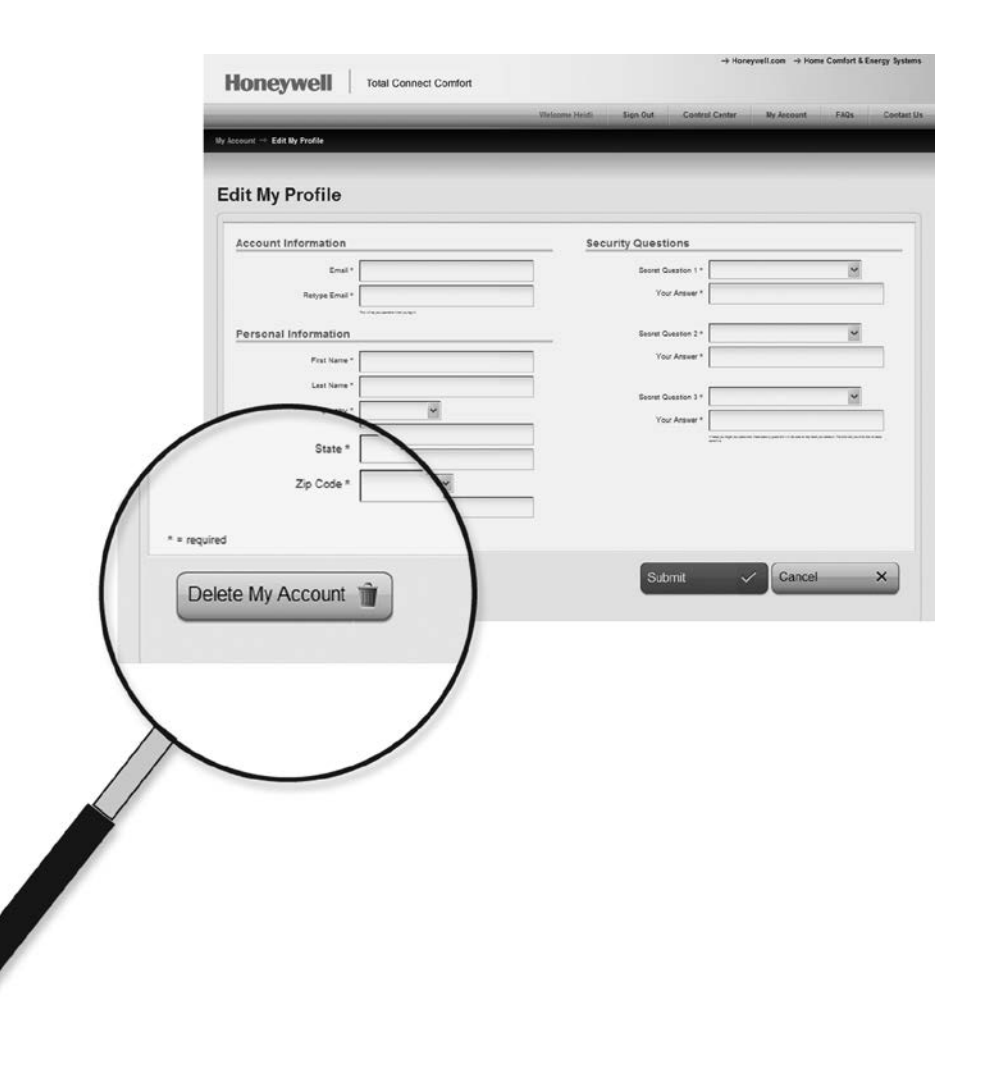

## Vérification de la puissance du signal

Vous pouvez contrôler la puissance du signal à tout moment une fois que le thermostat est connecté au réseau Wi-Fi en appuyant sur **MENU** puis sur **Wi-Fi Setup** (Configuration Wi-Fi).

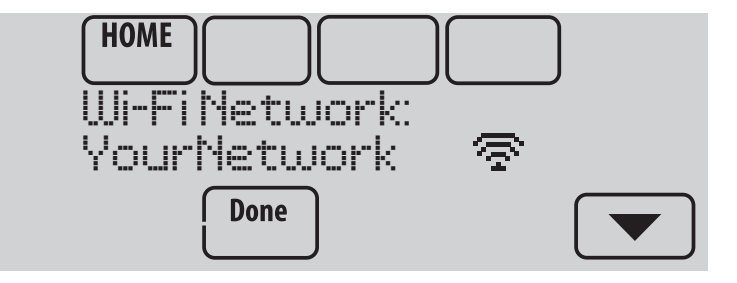

- La puissance du signal est de 75 % 100 %. 宗.
- La puissance du signal est de 50 % 75 %. 優
- La puissance du signal est de 0 % 50 %.  $\mathbb{T}^{\circ}$

# Échec de la connexion

Si vous n'avez pas réussi à connecter le thermostat au réseau Wi-Fi, l'écran Connection Failed (Échec de la connexion) s'affiche. Appuyez sur le bouton  $\blacktriangledown$  pour obtenir d'autres conseils sur l'échec de la connexion. Les trois raisons principales pouvant avoir causé l'échec de la connexion sont les suivantes.

Pour tous les écrans d'échec de la connexion, appuyez sur **Done** (Terminer) si vous souhaitez revenir à l'écran Menu.

#### **Mot de passe non valide**

Le mot de passe entré n'est pas valide. Vérifiez que vous avez le mot de passe correct et essayez de nouveau.

#### **Pas d'adresse IP**

Le thermostat n'a pas pu obtenir une adresse IP du routeur. Vérifiez que le routeur est correctement configuré pour assigner automatiquement des adresses IP. Cette connexion peut prendre plusieurs minutes. S'il n'y a toujours pas de connexion, retirez le thermostat de la plaque murale pendant 10 secondes et réenclenchez-le.

#### **Pas de connexion à Internet**

Le thermostat est connecté au réseau Wi-Fi mais une connexion à Internet n'a pas pu être établie. Vérifiez les réglages du routeur et essayez de nouveau. Vérifiez que le câble Ethernet est branché dans le routeur et relancez le routeur si nécessaire.

## Connexion à un réseau Wi-Fi masqué

Si le nom du réseau Wi-Fi est masqué et ne s'affiche pas dans la liste dans « Connexion au réseau Wi-Fi » (Connecting to Wi-Fi), suivez ces étapes pour établir la connexion.

1 Appuyez sur **MENU**, puis sur **Wi-Fi Setup** (Configuration Wi-Fi).

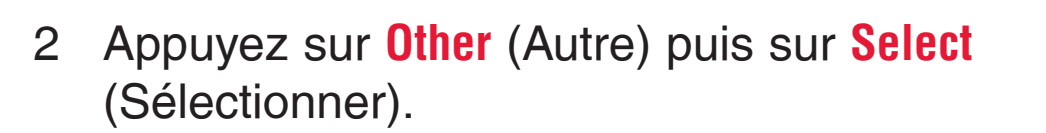

3 À l'invite, appuyez sur l'écran pour modifier le nom du réseau.

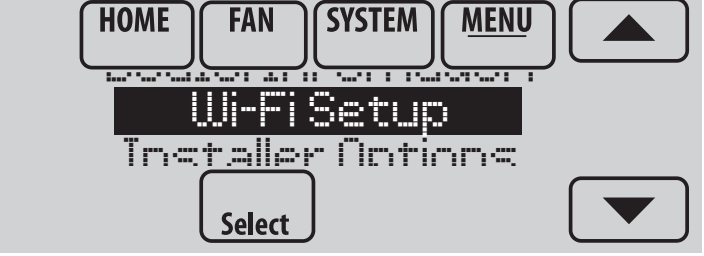

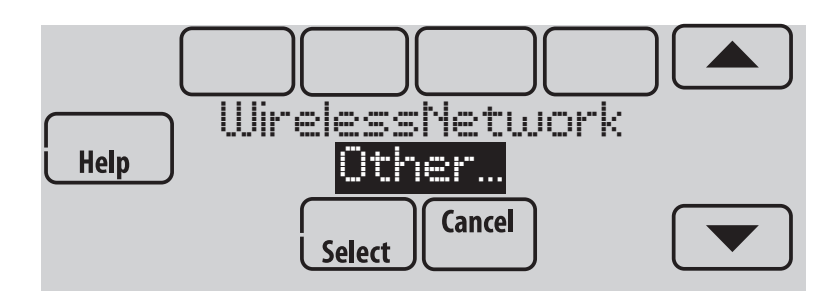

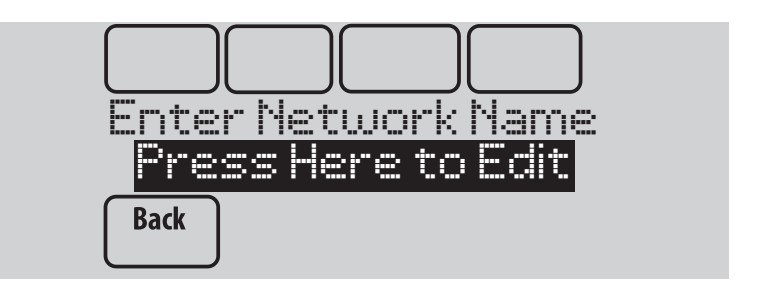

## Connexion à un réseau Wi-Fi masqué

- 4 Entrez le nom du réseau. Appuyez sur les boutons  $\triangle$  ou  $\blacktriangledown$  pour modifier la lettre ou le chiffre. Appuyez sur le bouton pour passer au caractère suivant, ou sur le bouton  $\blacktriangle$  pour passer au caractère précédent. Utilisez les boutons  $\triangle$  ou  $\nabla$  en bas pour modifier la casse de la lettre. Appuyez sur **Done** (Terminer) lorsque vous avez terminé.
- 5 Sélectionnez le réglage de sécurité du réseau approprié, puis appuyez sur **Select** (Sélectionner).
- 6 Entrez le mot de passe du réseau Wi-Fi comme indiqué à l'étape 1.6 de la section

« Connecting to Wi-Fi » (Connexion au réseau Wi-Fi) à la page 6.

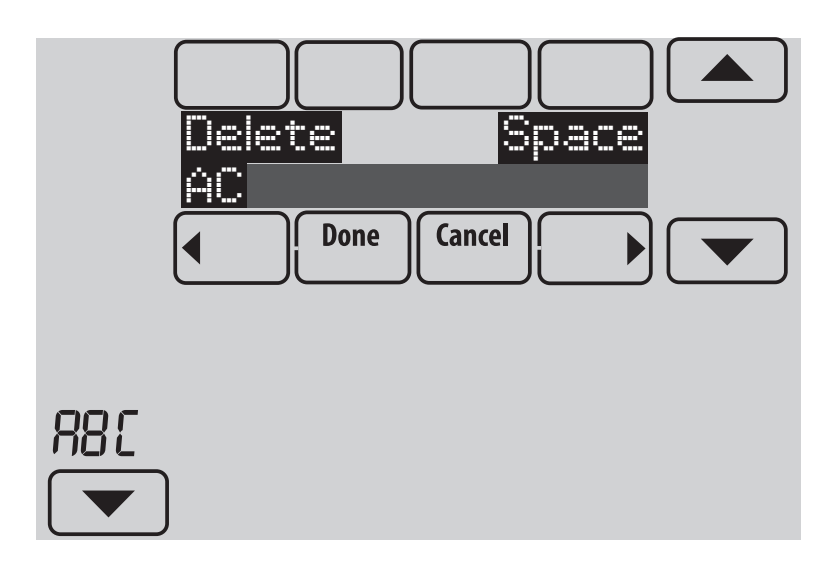

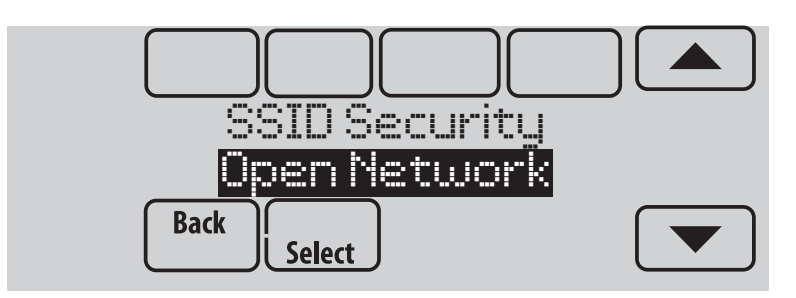

## Options de l'installateur

Les options de l'installateur requièrent un mot de passe et ne doivent être modifiées que par un technicien qualifié.

Pour éviter les changements accidentels et les dommages de l'équipement, **ne modifiez pas ces options vous-même**.

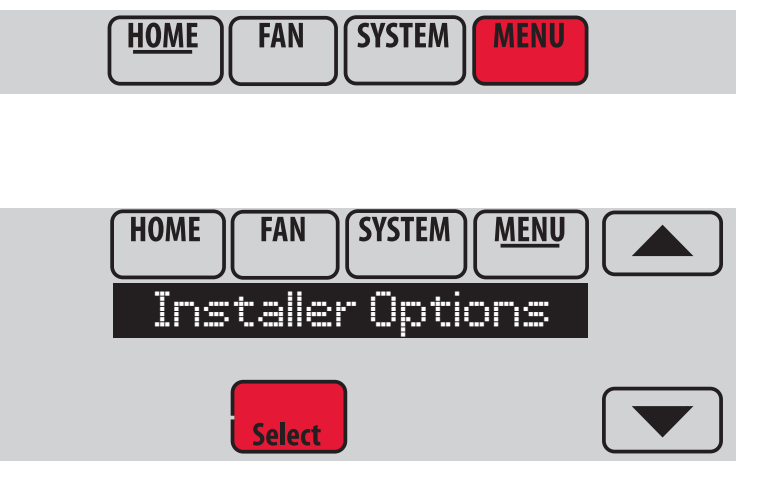

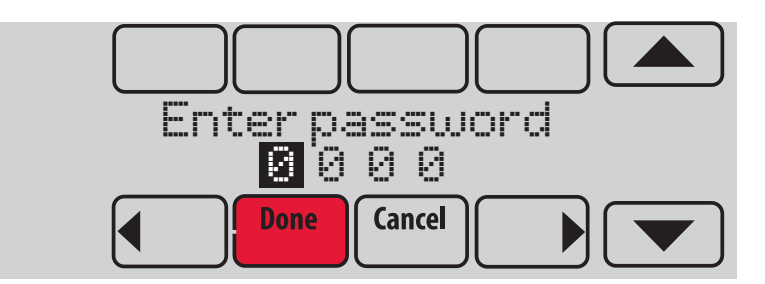

## Dépannage

Si vous avez des problèmes avec votre thermostat, nous vous proposons d'essayer les solutions suivantes. La plupart des problèmes peuvent être réglés rapidement et facilement.

**L'écran n'affiche rien** • Vérifiez le disjoncteur et réinitialisez-le si nécessaire. • Assurez-vous que l'interrupteur de marche-arrêt du système de chauffage et de refroidissement est sur marche. • Assurez-vous que la porte de l'appareil de chauffage est bien fermée. **L'écran est difficile à lire** • Changez le rétroéclairage de l'écran dans le menu des préférences (consultez la page 32). **Le voyant rouge est allumé** • Si le thermostat est en mode Chauffage d'urgence, le voyant rouge est normal. Il indique que le thermostat est en mode de chauffage d'urgence. • Si le thermostat n'est pas en mode de chauffage d'urgence, une alerte est active. Vérifiez le message sur l'écran du thermostat. **Le système de chauffage ou de refroidissement ne répond pas** • Touchez **SYSTEM** (SYSTÈME) pour régler le système sur Chauffage. Vérifiez que le réglage de température est supérieur à la température intérieure. • Touchez **SYSTEM** (SYSTÈME) pour régler le système sur Refroidissement. Vérifiez que le réglage de température est inférieur à la température intérieure. • Vérifiez le disjoncteur et réinitialisez-le si nécessaire. • Assurez-vous que l'interrupteur de marche-arrêt du système de chauffage et de refroidissement est sur marche. • Assurez-vous que la porte de l'appareil de chauffage est bien fermée. • Si Patientez (Wait) s'affiche, la minuterie de protection du compresseur est

activée. Attendez 5 minutes pour que le système se remette en marche en toute sécurité sans endommager le compresseur.

## Garantie limitée jusqu'à 5 ans

Honeywell garantit ce produit, à l'exception des piles, contre tout défaut de fabrication ou de main d'œuvre, durant une période de trois (3) ans à partir de la date d'achat si le produit est utilisé et entretenu convenablement. En cas de défaillance ou de mauvais fonctionnement pendant la période de garantie, Honeywell remplacera ou réparera le produit, à sa discrétion.

Si le produit est défectueux,

(i) le renvoyer avec la facture ou une autre preuve d'achat date au lieu d'achat; ou

(ii) appeler le service à la clientèle d'Honeywell en composant le 1-855-733-5465. Le service à la clientèle déterminera si le produit doit être retourné à l'adresse suivante : Honeywell Return Goods, Dock 4MN10-3860, 1885 Douglas Dr. N., Golden Valley, MN 55422, ou si un produit de remplacement peut vous être expédié.

La présente garantie ne couvre pas les frais de retrait ou de réinstallation. La présente garantie ne s'applique pas s'il est démontré par Honeywell que la défaillance ou le mauvais fonctionnement sont dus à un endommagement du produit alors que le consommateur l'avait en sa possession.

La responsabilité exclusive d'Honeywell se limite à réparer ou à remplacer le produit conformément aux modalités susmentionnées. HONEYWELL N'EST EN AUCUN CAS RESPONSABLE DES PERTES OU DOMMAGES, Y COMPRIS LES DOMMAGES INDIRECTS OU ACCESSOIRES DÉCOULANT DIRECTEMENT OU INDIRECTEMENT D'UNE VIOLATION QUELCONQUE D'UNE GARANTIE, EXPRESSE OU TACITE, APPLICABLE AU PRÉSENT PRODUIT, OU TOUTE AUTRE DÉFAILLANCE DU PRÉSENT PRODUIT. Certaines provinces ne permettent pas l'exclusion ou la restriction des dommages indirects ou accessoires et, par conséquent, la présente restriction peut ne pas s'appliquer.

CETTE GARANTIE EST LA SEULE GARANTIE EXPRESSE FAITE PAR HONEYWELL POUR CE PRODUIT. LA DURÉE DE TOUTE GARANTIE IMPLICITE, INCLUANT LES GARANTIES DE QUALITÉ MARCHANDE OU D'ADAPTATION À UNE UTILISATION PARTICULIÈRE, EST LIMITÉE PAR LES PRÉSENTES À LA PÉRIODE DE TROIS ANS DE LA PRÉSENTE GARANTIE. Certaines provinces ne permettent pas de limiter la durée des garanties tacites et, par conséquent, la présente limitation peut ne pas s'appliquer.

La présente garantie donne au consommateur des droits spécifiques et certains autres droits qui peuvent varier d'une province à l'autre.

Pour toute question concernant cette garantie, merci d'écrire au service des Relations avec la clientèle d'Honeywell, à l'adresse suivante : 1985 Douglas Dr, Golden Valley, MN 55422 ou d'appeler 1-855-733-5465.

Lorsque le produit est enregistré en ligne à www.warranty.Honeywell.com, la couverture standard du fabricant déclarée ci-dessus s'étend à une période de cinq (5) ans.

## Informations réglementaires

#### **Déclaration de conformité à la FCC (Partie 15.19) (États-Unis uniquement)**

Cet appareil est conforme à la partie 15 du règlement de la FCC. Son fonctionnement est soumis aux deux conditions suivantes :

- 1 Ce dispositif ne doit pas causer d'interférences nuisibles, et
- 2 Ce dispositif doit accepter toutes les interférences reçues, y compris celles pouvant causer un fonctionnement non souhaité.

#### **Avertissement de la FCC (Partie 15.21) (États-Unis uniquement)**

Toute modification qui n'est pas autorisée expressément par la partie responsable de la conformité de l'appareil peut rendre l'utilisateur inapte à faire fonctionner l'équipement.

#### **Déclaration relative aux interférences de la FCC (Partie 15.105 (b)) (États-Unis uniquement)**

Cet équipement a été testé et est conforme aux limites des dispositifs numériques de Classe B, conformément à la Partie 15 du règlement de la FCC. Ces limites sont conçues pour fournir une protection raisonnable contre les interférences nuisibles dans une installation résidentielle. Cet équipement génère, utilise et peut émettre de l'énergie de radiofréquence, et s'il n'est pas installé et utilisé conformément aux instructions, peut causer des interférences nuisibles aux communications radio. Il n'y a toutefois aucune garantie qu'une interférence ne se produira pas dans une installation particulière. Si cet équipement cause des interférences

nuisibles à la réception radio et télévision, ce qui peut être déterminé en éteignant le dispositif et en le remettant en marche, il est recommandé à l'utilisateur de tenter de corriger l'interférence par l'une des mesures suivantes :

- Réorientez ou déplacez l'antenne réceptrice.
- Augmentez la séparation entre l'équipement et le récepteur.
- Branchez l'équipement dans la prise d'un circuit différent de celui auquel le récepteur est connecté.
- Consultez le distributeur ou un technicien radio/TV compétent pour obtenir de l'aide.

#### **RSS-GEN**

Conformément aux normes d'Industrie Canada, ce transmetteur radio ne peut fonctionner qu'avec une antenne dont le type et le gain maximum sont approuvés par Industrie Canada. Pour réduire les risques d'interférences radio encourus par d'autres utilisateurs, le type et le gain de l'antenne doivent être choisis de façon à ce que la puissance rayonnée isotrope équivalente (p.i.r.e.) ne soit pas supérieure à celle nécessaire à l'établissement d'une bonne communication.

Son fonctionnement est soumis aux deux conditions suivantes :

- 1 Ce dispositif ne doit pas causer d'interférences, et
- 2 Ce dispositif doit accepter toutes les interférences, y compris celles pouvant causer un fonctionnement non souhaité.

IFT : RCPHOTH15-1277

#### **Besoin d'aide?**

Pour obtenir de l'aide, veuillez visiter **http://yourhome.honeywell.com** ou appeler le numéro gratuit : **1-855-733-5465**

#### **Solutions de régulation et d'automatisation**

Honeywell International Inc.

1985 Douglas Drive North

Golden Valley, MN 55422

http://customer.honeywell.com

® Marque de commerce déposée aux É.-U. © 2015 Honeywell International Inc. 33-00066EFS—03 M.S. Rev. 11-15 Imprimé aux États-Unis

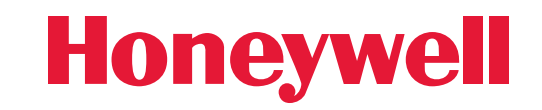

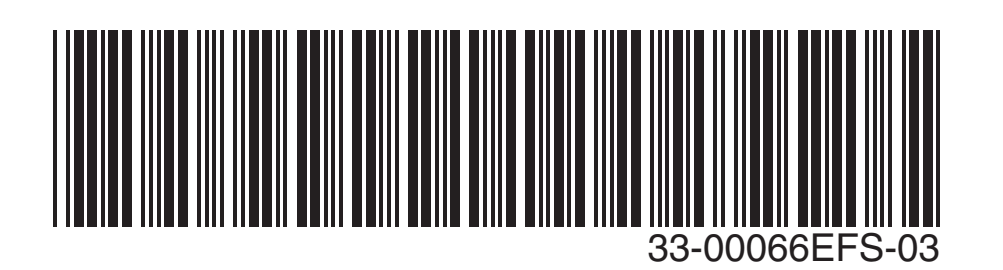

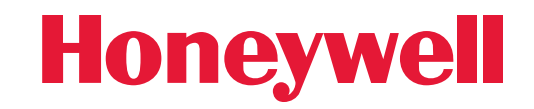

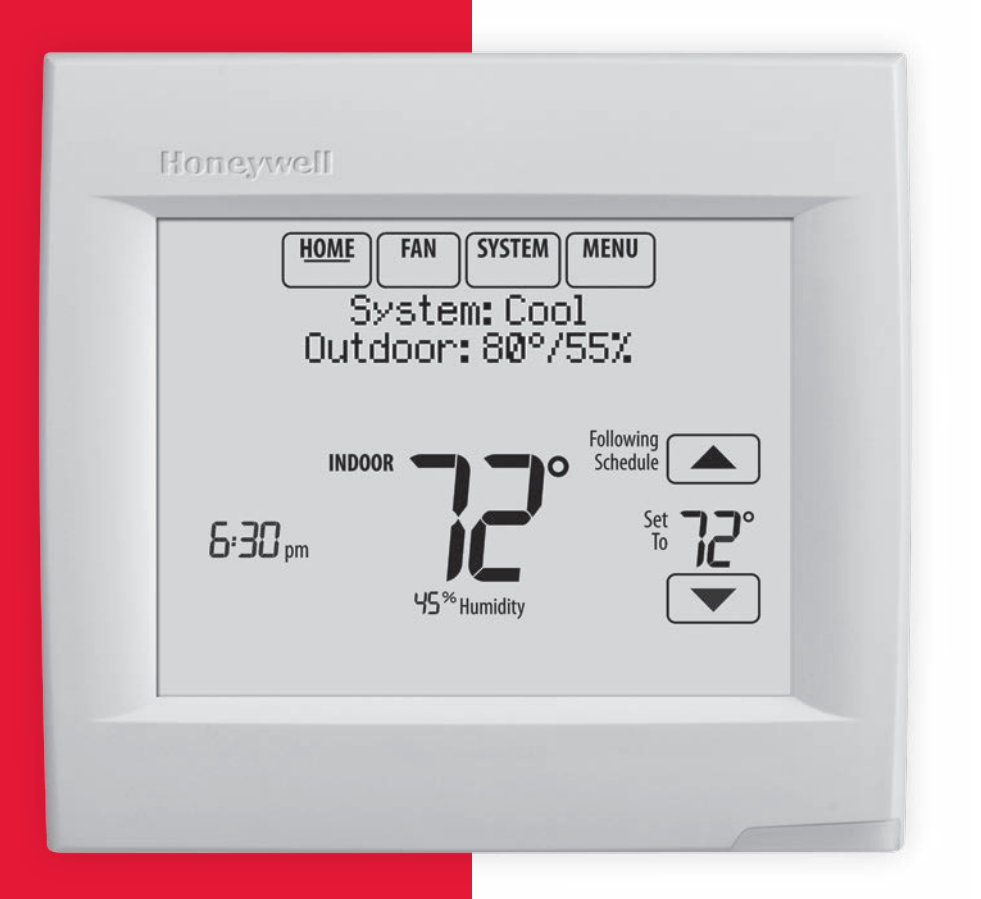

#### VisionPRO® 8000 con Wi-Fi

### **Guía del usuario**

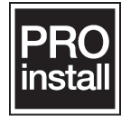

#### Características del termostato VisionPRO con WiFi

#### **Con el nuevo termostato, podrá realizar lo siguiente:**

- Conectarse a Internet para supervisar y controlar el sistema de calefacción/refrigeración.
- Ver y modificar las configuraciones del sistema de calefacción/refrigeración.
- Ver y configurar la temperatura y los cronogramas.
- Recibir alertas por correo electrónico y obtener actualizaciones automáticas.
- Ver la temperatura y humedad exterior.
- Descargue la aplicación gratis Total Connect Comfort.

Una vez conectado a WiFi y registrado en Total Connect Comfort, puede controlar su termostato desde cualquier parte a través de su computadora portátil, tableta o teléfono inteligente con la aplicación Total Connect Comfort. La aplicación Total Connect Comfort está disponible de forma gratuita para los dispositivos Apple® iPhone®, iPad® y iPod touch® en iTunes® o en Google Play®, para todos los dispositivos Android™.

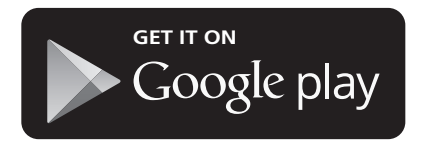

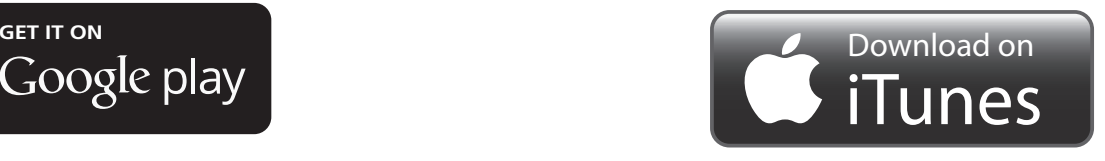

#### **¿Necesita ayuda?**

Para obtener ayuda visite **http://yourhome.honeywell.com**, o llame gratis al: **1-855-733-5465**

## Índice

#### **Programación y funcionamiento**

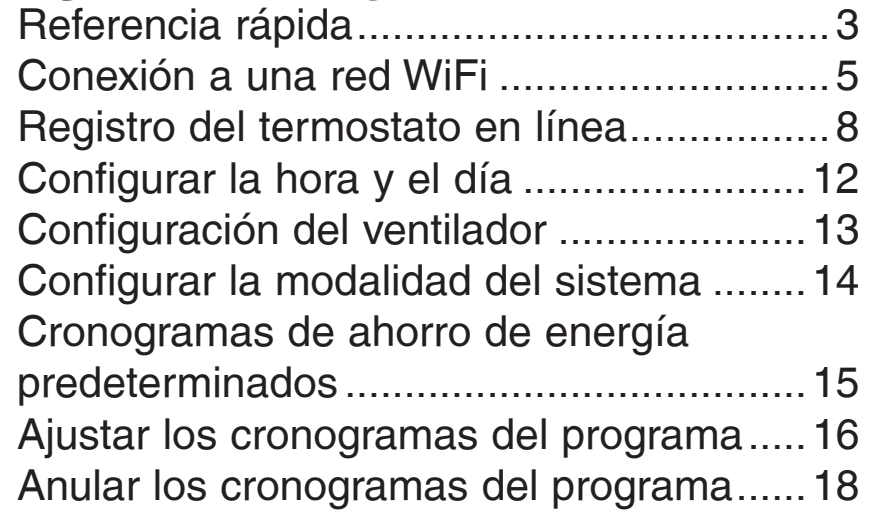

#### **Opciones del menú**

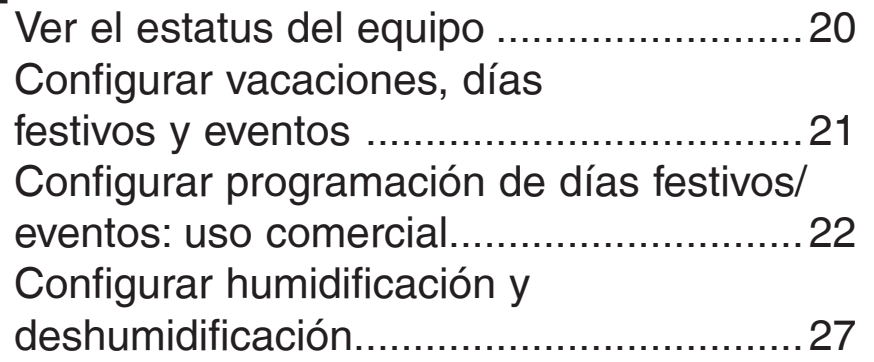

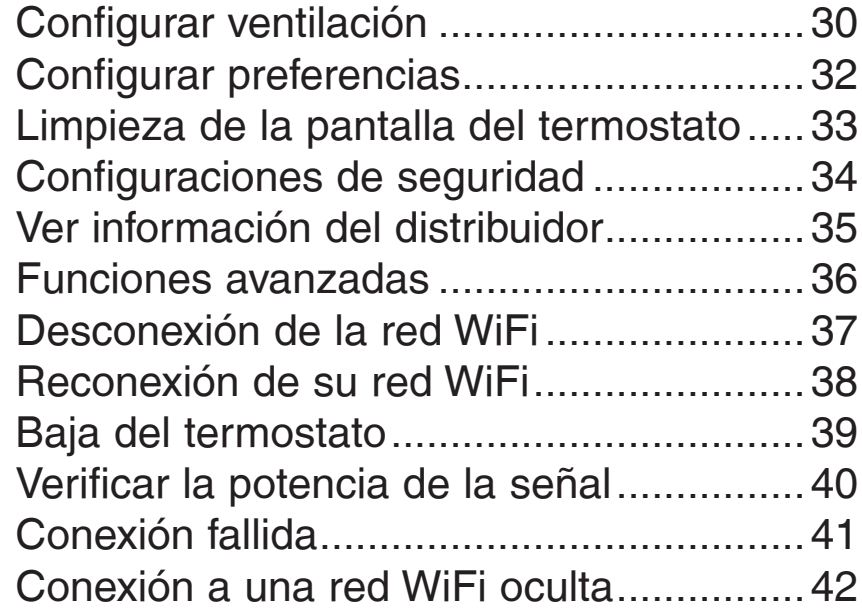

#### **Apéndices**

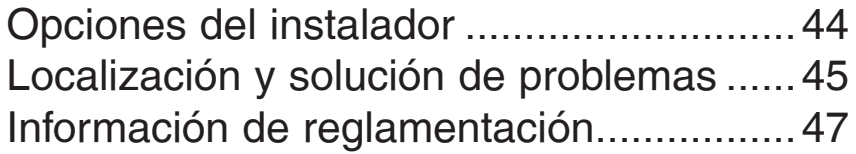

### Referencia rápida: uso residencial

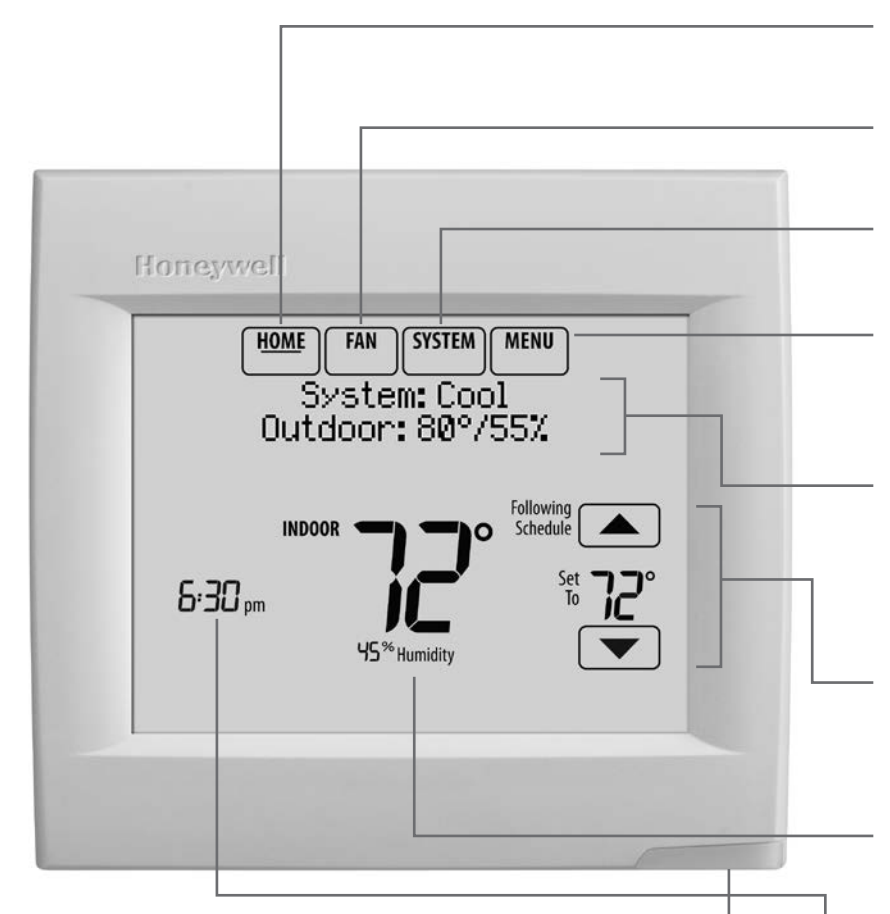

La pantalla se ilumina cuando presiona cualquier botón. Permanece iluminada durante 45 segundos después de que efectúa cambios. Dependiendo de la forma como se instaló su termostato, la luz de la pantalla puede estar siempre encendida.

**HOME (INICIO).** Presione para visualizar la pantalla principal.

**FAN (VENTILADOR).** Seleccione una modalidad para el ventilador.

**SYSTEM (SISTEMA).** Seleccione la modalidad del sistema (Calefacción/Refrigeración).

**MENU (MENÚ).** Presione para visualizar las opciones. Comience aquí para configurar un cronograma del programa.

**Estatus actual.** Muestra la modalidad del sistema (calefacción/refrigeración), la temperatura y humedad exteriores (con sensor opcional de exterior).

**Cronograma actual.** Toque una flecha para cambiar la configuración de la temperatura y seleccionar una pausa temporal o permanente.

**Condiciones en interiores.** Muestra la temperatura y humedad interiores.

- **Hora actual.** Toque para fijar la hora/fecha o actuales.
	- **Luz de alerta.** Encendida cuando el mensaje de alerta está activo o el sistema está configurado para calefacción de emergencia (EmHeat).

#### Referencia rápida: uso comercial

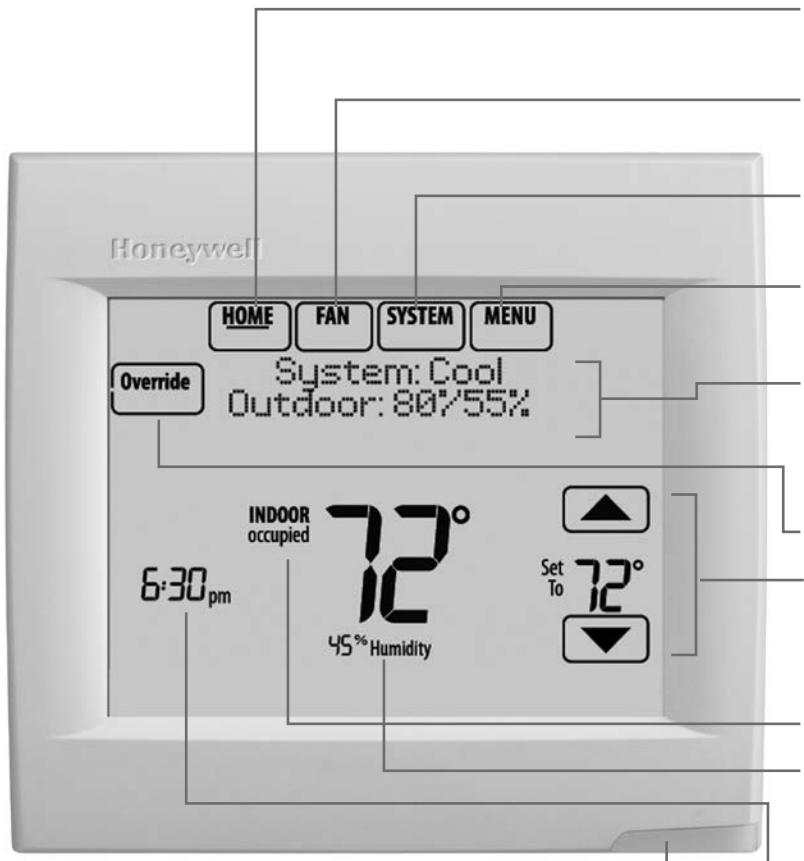

La pantalla se ilumina cuando presiona cualquier botón. Permanece iluminada durante 45 segundos después de que efectúa cambios. Dependiendo de la forma como se instaló su termostato, la luz de la pantalla puede estar siempre encendida. **HOME (INICIO).** Presione para visualizar la pantalla principal.

**FAN (VENTILADOR).** Seleccione una modalidad para el ventilador.

**SYSTEM (SISTEMA).** Seleccione la modalidad del sistema (Calefacción/Refrigeración).

**MENU (MENÚ).** Presione para visualizar las opciones. Comience aquí para configurar un cronograma del programa. **Estatus actual.** Muestra la modalidad del sistema (calefacción/refrigeración), la temperatura y humedad exteriores (con sensor opcional de exterior).

**Anulación.** Toque para anular el cronograma del programa. **Cronograma actual.** Toque una flecha para cambiar la configuración de la temperatura y seleccionar una pausa temporal.

**Estatus actual del programa.**

**Condiciones interiores.** Muestra la temperatura y humedad interiores.

**Hora actual.** Toque para fijar la hora/fecha actuales.

**Luz de alerta.** Encendida cuando el mensaje de alerta está activo o el sistema está configurado para calefacción de emergencia (EmHeat).

## Conexión a una red WiFi

#### **1 Conéctese a la red WiFi.**

- 1.1 Toque **MENU**
- 1.2 Seleccione **Wi-Fi Setup** (Configuración de WiFi). El termostato buscará las redes WiFi disponibles.
- 1.3 La pantalla muestra "Finding Networks Please Wait" (Encontrando redes, por favor espere) después de lo cual muestra una lista de todas las redes WiFi que este pueda encontrar.
- 1.4 Decida el nombre de la red que desea utilizar presionando los botones de flecha para desplazarse hacia arriba/abajo o a la izquierda/derecha. Presione el nombre de la red WiFi y, luego,

presione **Select** (Seleccionar).

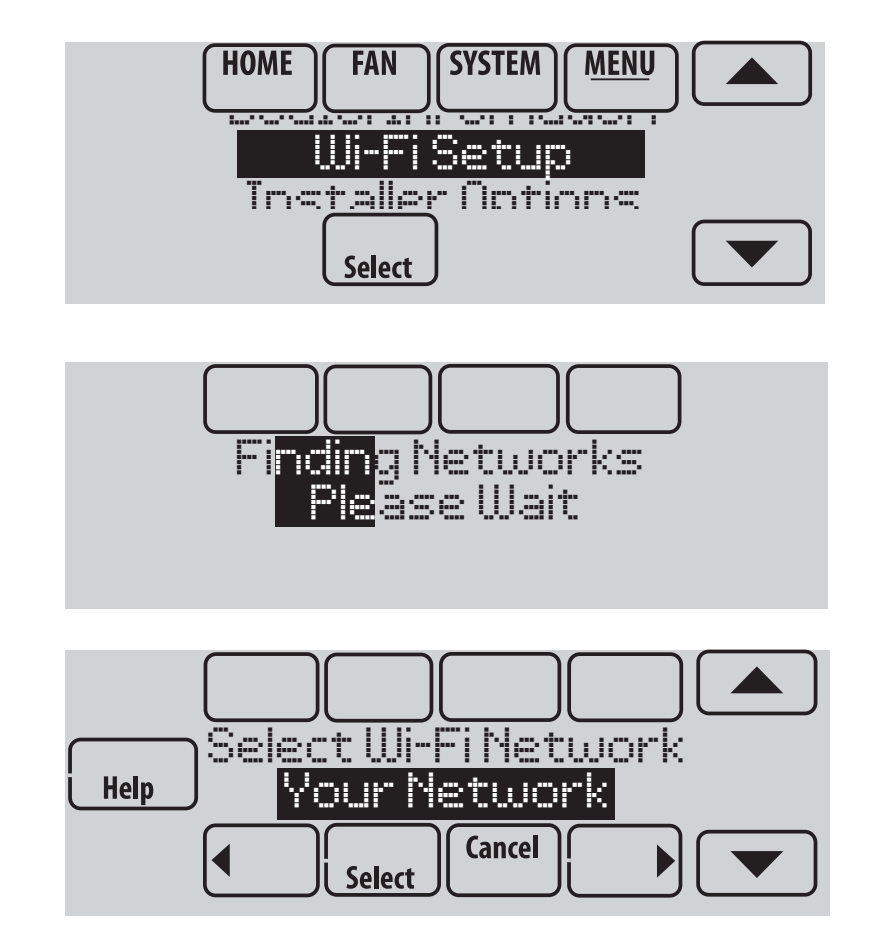

**NOTA:** Si el nombre de la red WiFi se encuentra oculto, consulte "Conexión a una red WiFi oculta" en la página 44.

#### Conexión a una red WiFi

- 1.5 Cuando se le indique, presione la pantalla para modificar la contraseña (si fuera necesario).
- 1.6 Introduzca la contraseña.

Presione los botones **A** o **V** para cambiar la letra o el número. Presione el botón para desplazarse al próximo carácter o el botón **para volver al carácter** anterior.

Utilice los botones  $\triangle$  o  $\triangledown$  en la parte inferior para cambiar a mayúscula o minúscula. Presione **Done** (Terminado) cuando finalice.

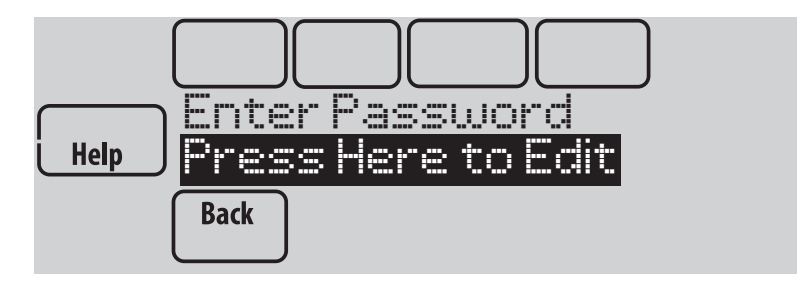

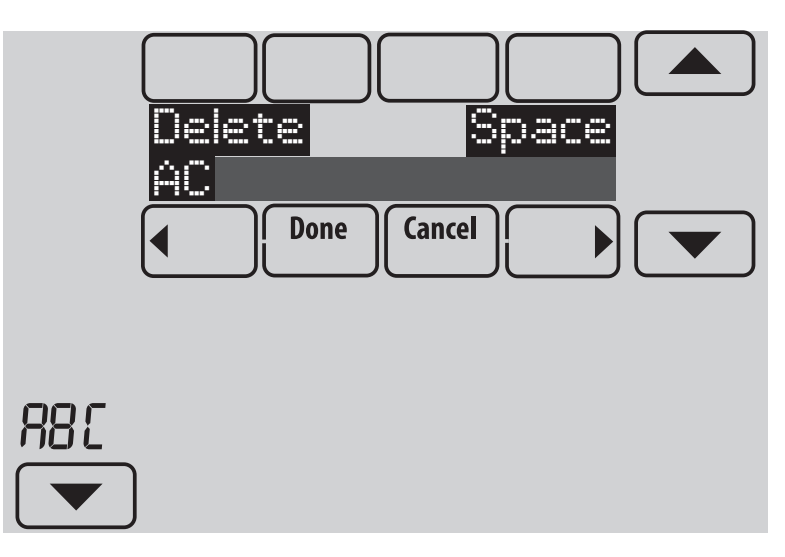

## Conexión a una red WiFi

1.7 La pantalla le indicará cuando se haya establecido la conexión satisfactoriamente. Presione **Done** (Terminado) cuando se haya establecido la conexión satisfactoriamente. Si no se puede establecer la conexión, en la pantalla aparecerá la razón. Consulte "Unsuccessful connection" (Conexión fallida) en la página 42. Siga las instrucciones que aparecen en la pantalla para volver a intentarlo.

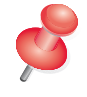

**NOTA:** Presione el botón v para obtener más información sobre una conexión fallida.

1.8 Si desea el acceso a distancia al termostato, debe configurar una cuenta en **mytotalconnectcomfort.com** y añadir el termostato a la cuenta.

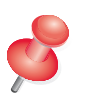

**NOTA:** Necesitará las identificaciones MAC y CRC del termostato para añadir el termostato. Estas identificaciones se encuentran en la pantalla bajo Menú, Wi-Fi Setup (Configuración de WiFi) y en la tarjeta de identificación que viene con el termostato.

Para registrar su termostato, siga las instrucciones que comienzan en la página 8.

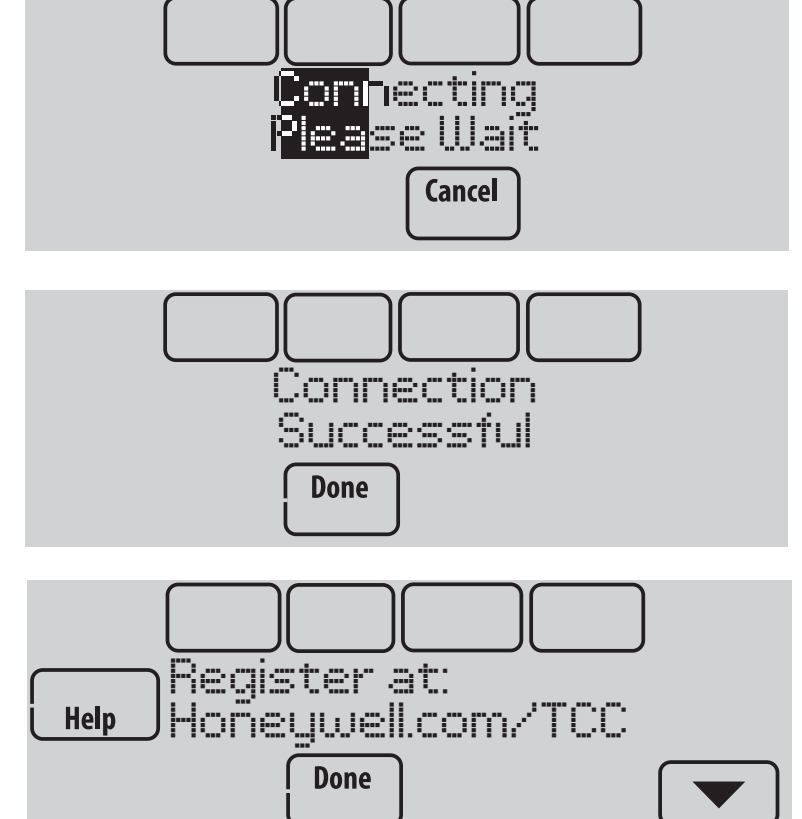
Para ver y configurar el termostato con conexión WiFi de manera remota, debe tener una cuenta en Total Connect Comfort. Siga los siguientes pasos.

1 Abra el sitio web Total Connect Comfort.

Vaya a **mytotalconnectcomfort.com**

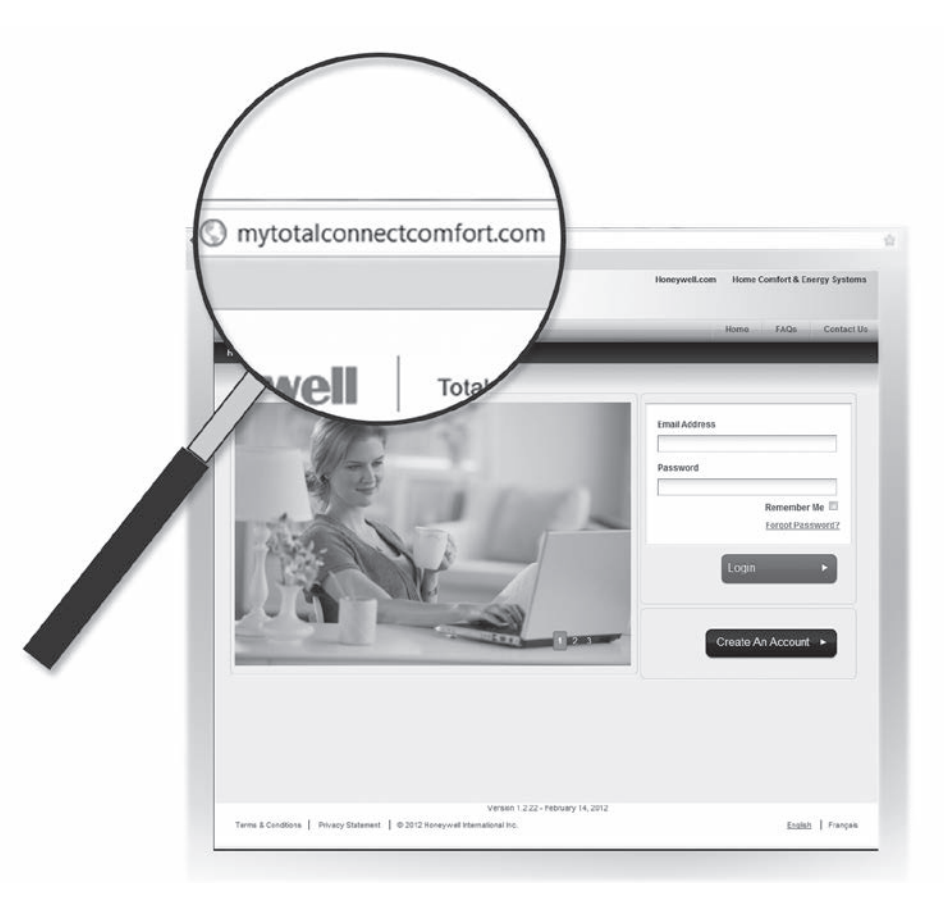

2 Inicie sesión o cree una cuenta.

Si tiene una cuenta, haga clic en **Login (Inicio de sesión)**,

o bien,

#### haga clic en **Create An Account (Crear una cuenta)**.

- 2a Siga las instrucciones en la pantalla.
- 2b **Revise su correo electrónico** para verificar si tiene un mensaje de activación de My Total Connect Comfort. Esto puede demorar varios minutos.

**NOTA:** Si no recibió un mensaje de activación, revise su correo no deseado o use otra dirección de correo electrónico.

2c **Siga las instrucciones de activación** que se encuentran en el correo electrónico.

2d Inicie sesión.

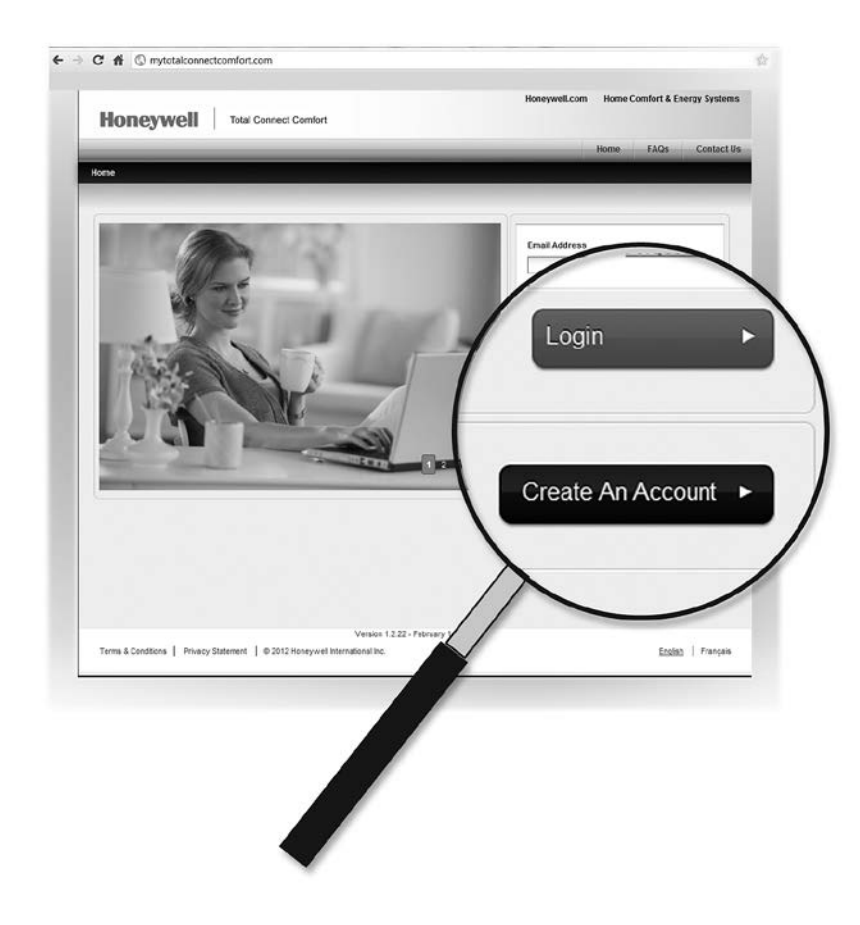

3 Registre su termostato con conexión WiFi.

> Después de que haya iniciado sesión en su cuenta Total Connect Comfort, registre el termostato.

- 3a Siga las instrucciones en la pantalla. Después de añadir la ubicación del termostato, debe ingresar los datos particulares de su termostato, a saber:
- MAC ID
- MAC CRC

**NOTA:** Estas identificaciones se encuentran en la pantalla Registro a través de Internet o en la tarjeta de identificación del termostato que se incluye en el paquete del termostato. Las identificaciones no distinguen mayúsculas de minúsculas.

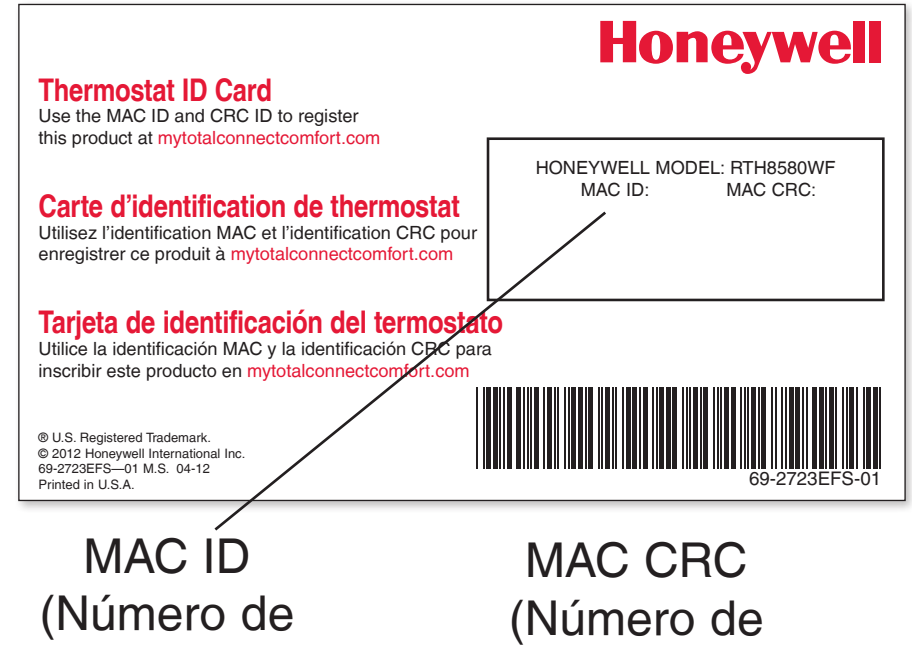

identificación personal MAC)

identificación personal CRC)

Cuando el termostato se haya registrado correctamente, la pantalla de registro de Total Connect Comfort le mostrará el mensaje REGISTRO EXITOSO.

Ahora, puede controlar su termostato desde cualquier lugar a través de su computadora portátil, computadora tipo tableta o teléfono inteligente.

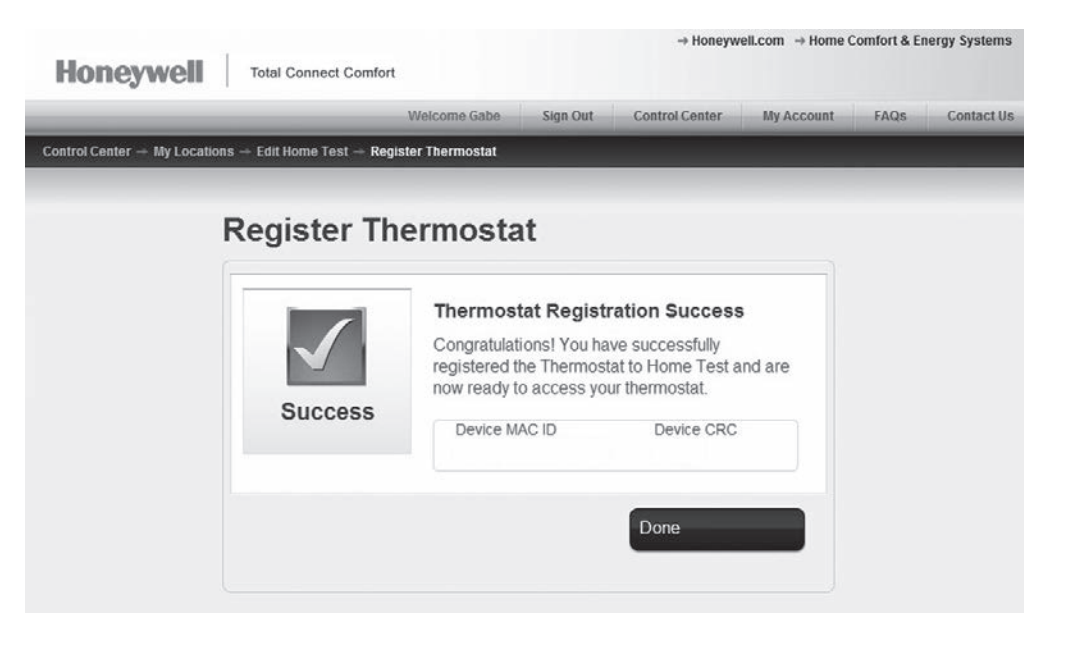

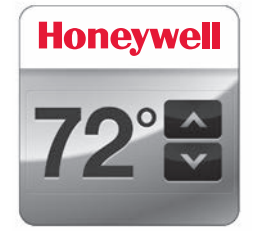

La aplicación gratuita de Total Connect Comfort se encuentra disponible para los dispositivos Apple® iPhone® , iPad® y iPod touch® en iTunes® o en Google Play® , para todos los dispositivos Android™ .

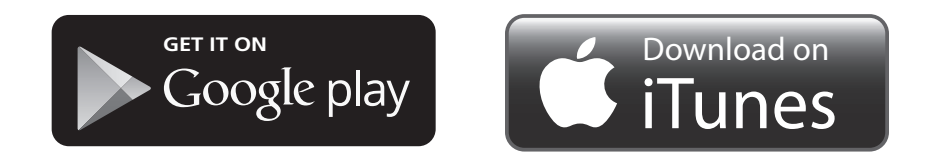

# Configurar la hora y el día

- 1 Toque la hora actual. La pantalla muestra **Select Opcion** (Seleccionar opción).
- 2 Toque la hora o la fecha, y seguidamente **Select** (Seleccionar).
- 3 Toque  $\triangle$  o  $\nabla$  hasta que se muestre la hora/fecha adecuada.
- 4 Toque **Done** (Terminado) para guardar o **Cancel** (Cancelar) para ignorar los cambios.
- 5 Toque **Home** (Inicio) para mostrar la pantalla principal.
- 
- **NOTA:** Cuando se registra en Total Connect Comfort, el termostato configura automáticamente la hora y la ajusta al horario de verano.

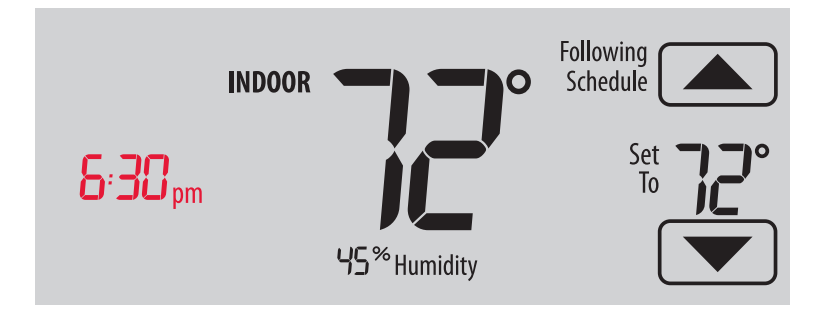

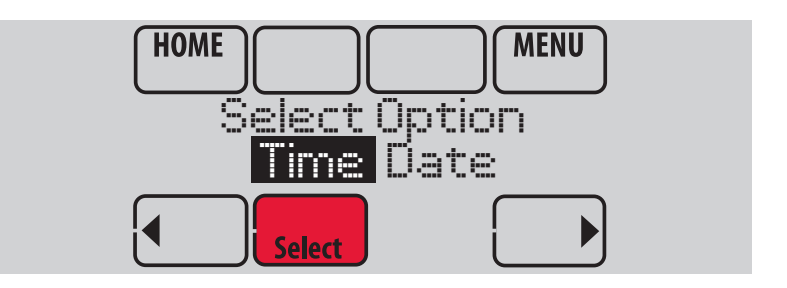

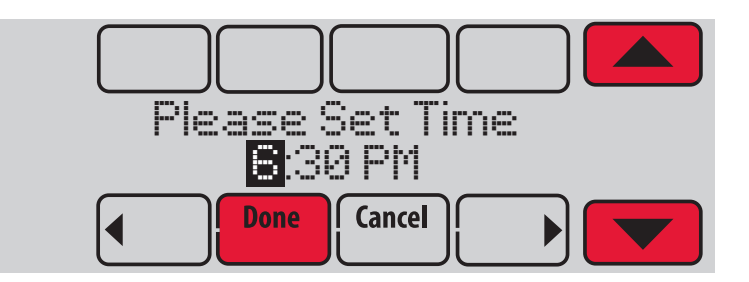

# Configurar el ventilador

- 1 Toque la opción **FAN** (VENTILADOR) para mostrar las configuraciones del ventilador.
- 2 Toque **On** (Encendido), **Auto** (Automático), **Circ** (Circulación) o **Follow Schedule** (Seguir la programación).
- 3 Toque **Done** (Terminado) para guardar y salir.

**On (Encendido):** el ventilador está siempre encendido.

**Auto (Automático):** el ventilador funciona solo cuando el sistema de calefacción o refrigeración está encendido.

**Circ (Circulación):** el ventilador funciona en forma aleatoria, aproximadamente el 35% del tiempo (uso residencial únicamente).

**Follow Schedule (Seguir la programación):** Ventilador controlado mediante configuraciones programadas (consulte las pág. 15–19).

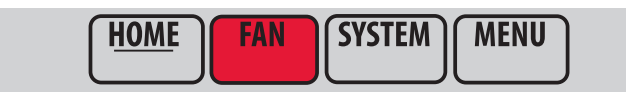

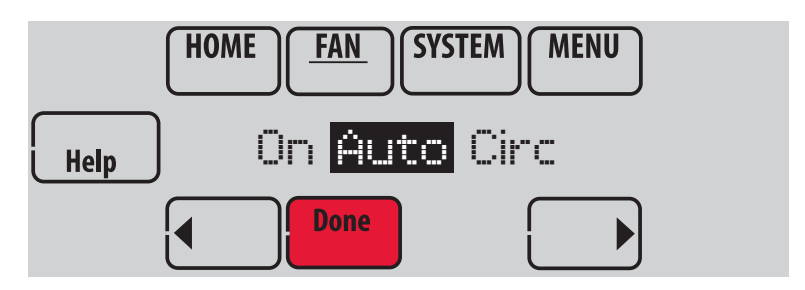

**NOTA:** En uso comercial, toque Automático (Auto) o Encendido (On) para anular temporalmente el cronograma programado del ventilador.

# Configurar la modalidad del sistema

- 1 Toque **SYSTEM** (SISTEMA) para mostrar las configuraciones del sistema.
- 2 Toque la opción deseada:

**Heat (Calefacción):** controla solo el sistema de calefacción.

**Cool (Refrigeración):** controla solo el sistema de refrigeración.

**Off (Apagado):** se apagan los sistemas de calefacción/refrigeración.

**Auto (Automático):** selecciona la calefacción o la refrigeración según la temperatura interior.

**Em heat (Calefacción de emergencia) (bombas de calor con calefacción auxiliar):** controla la calefacción auxiliar/de emergencia. El compresor se bloquea.

3 Toque **Done** (Terminado) para guardar y salir.

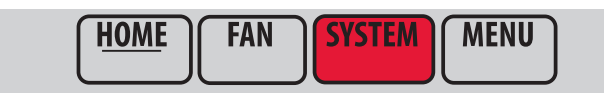

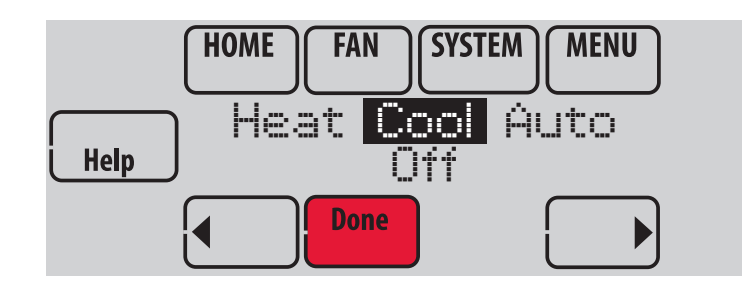

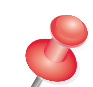

**NOTA:** Quizás las configuraciones del sistema **Auto** (Automático) y **Em Heat** (Calefacción de emergencia) no aparezcan, esto depende de cómo se instaló el termostato.

### Cronogramas predeterminados para ahorro de energía

Este termostato usa las configuraciones de ahorro de energía predeterminadas que pueden disminuir los gastos de calefacción/refrigeración. Para personalizar el termostato, consulte la página siguiente.

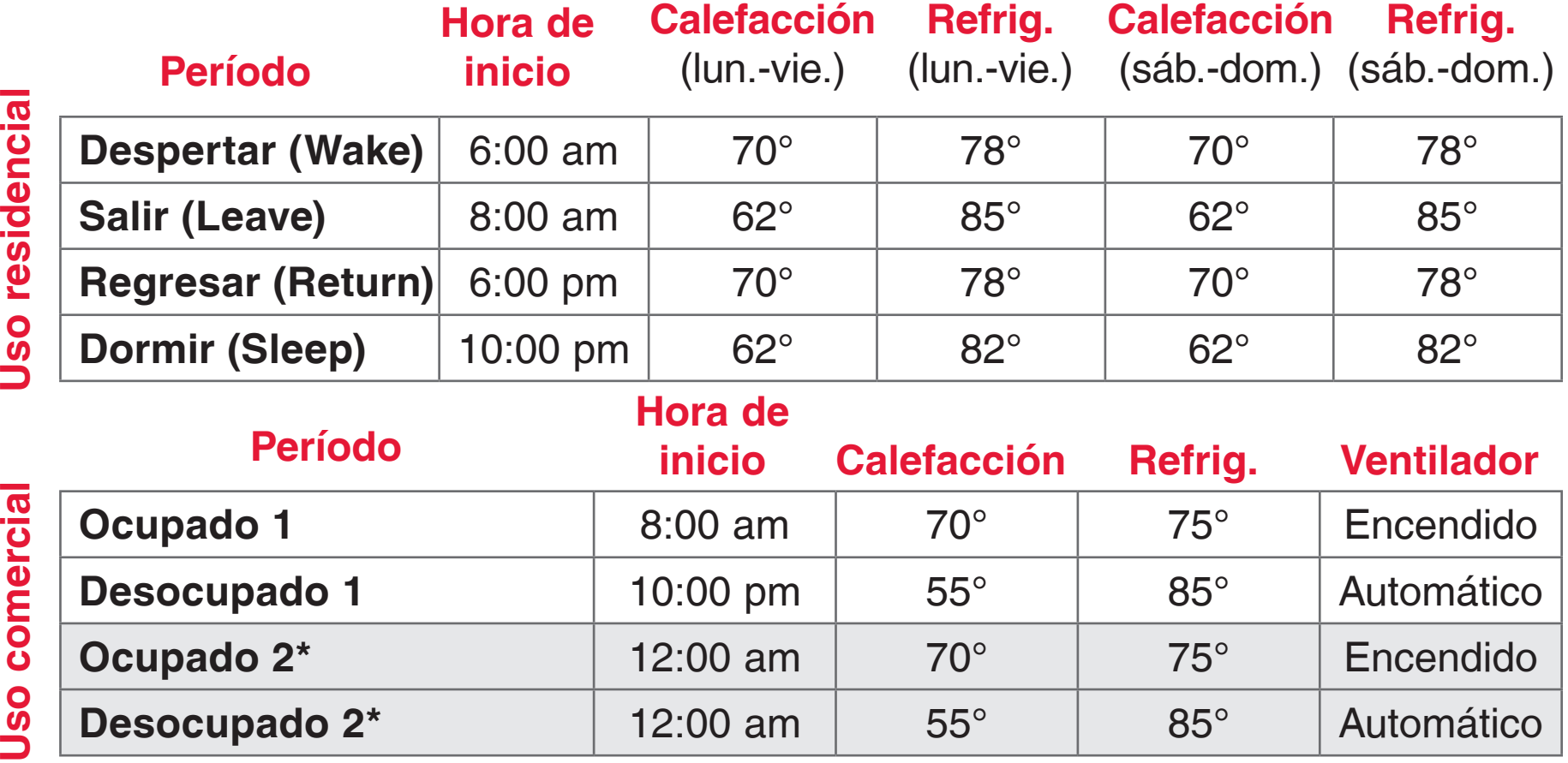

\* El Período 2 se cancela de forma predeterminada. Si lo activa, los valores mostrados anteriormente se convierten en configuraciones predeterminadas.

### Ajustar los cronogramas del programa

- 1 Toque **MENU**.
- 2 Seleccione **Edit Schedule** (Editar programación) para mostrar **Use Scheduling Assistant?** (¿Usar asistente de programación? )
	- Toque **Yes** (Sí) para crear una programación respondiendo preguntas simples.
	- Toque **No** para crear un cronograma del programa manualmente. Consulte la página 17.

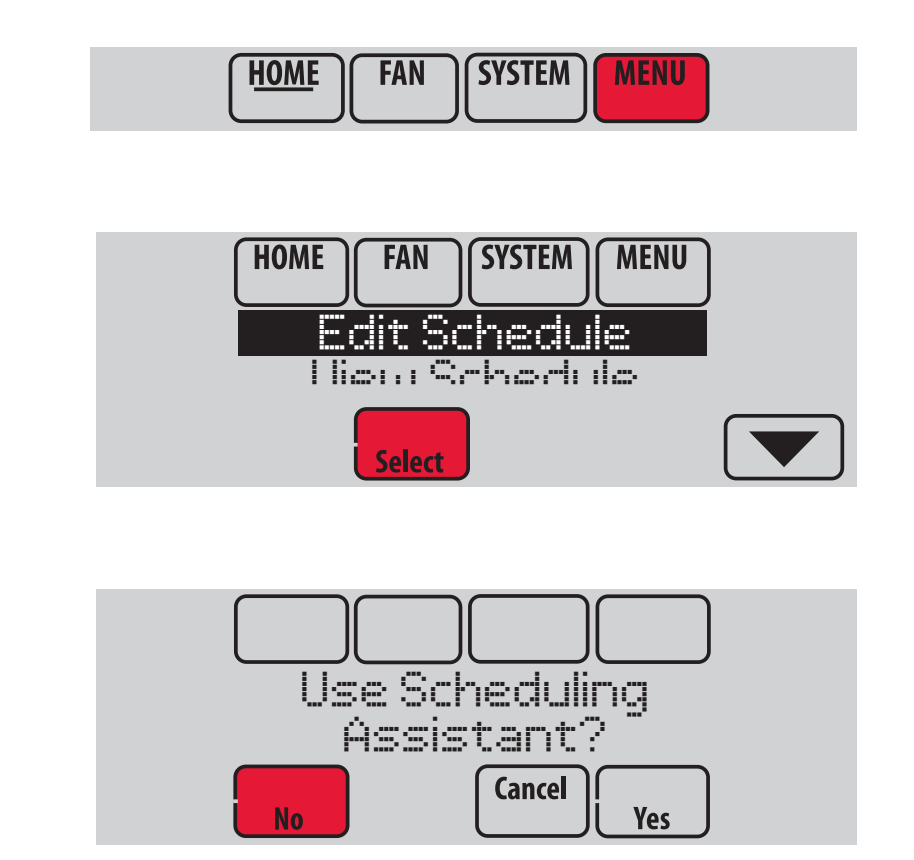

### Ajustar los cronogramas del programa (continuación)

- 3 Seleccione los días para programar, toque **Next** (Siguiente).
- 4 Toque  $\triangle$  o  $\triangledown$  para configurar la hora de despertarse (Wake) correspondiente al(los) día(s) seleccionado(s).
- 5 Toque  $\triangle$  o  $\blacktriangledown$  para configurar la temperatura de Calefacción (Heat) y Refrigeración (Cool) del período Despertar (Wake).
- 6 Toque otros períodos (**Leave** [SALIR], **Return** [REGRESAR], **Sleep** [DORMIR]) para configurar la hora y las temperaturas para cada uno de ellos.
- 7 Toque **Done** (Terminado) para guardar y salir (toque Cancel [Cancelar]) para salir sin guardar los cambios.

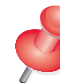

**NOTA:** Toque **Cancel Period** (Cancelar período) para eliminar los períodos no deseados.

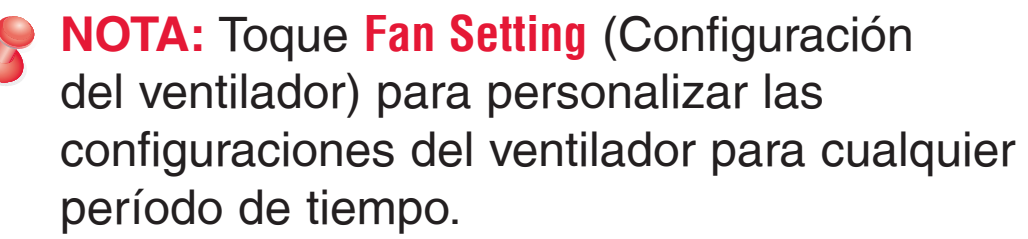

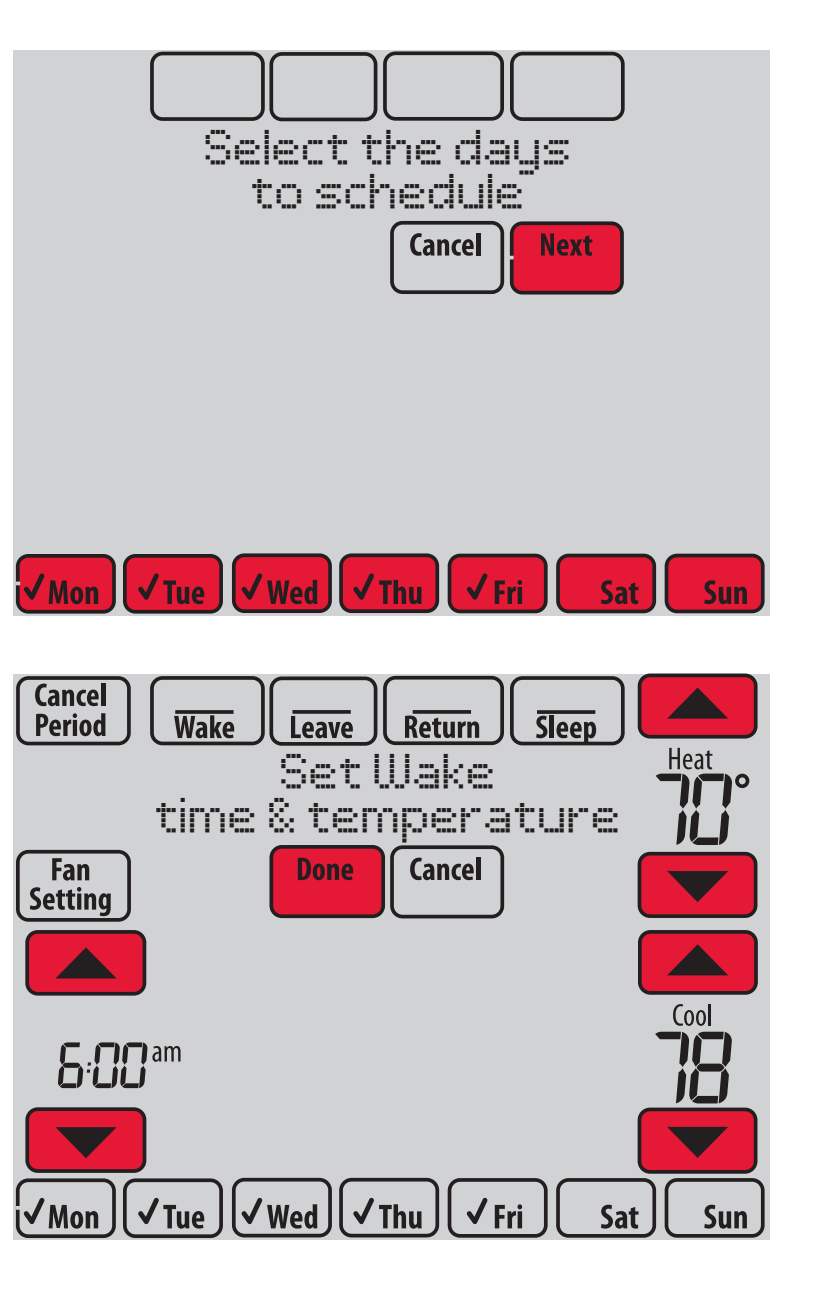

### Anular los cronogramas del programa: uso residencial

- 1 Toque  $\triangle$  o  $\triangledown$  para configurar la temperatura (lado derecho de la pantalla) y la hora indicada en Mantener hasta (Hold Until) (lado izquierdo). La programación se reanudará cuando finalice el tiempo de "Mantener hasta".
- 2 Seleccione **Permanent Hold** (Pausa permanente) para mantener la misma temperatura hasta que la cambie o reinicie la configuración del programa.

Toque **Cancel Hold** (Cancelar la Pausa) en cualquier momento para reanudar el cronograma del programa.

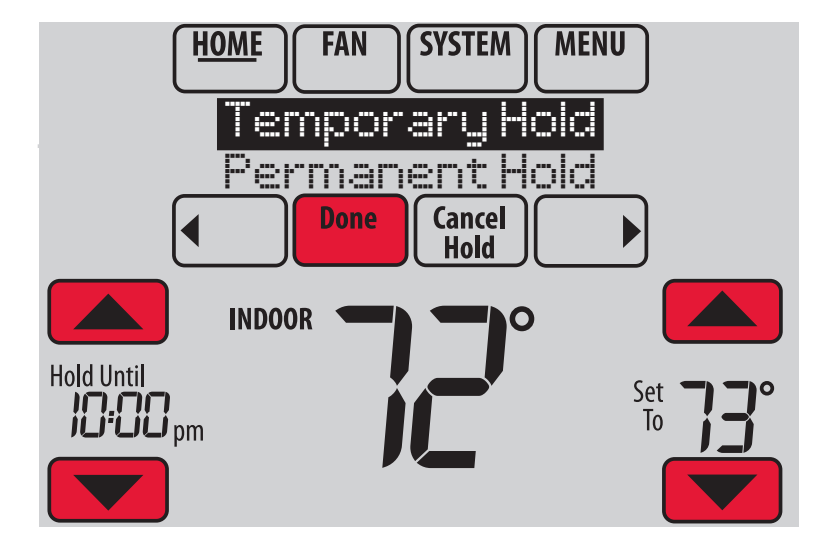

### Anular los cronogramas del programa: uso comercial

Toque  $\triangle$  o  $\blacktriangledown$  para configurar la temperatura. La temperatura nueva se mantendrá hasta el tiempo de "pausa" que usted configure.

- Para cambiar el tiempo de pausa, toque los botones con flechas Mantener hasta (Hold Until). Esta vez puede ajustarse hasta el tiempo máximo configurado por el instalador.
- Toque **Override** (Anular) para utilizar una temperatura de ocupación preestablecida si una persona usa la habitación durante un período de no ocupado. La nueva temperatura podrá conservarse durante una hora y regularse hasta el tiempo máximo configurado por el instalador.

El cronograma programado se reanudará cuando el temporizador de anulación finalice. Toque **Cancel Hold** (Cancelar Mantener) en cualquier momento para reanudar el cronograma del programa.

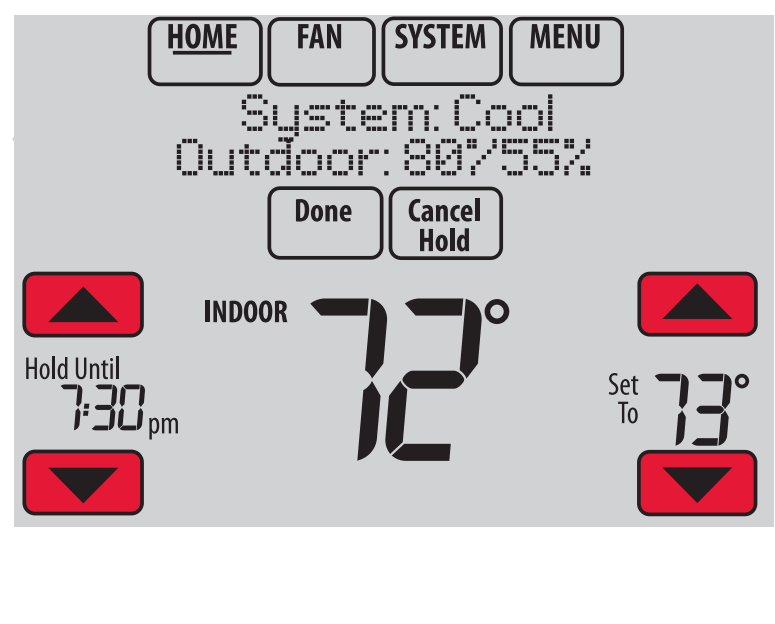

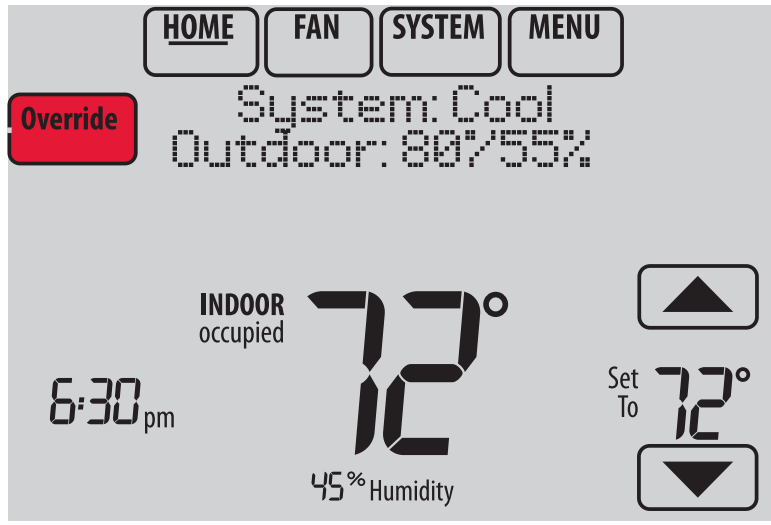

### Ver estatus del equipo

- 1 Toque **MENU** (MENÚ).
- 2 Seleccione **Equipment Status** (Estatus del equipo).
- 3 Toque  $\triangle$  o  $\blacktriangledown$  para ver el estatus de todos los equipos que controla su termostato. Dependiendo de la forma como se instaló su termostato, la pantalla de estatus del equipo puede generar información sobre los siguientes sistemas:
	- Calefacción y refrigeración
	- Ventilador
	- Humidificación
	- Deshumidificación
	- Ventilación
	- Recordatorios de mantenimiento
	- Información del termostato

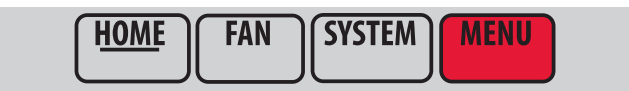

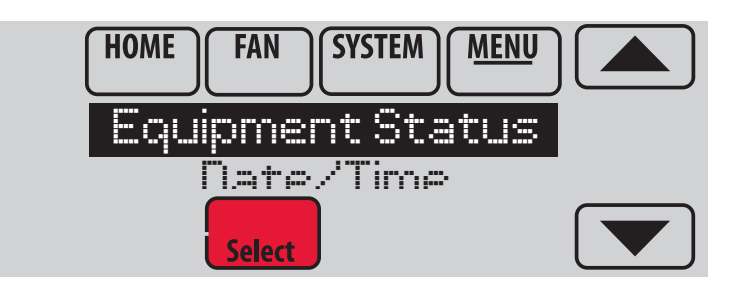

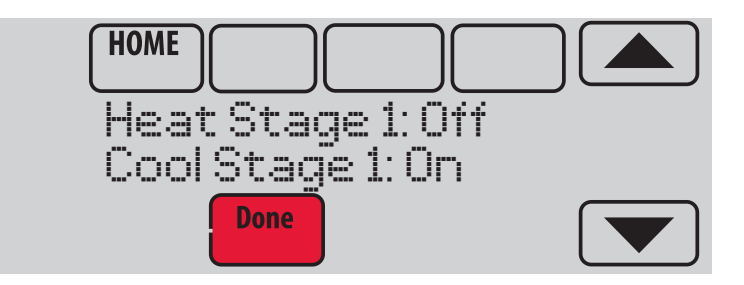

#### Configurar mantenimiento de la temperatura en vacaciones: uso residencial

Esta función le permite ahorrar energía mientras se encuentra fuera de casa, y restituye una temperatura confortable poco antes de que regresar a su casa.

- 1 Toque **MENU** (MENÚ).
- 2 Seleccione **Vacation Mode** (Modalidad de vacaciones).
- 3 Toque  $\triangle$  o  $\blacktriangledown$  para seleccionar la fecha en que se marcha, seguidamente toque **Next** (Siguiente) para más detalles sobre la programación, incluyendo horas del día, configuraciones de temperatura, fecha de regreso y configuraciones para el regreso.
- 4 Revise lo que ha elegido en la última pantalla y toque **Done** (Terminado) para guardar sus configuraciones. Toque **Cancel** (Cancelar) para ignorar los cambios.

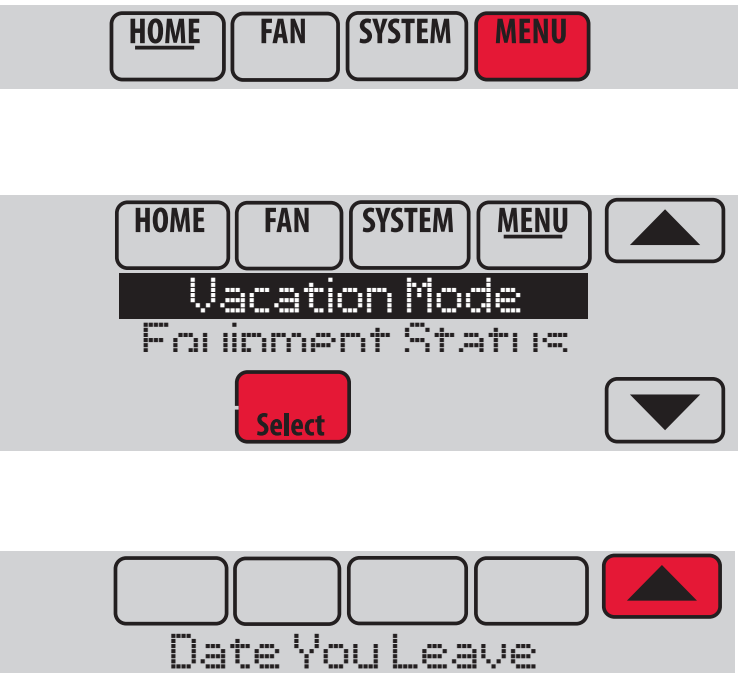

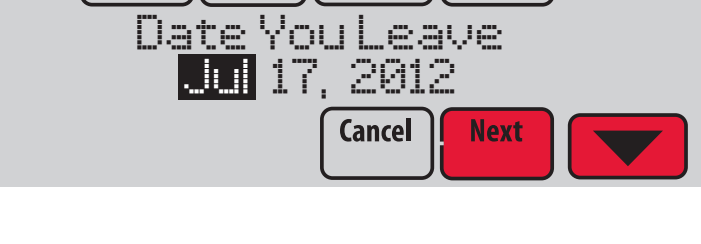

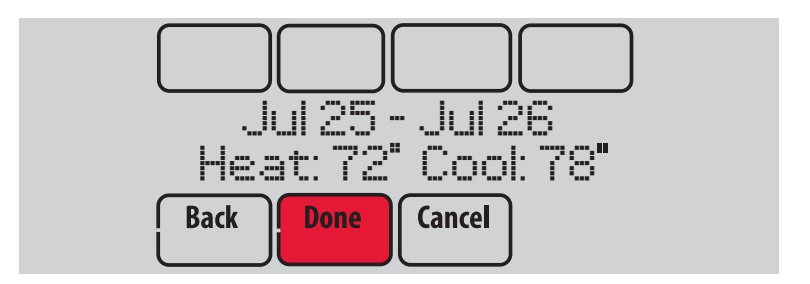

#### Configurar programación de días festivos/eventos: uso comercial

Esta función contribuye a conservar energía cuando el lugar de trabajo está desocupado durante eventos especiales o días festivos.

- 1 Toque **MENU** (MENÚ).
- 2 Seleccione **Holiday Schedule** (Programación de días festivos).
- 3 Seleccione la función que desea programar y toque **Next** (Siguiente) para más detalles sobre la programación.
	- Eventos personalizados (Custom Events) le permite configurar otros días para programaciones especiales.
	- Las opciones de Días festivos de EE. UU. y Canadá (US and Canadian Holiday) le permiten elegir de una lista de días festivos comúnmente observados en cada país.
- 4 Elija según se le instruya en cada pantalla. Para obtener más información, consulte las dos páginas siguientes.
- 5 Toque **Done** (Terminado) para guardar sus configuraciones.

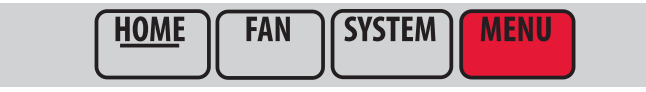

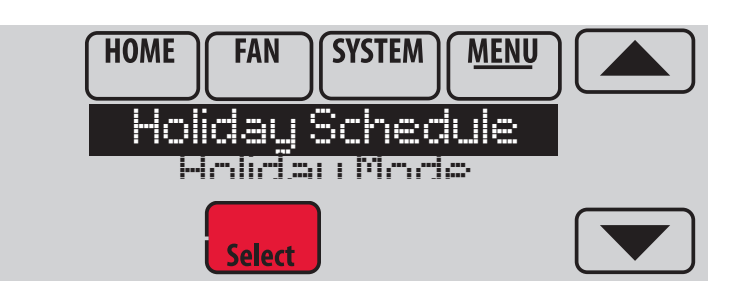

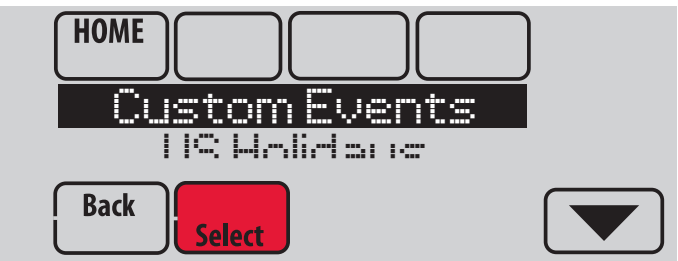

### Configuración de eventos personalizados: uso comercial

Esta función le permite personalizar configuraciones de temperaturas para mantenerlas durante un evento específico. Puede configurar un evento para una fecha específica o un día del mes. El termostato reanuda la programación normal después del evento.

- 1 Seleccione **Custom Events** (Eventos personalizados) del menú Programación de días festivos (Holiday Schedule).
- 2 Seleccione **Create New Event** (Crear evento nuevo).
- 3 Seleccione **Specific Date** (Fecha específica) o **Month/Weekday** (Mes/Día de la semana).
	- Para **Specific Date** (Fecha específica), se le instruye que seleccione una fecha de inicio del evento, configuraciones, fecha de finalización y frecuencia.
	- Para **Month/Weekday** (Mes/Día de la semana), se le instruye que seleccione un mes, día de la semana, semana del mes, configuraciones, duración del evento y frecuencia del evento.
- 4 Revise las configuraciones y toque **Done** (Terminado) para guardarlas. Toque **Cancel** (Cancelar) para ignorar los cambios.

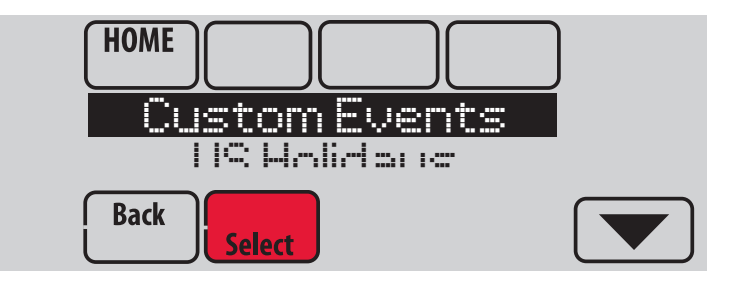

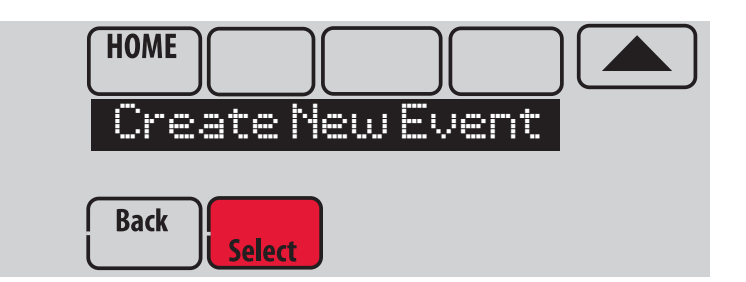

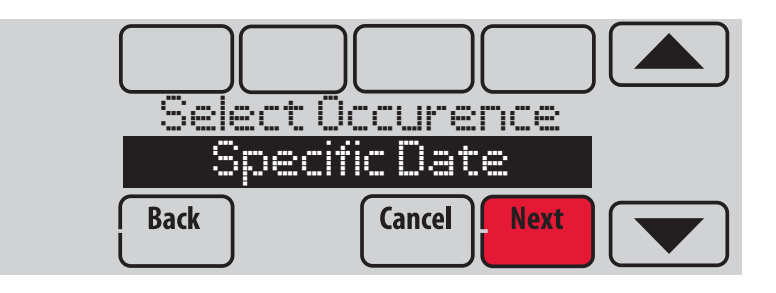

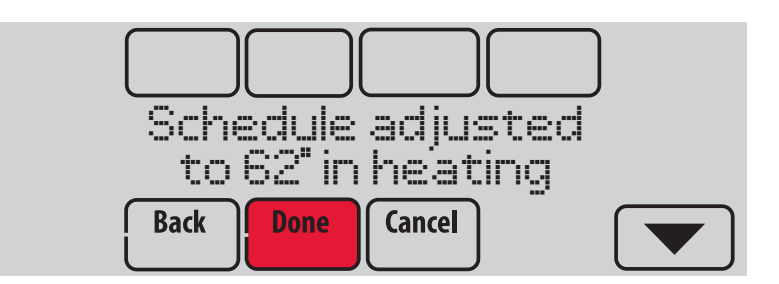

### Configurar programación de días festivos: uso comercial

Esta función le permite personalizar configuraciones de temperaturas para mantenerlas durante eventos nacionales específicos. El termostato reanuda la programación normal entre uno y otro evento seleccionado.

- 1 Seleccione **US Holidays** o **Canadian Holidays**  (Días festivos de EE. UU. o Canadá) del menú Holiday Schedule (Programación de días festivos).
- 2 Seleccione **Add/Edit Holidays** (Añadir/editar días festivos). Aparecerá una lista de días festivos nacionales.
- 3 Toque la casilla al lado de cada día festivo en el cual desea mantener una configuración específica, (Toque  $\triangle$  o  $\blacktriangledown$  para desplazarse por la lista de días festivos) y seguidamente toque **Next** (Siguiente).

Configure la programación de días festivos para temperaturas de ocupado o desocupado, dependiendo si el edificio estará en uso.

- 4 Toque  $\triangle$  o  $\blacktriangledown$  para seleccionar las temperaturas de calefacción y refrigeración.
- 5 Revise las configuraciones y toque **Done** (Terminado) para guardarlas. Toque **Cancel** (Cancelar) para ignorar los cambios.

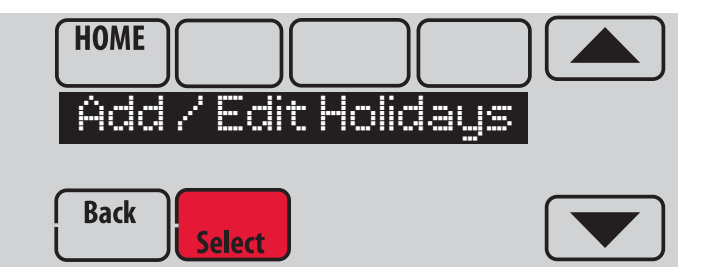

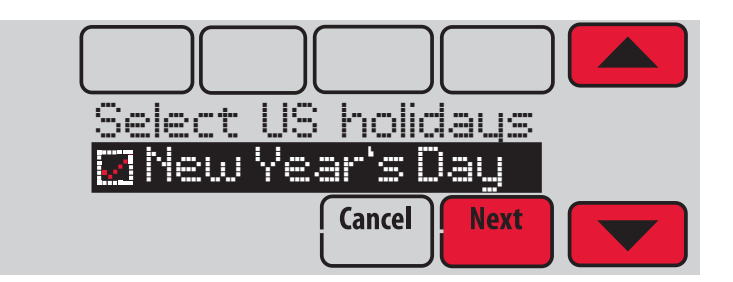

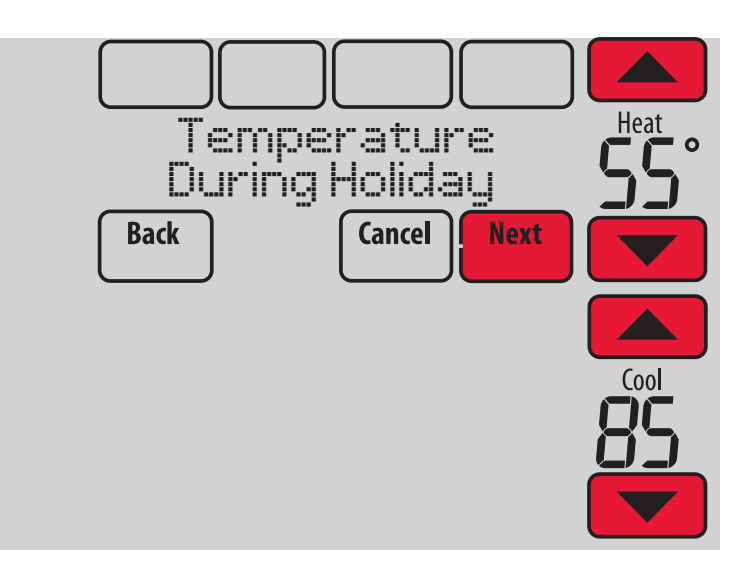

### Configuración de anulación de día festivo: uso comercial

Esta función le permite personalizar configuraciones de temperaturas para mantenerlas desde ahora hasta una fecha específica. El termostato reanuda la programación normal en la fecha que usted seleccione.

- 1 Toque **MENU** (MENÚ).
- 2 Seleccione **Holiday Mode** (Modalidad de días festivos) para mostrar la temperatura mientras está ausente.
- 3 Toque  $\triangle$  o  $\blacktriangledown$  para seleccionar las temperaturas de calefacción y refrigeración, seguidamente toque **Next** (Siguiente) para seleccionar la fecha de regreso.
- 4 Revise las configuraciones y toque **Done** (Terminado) para guardarlas. Toque **Cancel** (Cancelar) para ignorar los cambios.
- **NOTA:** La temperatura de refrigeración solo se puede establecer en un valor más alto que la configuración del programa del período desocupado y la configuración de la

**SYSTEM HOME FAN MENU** 

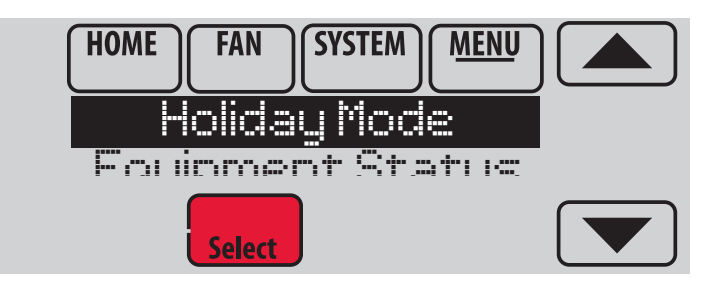

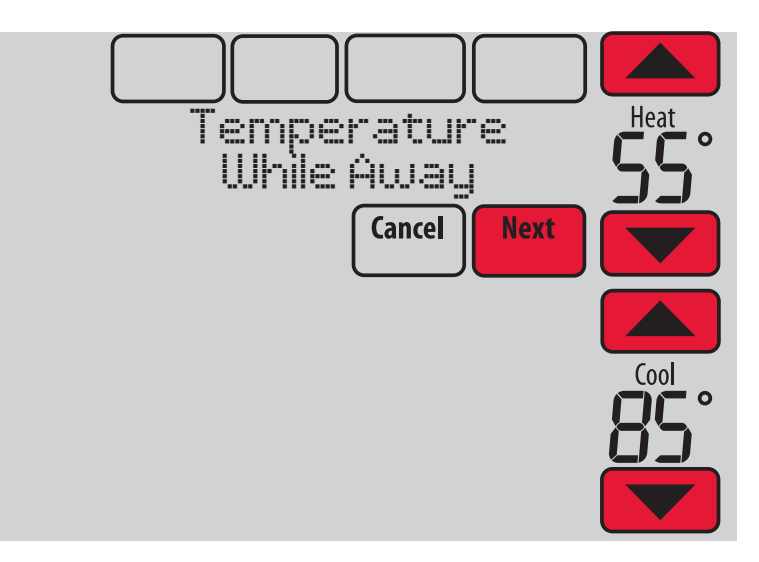

temperatura de calefacción solo se puede establecer en un valor más bajo que la configuración del programa del período desocupado.

### Iniciar la modalidad de ocupación: uso comercial

Esta función conserva la temperatura a un nivel de ahorro de energía hasta que toque **Press HERE to Start Occupancy (**Presionar AQUÍ para iniciar el período de ocupación). Cuando usted llegue, toque el mensaje para mantener una temperatura confortable mientras la habitación esté ocupada.

Toque los botones  $\triangle$  o  $\nabla$  para configurar la temperatura o la hora de Mantener hasta (Hold Until). La temperatura se mantiene solamente hasta el tiempo que usted configuró. La temperatura regresa a un nivel para ahorro de energía después de que finalice el temporizador o el período "Occupied" (Ocupado).

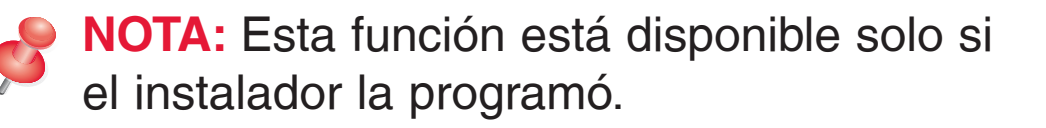

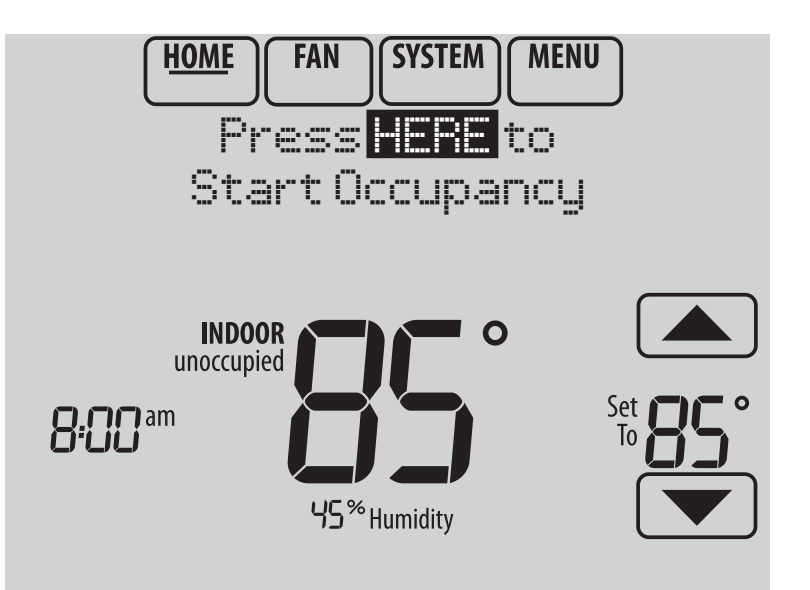

# Configuración de ajuste de la humidificación

- 1 Toque **MENU** (MENÚ) y seleccione **Humidification** (Humidificación).
- 2 Seleccione **Auto** (Automático).
- 3 Toque  $\triangle$  o  $\blacktriangledown$  para seleccionar el nivel de humedad.
- 4 Toque **Done** (Terminado) para guardar sus configuraciones. Toque **Cancel** (Cancelar) para ignorar los cambios.
- 5 Si aparece escarcha o condensación en las ventanas, toque **MENU** (MENÚ), elija **Window Protection** (Protección de las ventanas). (Utilice un número más bajo para evitar escarcha o condensación. Utilice un número más alto si el aire interior está demasiado seco.)
- **NOTA:** La protección de ventana (escarcha) está disponible únicamente si se instala un sensor de aire en exteriores O si utiliza la temperatura en exteriores de la conexión WiFi para obtener datos del clima local en exteriores del Internet.

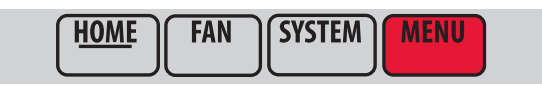

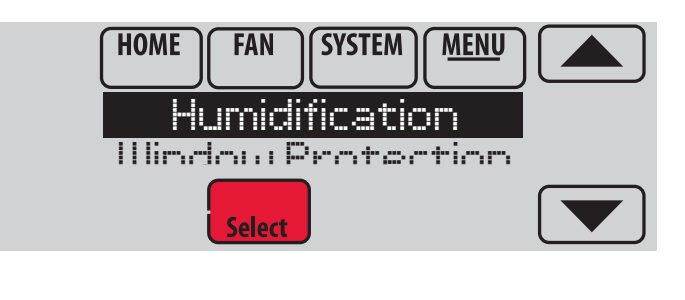

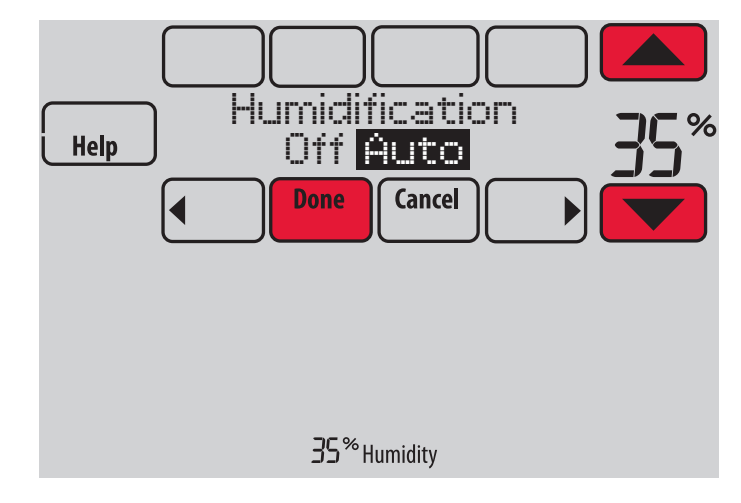

**NOTA:** El termostato controla la humidificación y deshumidificación según se necesite para mantener el nivel de humedad deseado. Dependiendo de la forma como se instaló su termostato, este puede conservar un 15% de separación entre las configuraciones de humidificación y deshumidificación.

### Ajuste de la configuración de deshumidificación: uso residencial

Esta función puede controlar un deshumidificador o usar el aire acondicionado para disminuir la humedad.

- 1 Toque **MENU** (MENÚ) y seleccione **Dehumidification** (Deshumidificación).
- 2 Seleccione **Auto** (Automático).
- 3 Toque  $\triangle$  o  $\blacktriangledown$  para seleccionar el nivel de humedad.
- 4 Toque **Done** (Terminado) para guardar sus configuraciones. Toque **Cancel** (Cancelar) para ignorar los cambios.

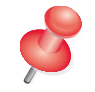

**NOTA:** Si su aire acondicionado se usa para controlar la humedad, la temperatura puede descender hasta 3° F por debajo del nivel configurado hasta que la humedad alcance el nivel deseado.

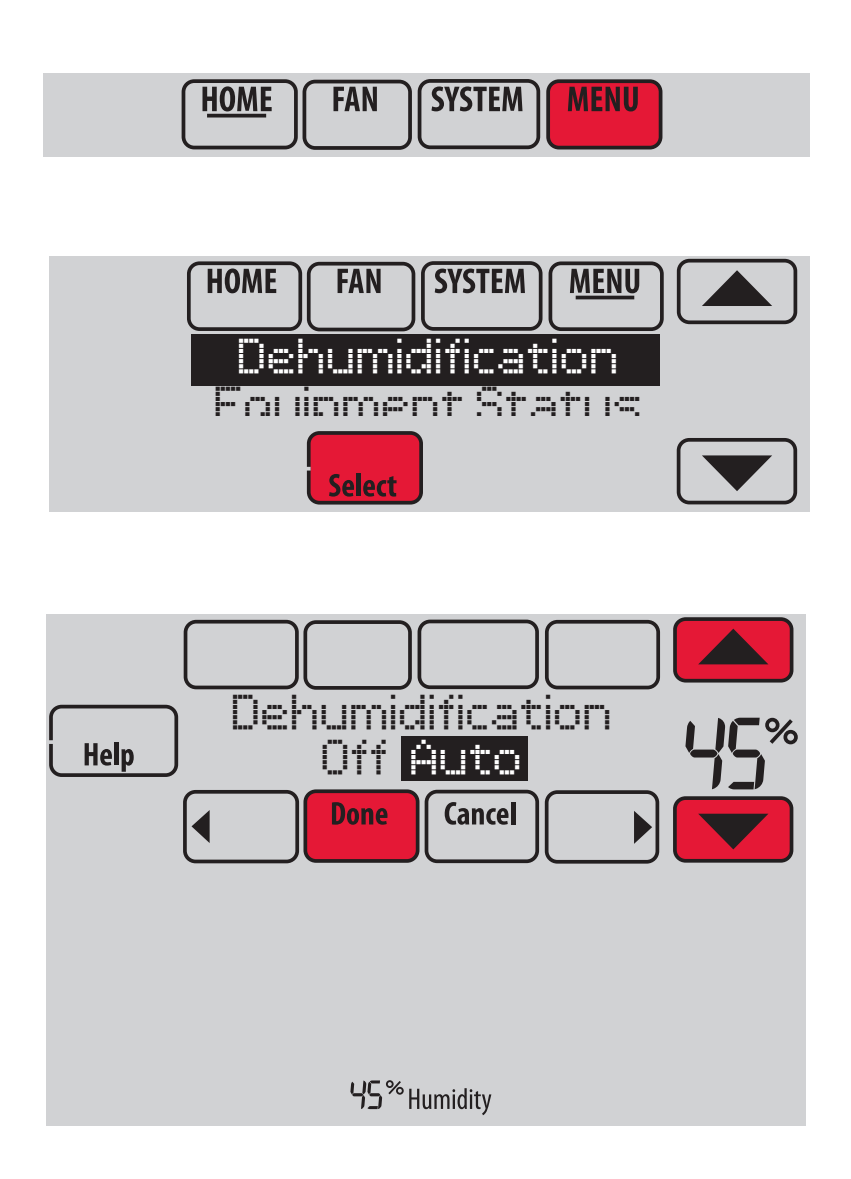

### Ajuste de la configuración de deshumidificación: uso comercial

Esta función puede controlar un deshumidificador o usar el aire acondicionado para disminuir la humedad.

- 1 Toque **MENU** (MENÚ) y seleccione **Dehumidification** (Deshumidificación).
- 2 Seleccione **Auto** (Automático).
- 3 Toque  $\triangle$  o  $\triangledown$  para seleccionar el nivel de humedad.
- 4 Toque **Done** (Terminado) para guardar sus configuraciones. Toque **Cancel** (Cancelar) para ignorar los cambios.

Si su aire acondicionado se usa para controlar la humedad, el termostato puede hacer uso de los siguientes métodos para conservar la humedad:

- Enfriar de 1° a 5° F por debajo del nivel de su configuración de temperatura.
- Activar la refrigeración por el tiempo de "encendido" mínimo para disminuir la humedad.
- Activar la refrigeración y la calefacción al mismo tiempo para disminuir la humedad sin bajar la temperatura.

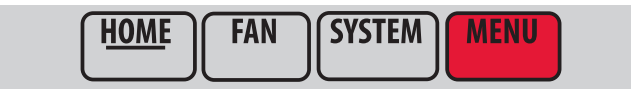

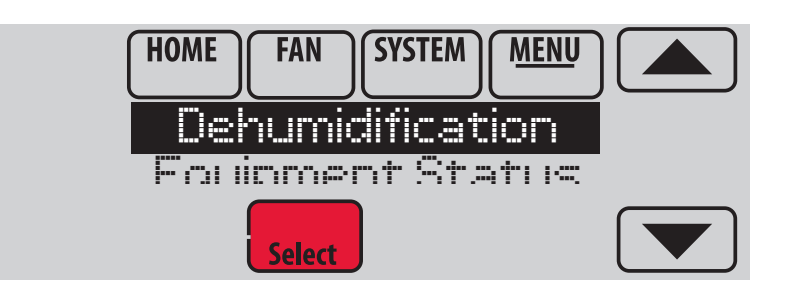

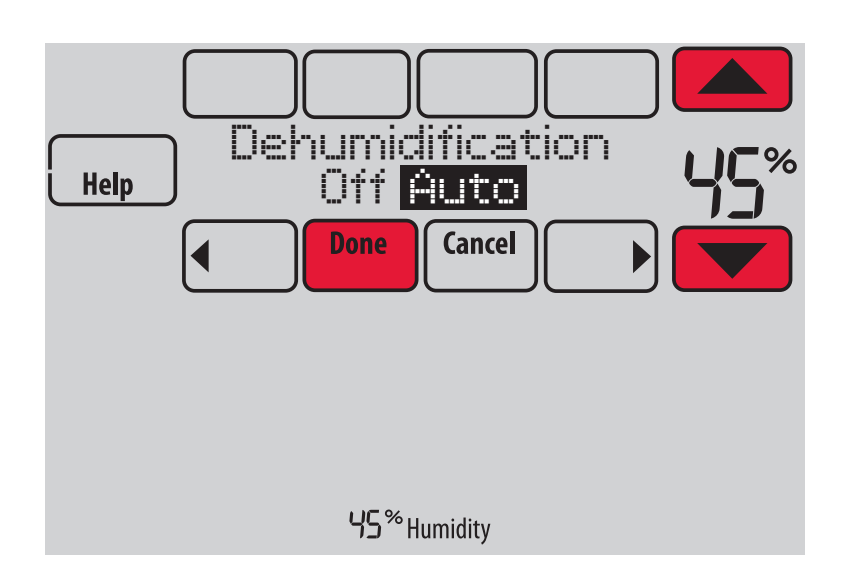

# Configuración de ajuste de la ventilación

- 1 Toque **MENU** (MENÚ) y seleccione Ventilación (Ventilation).
- 2 Seleccione **Mode** (Modalidad), **Temporary Boost** (Refuerzo temporal), o **Lockout** (Bloqueo) y las opciones adecuadas. (Para las opciones, consulte la página siguiente.)
- 3 Toque **Done** (Terminado) para guardar sus configuraciones. Toque **Cancel** (Cancelar) para ignorar los cambios.

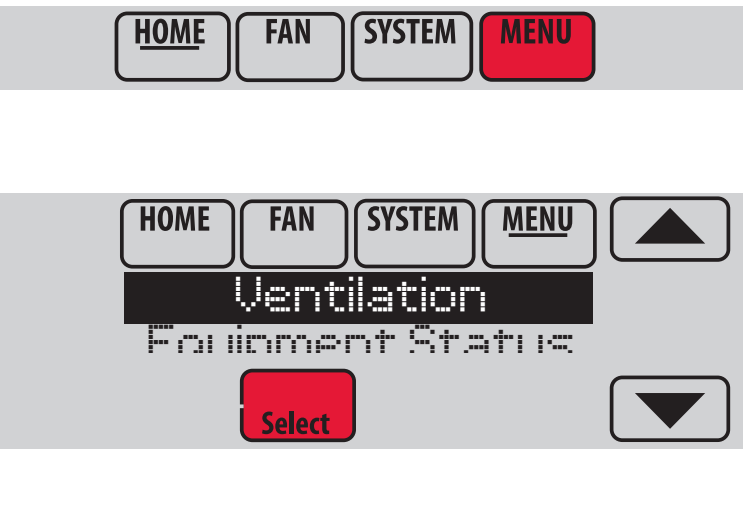

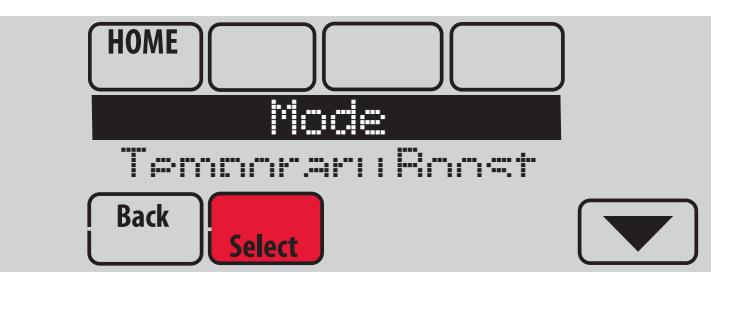

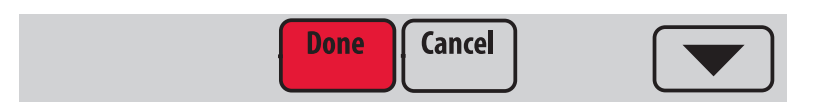

# Opciones de ventilación

#### **Mode (Modalidad)**:

**Auto (Automático):** la ventilación funciona de acuerdo a lo programado por el instalador.

**Off (Apagado):** La ventilación permanece apagada a menos que se active utilizando el temporizador.

**On (Encendido):** el ventilador está siempre funcionando.

**Temporary Boost** (Refuerzo temporal ): Toque  $\triangle$  o  $\blacktriangledown$  para configurar el tiempo de funcionamiento de la ventilación temporalmente. Para apagarla, colóquela en cero.

**Lockout** (Bloqueo): (Toque **A** o **v** para seleccionar Yes (Sí) o No, luego toque **Next** (Siguiente). Seleccione **Yes** (Sí) para evitar que la ventilación funcione durante los períodos de la programación Dormir (Sleep) o Desocupado (Unoccupied) (comercial) o cuando las condiciones en exteriores excedan los valores establecidos por el instalador.

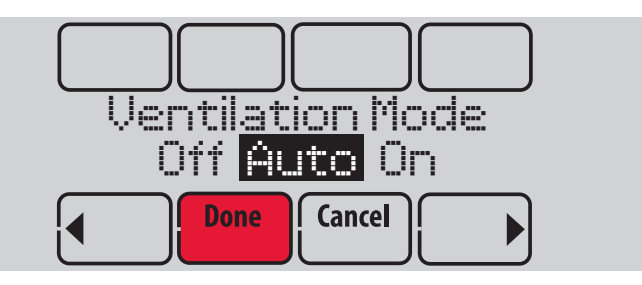

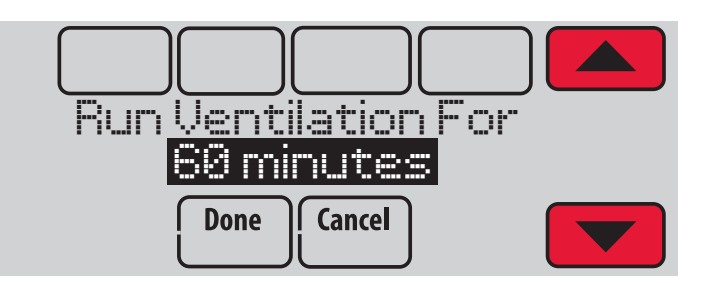

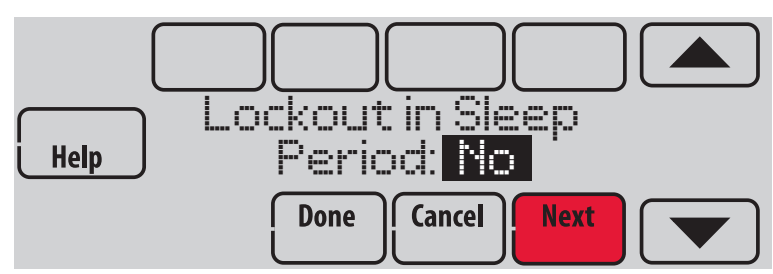

# Configurar preferencias

Las opciones del menú de preferencias le permiten seleccionar cómo el termostato muestra la información o responde ante ciertas situaciones.

- 1 Toque **MENU** (MENÚ) y seleccione **Preferences** (Preferencias).
- 2 Seleccione una opción y siga las instrucciones:
	- Recordatorios para cambiar los filtros
	- Visualización en Fahrenheit/Centígrados
	- Visualización del reloj en 12/24-horas
	- Iluminación de fondo en la pantalla
	- Opciones de alerta de luz
	- Opciones de programación
	- Adaptive Recovery
	- Programación predeterminada
	- Horario de verano
- 3 Toque **Done** (Terminado) para guardar sus configuraciones. Toque **Cancel** (Cancelar) para ignorar los cambios.

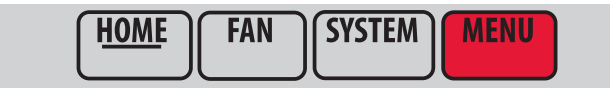

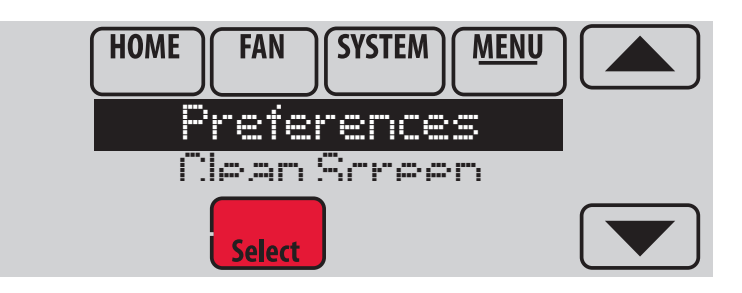

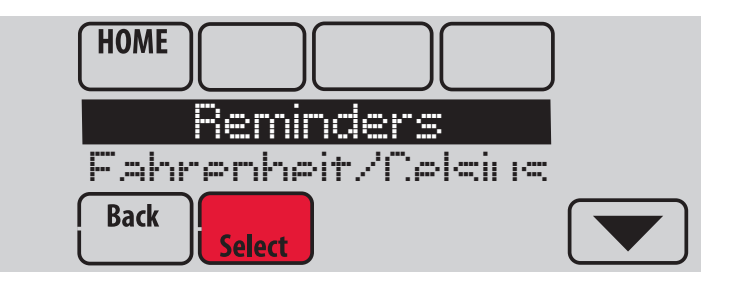

### Limpieza de la pantalla del termostato

Cuando selecciona la opción Clean Screen (Limpieza de la pantalla), esta se bloquea para que no cambie accidentalmente la configuración mientras limpia.

- 1 Toque **MENU** (MENÚ).
- 2 Seleccione **Clean Screen** (Limpiar pantalla). Una instrucción le pregunta si desea limpiar la pantalla durante 30 segundos.
- 3 Toque **Yes** (Sí). Un contador de cuenta regresiva muestra el tiempo transcurrido hasta que se reactive la pantalla.

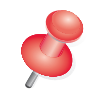

**NOTA:** NO rocíe ningún líquido directamente sobre el termostato. Rocíe los líquidos sobre un paño y utilícelo para limpiar la pantalla. Utilice agua o el limpiador para vidrios que utiliza en casa. Evite utilizar limpiadores abrasivos.

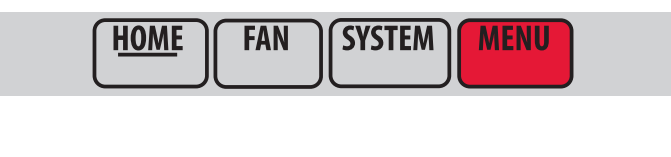

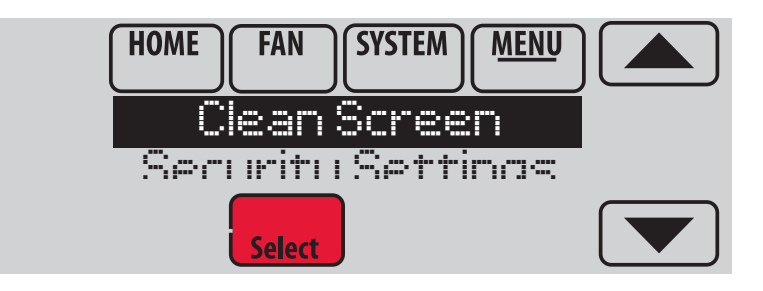

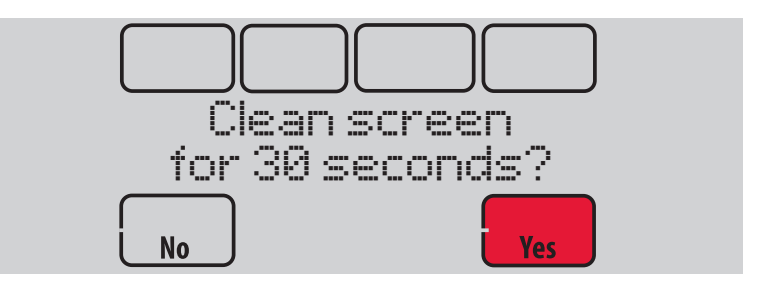

# Ajuste de las configuraciones de seguridad

Se pueden utilizar las opciones de seguridad para evitar cambios no autorizados en las configuraciones del sistema.

- 1 Toque **MENU** (MENÚ) y seleccione **Security Settings** (Configuraciones de seguridad).
- 2 Seleccione una opción y siga las instrucciones: **Unlocked (Desbloqueado):** Acceso total permitido.

**Partially locked (Parcialmente bloqueado):** solo se puede cambiar la temperatura.

**Fully locked (Totalmente bloqueado):**  Acceso no permitido.

**NOTA:** Si elige utilizar una contraseña para mayor seguridad escríbala aquí para su referencia:

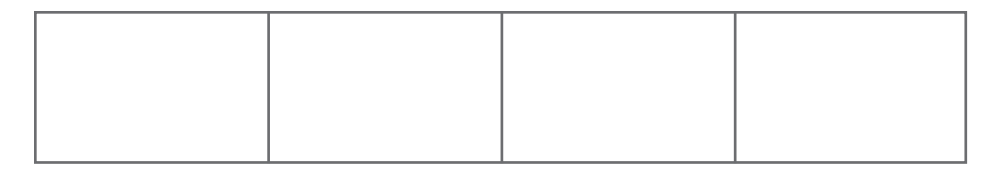

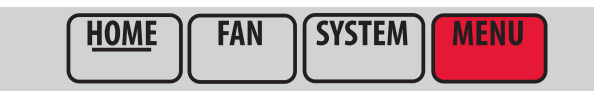

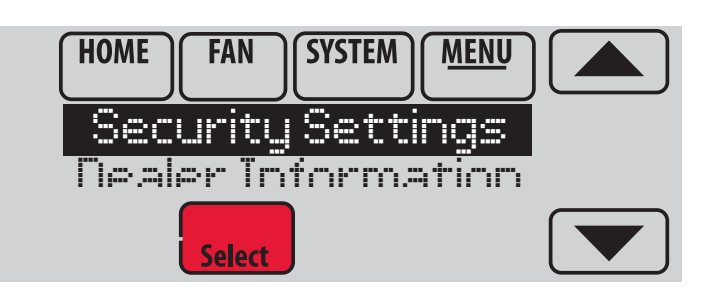

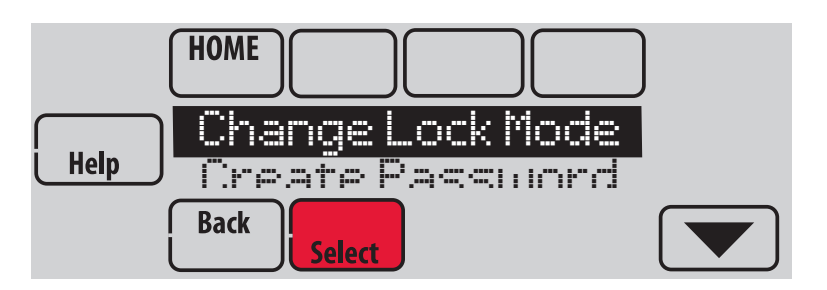

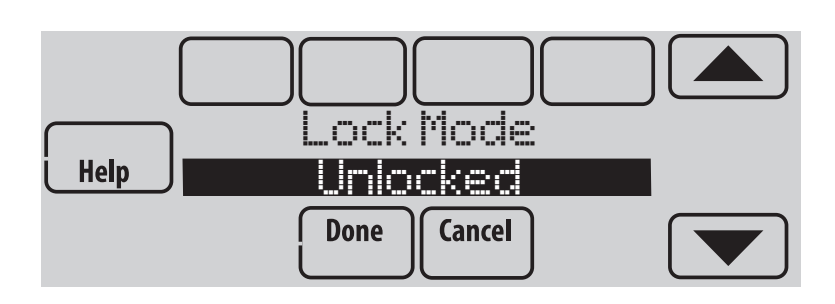

# Cómo ver la información del distribuidor

Revise la información del distribuidor si necesita comunicarse con su instalador para mantenimiento, reparaciones o actualizaciones.

- 1 Toque **MENU** (MENÚ) .
- 2 Seleccione **Dealer Information** (Información del distribuidor).
- 3 Desplácese a través de la información mostrada.
- 4 Toque **Done** (Terminado) para regresar al menú.

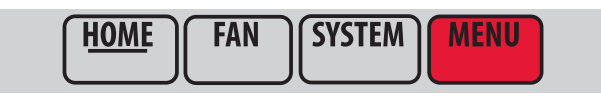

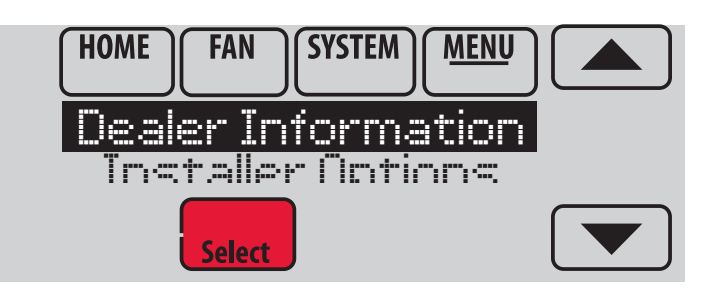

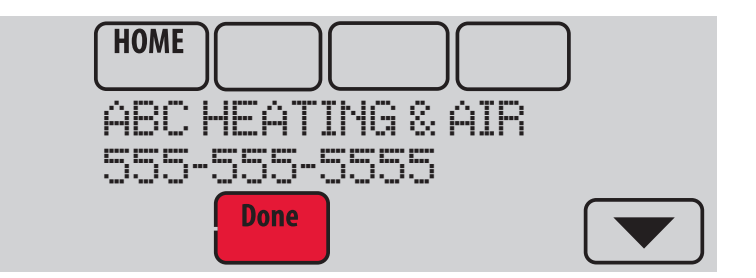

## Funciones avanzadas

Función de **Adaptive Intelligent Recovery** (para uso residencial únicamente)—Con el tiempo, el termostato VisionPRO® "sabe" cuánto demora el sistema en alcanzar la temperatura que desea. Activa el sistema de calefacción o refrigeración más temprano para que esté confortable a la hora que usted espera. El termostato muestra "In recovery" ("En recuperación") cuando activa el sistema temprano.

**Modalidad de de deshumidificación en ausencia (Dehumidification Away Mode)**—Su sistema puede configurarse para controlar el clima en interiores mientras su vivienda esté vacante durante la estación húmeda. Antes de marcharse, toque **MENU** (MENÚ) y luego seleccione **Dehumidification Away Mode** (Modalidad de deshumidificación en ausencia). La temperatura y la humedad se conservarán en niveles que protejan su hogar y sus posesiones. Cuando regrese, toque **Cancel** (Cancelar) para reanudar el funcionamiento normal.

**Protección del compresor (Compressor Protection)**—El termostato conserva el compresor apagado durante unos minutos antes de volver a arrancar, para evitar daños al equipo. Durante el tiempo de espera, el mensaje Esperar (Wait) se muestra en la pantalla.

**Purga previa a la ocupación (Pre-occupancy Purge)** (uso comercial únicamente)—Esta función enciende el ventilador de 1 a 3 horas antes del período de tiempo "ocupado", para brindar un ambiente de trabajo confortable cuando usted llegue.

### Desconexión de la red WiFi

Si necesita desconectar el termostato de su red WiFi (por ejemplo, para cambiar el enrutador), siga estos pasos:

- 1 Toque **MENU**.
- 2 Seleccione **Wi-Fi Setup**.
- 3 Desplace hacia abajo para seleccionar **Disconnect Wi-Fi Network** . El termostato mostrará una pregunta para confirmar su selección.
- 4 Toque **Yes** para confirmar que desea desconectarse de la red.
- 5 La pantalla mostrará "Disconnecting Please Wait" (Desconectando, por favor espere).
- $\frac{37}{2}$ 6 La pantalla mostrará "Wi-Fi Disconnected Successfully" (WiFi desconectado satisfactoriamente). Toque **Done** (terminado). El termostato mostrará la pantalla de configuración WiFi.

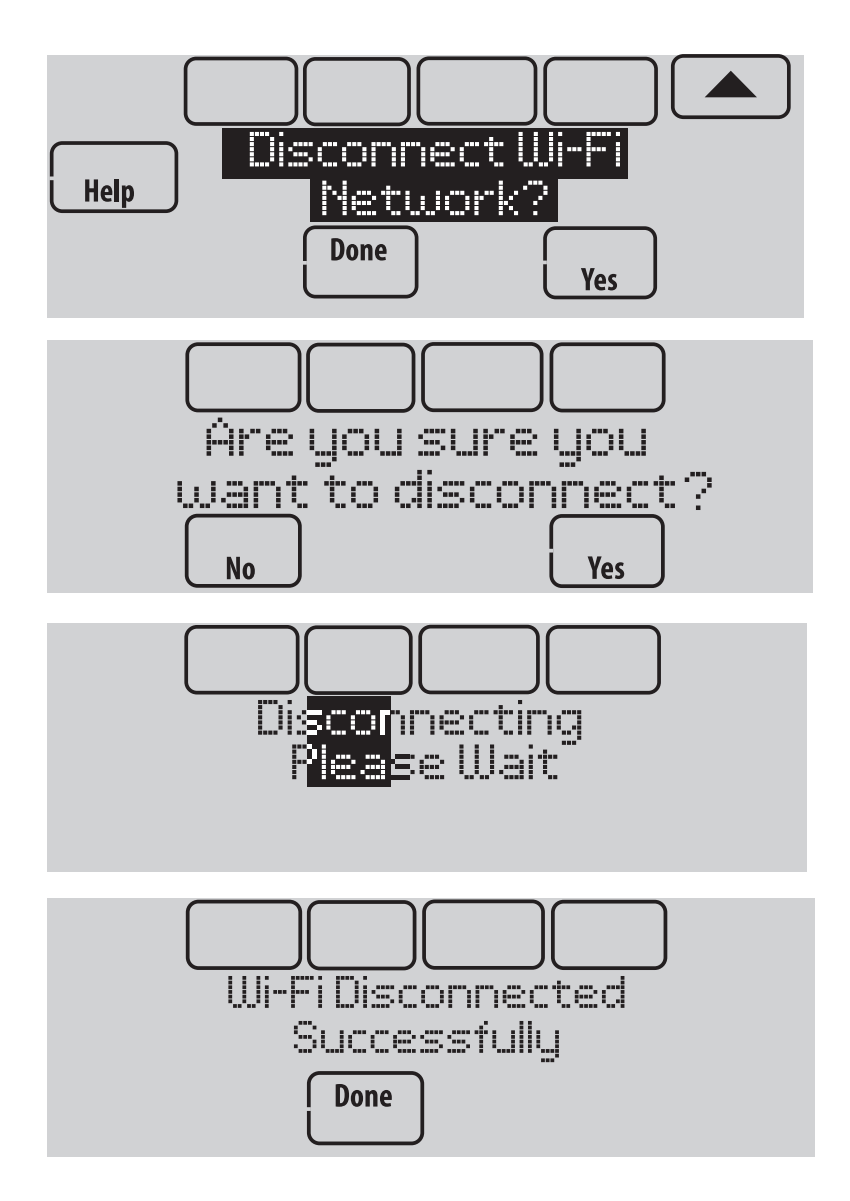

# Reconexión de su red WiFi

- 1 Toque **MENU**. Seleccione la **Wi-Fi Setup**.
- 2 Busque el nombre de la red que desea utilizar presionando los botones de flecha para desplazarse hacia arriba/abajo o a la izquierda/derecha. Presione el nombre de la red WiFi y, luego, presione **Select** (Seleccionar). El termostato puede mostrar una página de contraseña.
- 3 Introduzca la contraseña. (Consulte el paso 1.6 en la página 6 para obtener asistencia sobre cómo ingresar una contraseña). Presione **Done** (Terminado) cuando finalice.
- 4 El termostato muestra "Connecting Please Wait" (Conectando, por favor espere) y luego "Connection Successful" (Conexión satisfactoria).
- 5 Toque **Done** (terminado).
	- Si su termostato está registrado, verá la potencia de su señal y otra información del estatus. Toque **Done** (terminado).
	- Si la pantalla muestra "Register at Honeywell.com/TCC," (Registrar en Honeywell.com/TCC) ingrese a Honeywell.com/TCC y siga las instrucciones que se indican o consulte la página 8.

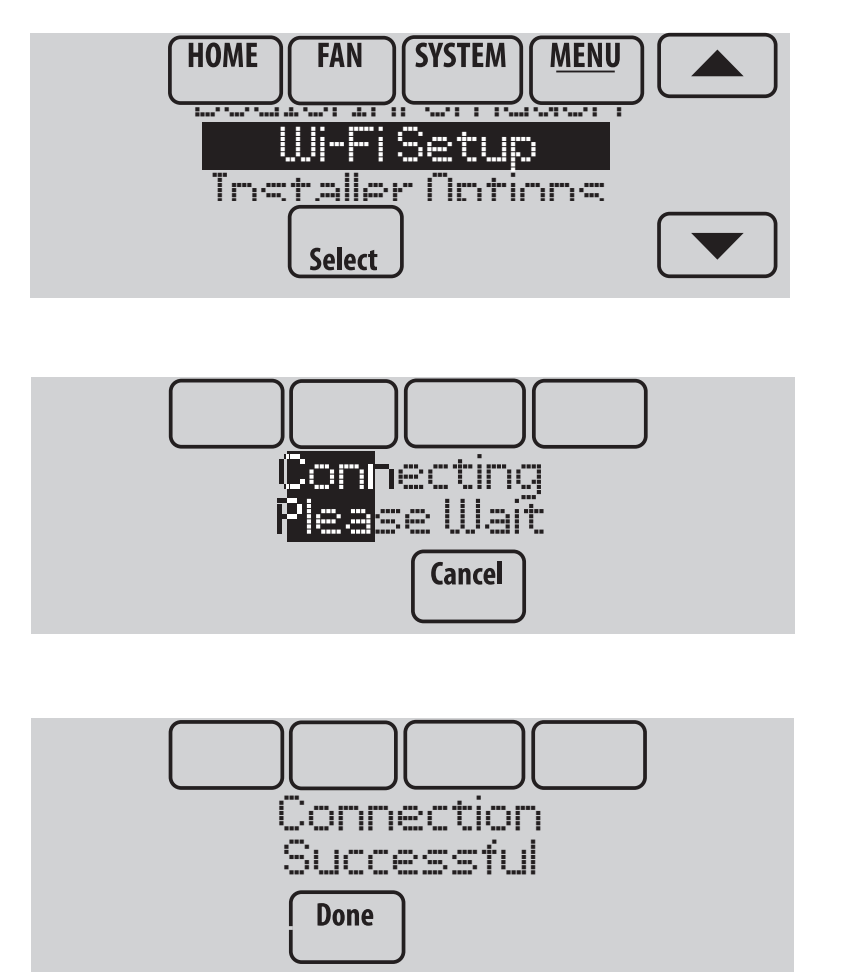

# Baja del termostato

Si usted retira el termostato de su cuenta en el sitio web Total Connect Comfort (por ejemplo, si se muda y deja el termostato), siga los siguientes pasos:

- 1 Desde mytotalconnectcomfort.com, inicie sesión en su cuenta.
- 2 En Mi cuenta, seleccione Editar mi perfil.
- 3 Haga clic en el botón **Borrar mi cuenta**.

Su termostato mostrará un botón anaranjado que sugiere Registrarlo a través de Internet.

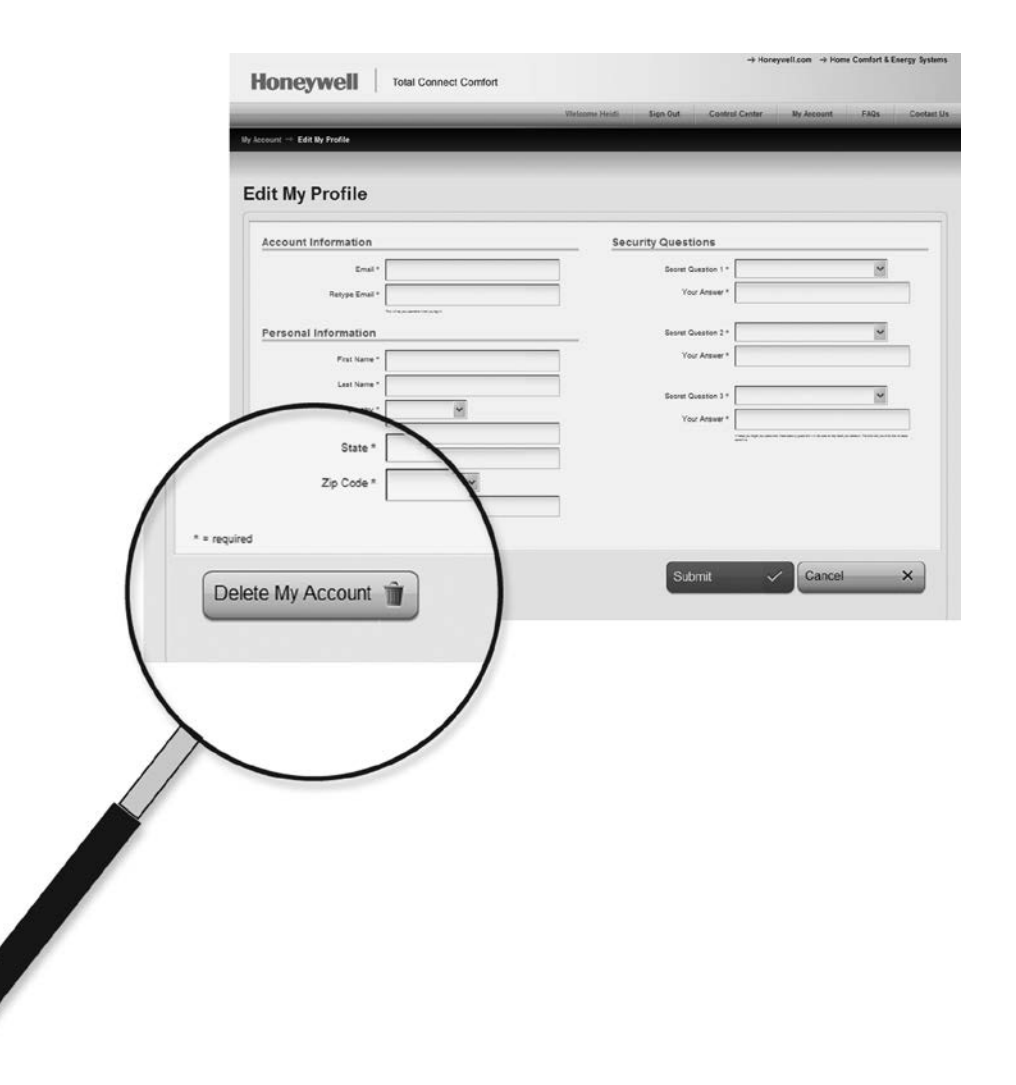

### Verificar la potencia de la señal

Puede verificar la potencia de la señal en cualquier momento después de conectar el termostato a la red WiFi presionando **MENU** y, luego, **Wi-Fi Setup** (Configuración de WiFi).

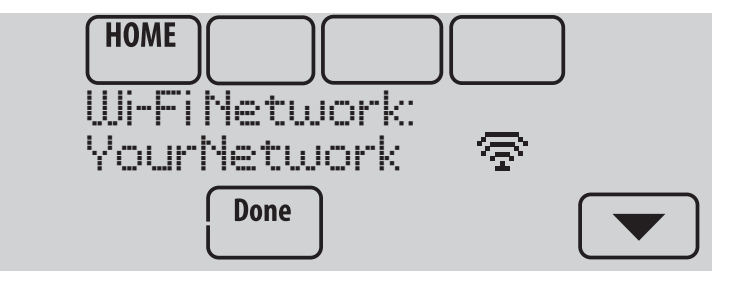

- La potencia de la señal es de 75 % a 100 %. 零
- La potencia de la señal es de 50 % a 75 %. 優
- La potencia de la señal es de 0 % a 50 %.  $\mathbb{C}^1$

### Conexión fallida

Si no logra conectar el termostato a una red WiFi, en la pantalla podrá ver el mensaje Connection Failed (No se pudo establecer la conexión). Presione el botón **V** para obtener más información sobre una conexión fallida. A continuación, le presentamos tres razones específicas por las que puede haber fallado la conexión.

Cuando en la pantalla aparezca el mensaje Connection Failed (No se pudo establecer la conexión), presione **Done** (Terminado) para volver a la pantalla del Menú.

#### **La contraseña no es válida**

La contraseña que usted ingresó no es válida. Verifique si ingresó la contraseña correcta y vuelva a intentarlo.

### **No se encuentra la dirección IP**

TEl termostato no pudo obtener la dirección IP del enrutador. Verifique que el enrutador esté configurado correctamente para asignar direcciones IP automáticamente. Esta conexión puede demorar varios minutos. Si todavía no puede establecerse la conexión, retire el termostato de la placa para pared durante 10 segundos y, luego, vuelva a calzarlo en la placa.

### **No hay conexión a Internet**

El termostato pudo conectarse a la red WiFi, pero no se pudo establecer una conexión a Internet. Revise la configuración del enrutador e inténtelo de nuevo. Asegúrese de que el cable de Ethernet esté conectado al enrutador y, si es necesario, intente reiniciando el enrutador.

### Conexión a una red WiFi oculta

Si el nombre de la red WiFi está oculto y no aparece en la lista en "Connecting to Wi-Fi" (Conexión a la red WiFi), siga los pasos a continuación para conectarlo.

1 Presione **MENU** y, luego, **Wi-Fi Setup** (Configuración de WiFi).

2 Presione **Other** (Otras) y, luego, presione

**Select** (Seleccionar).

**FAN SYSTEM MENU** HOME <u>Doald Inrich Mador I</u> Wi-Fi Setup Installer Options **Select** 

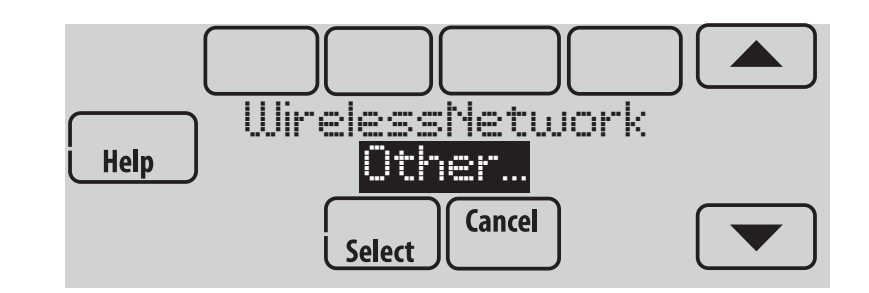

3 Cuando se le indique, presione la pantalla para modificar el nombre de la red.

Enter Network Name Press Here to Edit**Back** 

# Conexión a una red WiFi oculta

4 Ingrese el nombre de la red. Presione los botones  $\triangle$  o  $\nabla$  para cambiar la letra o el número. Presione el botón **para desplazarse al** próximo carácter o el botón **o** para volver al carácter anterior. Utilice los botones  $\triangle$  o  $\blacktriangledown$  en la parte inferior para cambiar a mayúscula o minúscula.

Presione **Done** (Terminado) cuando finalice.

- 5 Seleccione la configuración de seguridad de red adecuada y, luego, presione **Select** (Seleccionar).
- 6 Ingrese la contraseña de la red WiFi como se ilustra en el paso 1.6 "Connecting to Wi-Fi" (Conectando a WiFi) de la página 6.

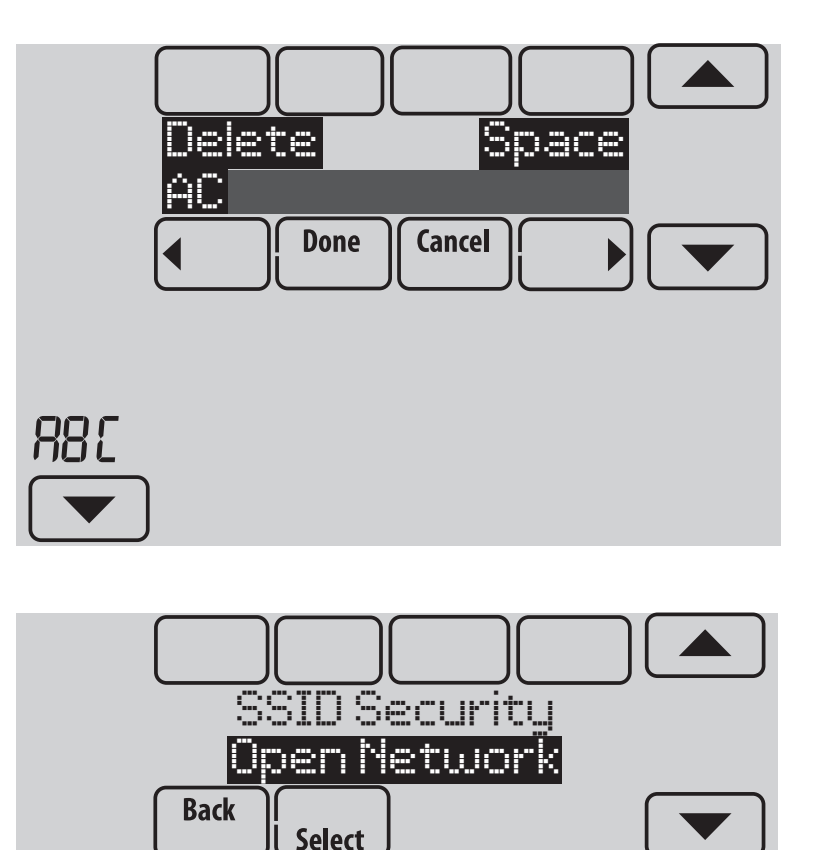
# Opciones del instalador

Las opciones del instalador requieren una contraseña y solo deben ser cambiadas por un técnico calificado.

Para evitar cambios imprevistos o daños al equipo, **no cambie estas opciones usted mismo**.

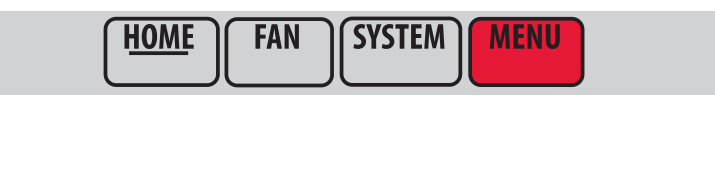

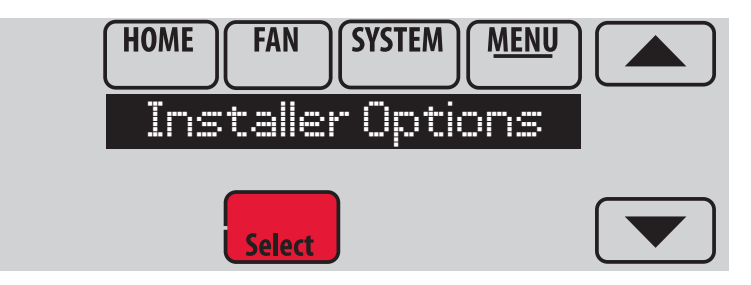

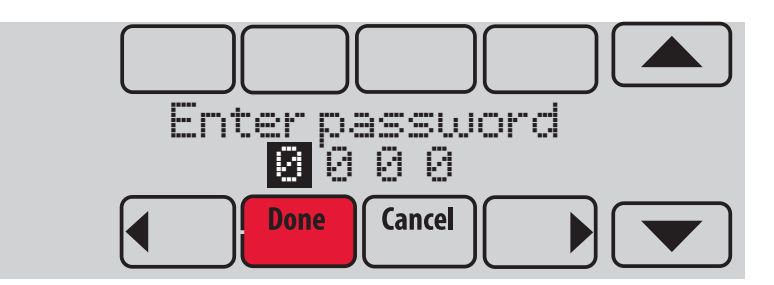

### Localización y solución de problemas

Si tiene dificultades con el termostato, intente poner en práctica estas sugerencias. La mayoría de los problemas pueden solucionarse de manera fácil y rápida.

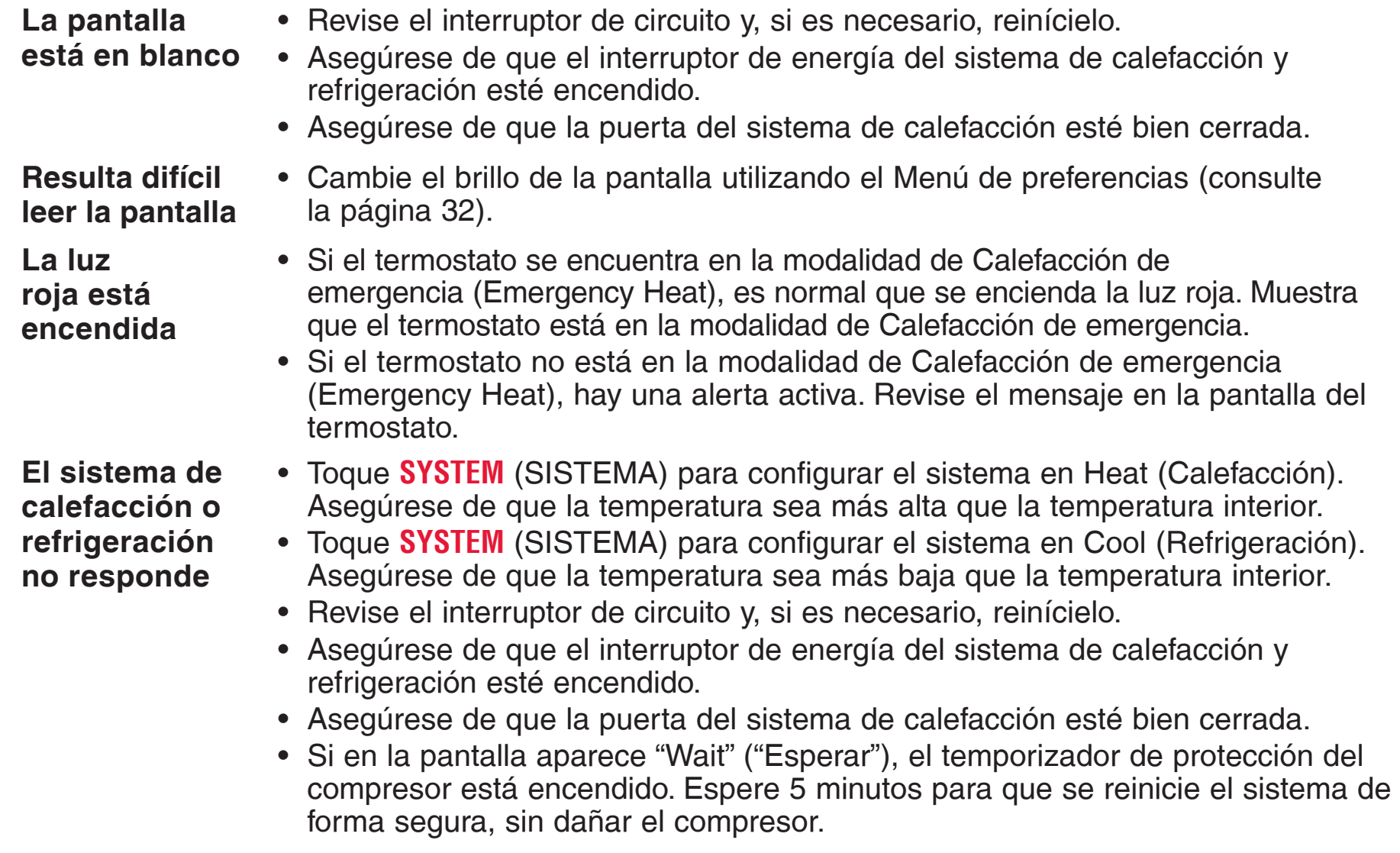

### Garantía limitada de hasta 5 años

Honeywell garantiza este producto, a excepción de la batería, por el término de tres (3) años, contra cualquier defecto de fabricación o de los materiales, a partir de la fecha de compra por parte del consumidor, en condiciones normales de uso y servicio. Si en cualquier momento, durante el período de vigencia de la garantía, se determina que el producto está defectuoso o no funciona adecuadamente, Honeywell lo reparará o lo reemplazará (a elección de Honeywell).

Si el producto está defectuoso,

(i) llévelo al lugar donde lo compró, junto con la factura de compra u otra prueba de compra que incluya la fecha en la que compró el producto; o

(ii) comuníquese con el Servicio de atención al cliente de Honeywell, llamando al 1-855-733-5465. En el Servicio de atención al cliente determinarán si el producto debe ser devuelto a la siguiente dirección: Honeywell Return Goods, Dock 4 MN10-3860, 1885 Douglas Dr. N., Golden Valley, MN 55422, o si se le puede enviar un producto de reemplazo.

Esta garantía no cubre los gastos de remoción ni de reinstalación. Esta garantía no se aplicará si Honeywell demuestra que el defecto o funcionamiento inadecuado fue causado por daños que se produjeron mientras el producto estuvo en posesión de un consumidor.

La única responsabilidad de Honeywell será la de reparar o reemplazar el producto dentro de los términos mencionados anteriormente. HONEYWELL NO SERÁ RESPONSABLE POR LA PÉRDIDA NI EL DAÑO DE NINGÚN TIPO, QUE INCLUYE CUALQUIER DAÑO INCIDENTAL O CONSECUENTE QUE RESULTE, DIRECTA O INDIRECTAMENTE, DE CUALQUIER INCUMPLIMIENTO DE CUALQUIER GARANTÍA, EXPRESA O IMPLÍCITA, O DE CUALQUIER OTRA FALLA DE ESTE PRODUCTO. Algunos estados no permiten la exclusión o limitación de los daños fortuitos o resultantes, por lo que esta limitación podría no aplicarse en su caso.

ESTA GARANTÍA ES LA ÚNICA GARANTÍA EXPRESA QUE HONEYWELL REALIZA SOBRE ESTE PRODUCTO. LA DURACIÓN DE CUALQUIERA DE LAS GARANTÍAS IMPLÍCITAS, INCLUYENDO LAS GARANTÍAS DE COMERCIABILIDAD Y APTITUD PARA UN FIN DETERMINADO, ESTÁN LIMITADAS A LOS TRES AÑOS DE DURACIÓN DE ESTA GARANTÍA.

 Algunos estados no permiten limitaciones en relación a la duración de una garantía implícita, de manera tal que la limitación anterior puede no aplicarse en su caso.

Esta garantía le otorga derechos legales específicos, pero es posible que usted goce de otros derechos que varían de un estado a otro.

Si tiene preguntas acerca de esta garantía, escriba a Honeywell Customer Care, 1985 Douglas Drive, Golden Valley, Minneapolis, MN55422 o llame al 1-855-733-5465.

Cuando se registra el producto en Internet en www.warranty.Honeywell.com, la cobertura de fabricación estándar mencionada anteriormente se extiende por un período de (5) años.

# Información reguladora

#### **Declaración de conformidad con las regulaciones FCC (Sección 15.19) (solo en los EE. UU.)**

Este dispositivo cumple con la Sección 15 de las regulaciones FCC. El funcionamiento está sujeto a las dos condiciones siguientes:

- 1 Este dispositivo no debe causar interferencia perjudicial.
- 2 Este dispositivo deberá aceptar cualquier interferencia que se reciba, incluso la interferencia que pudiese causar el funcionamiento no deseado.

#### **Advertencia de la FCC (Sección 15.21) (solo en los EE. UU.)**

Los cambios o las modificaciones que no hayan sido expresamente aprobados por la parte responsable del cumplimiento de las regulaciones podrían anular la autoridad del usuario para hacer funcionar el equipo.

#### **Declaración de la FCC sobre interferencias (Sección 15.105(b)) (solo en los EE. UU.)**

Este equipo fue probado y cumple con los límites de los dispositivos digitales clase B, conforme a la Sección 15 de las regulaciones FCC. Estos límites están diseñados para ofrecer una protección razonable contra la interferencia perjudicial en una instalación residencial. Este equipo genera usos y puede irradiar energía de frecuencia de radio y, si no se instala y se utiliza según las instrucciones, puede producir una interferencia perjudicial en la comunicación radial. Sin embargo, no se garantiza que no habrá interferencia en una instalación particular. Si este equipo produce una interferencia perjudicial en la recepción televisiva o radial, lo

cual puede determinarse al apagar y encender el equipo, se recomienda que el usuario intente corregir la interferencia con una o más de las siguientes medidas:

- Vuelva a orientar y ubicar la antena receptora.
- Aumente la distancia entre el equipo y el receptor.
- Conecte el equipo a un tomacorriente en un circuito diferente a aquel en el que está conectado el receptor.
- Consulte con su distribuidor o con un técnico experto en radio/televisión para recibir ayuda.

#### **RSS-GEN**

De acuerdo con las regulaciones de la industria de Canadá, este transmisor de radio puede funcionar únicamente utilizando un tipo de antena y una ganancia máxima (o inferior) aprobada para el transmisor por la industria de Canadá. Para disminuir la interferencia potencial del radio con otros usuarios, el tipo de antena y su ganancia deben ser elegidas de tal forma que la potencia isótropa radiada equivalente (e.i.r.p.) no sea mayor de lo necesario para una comunicación eficaz.

El funcionamiento está sujeto a las dos condiciones siguientes:

- 1 Este dispositivo no debe causar interferencia.
- 2 Este dispositivo deberá aceptar cualquier interferencia, incluso la interferencia que pudiese causar el funcionamiento no deseado del dispositivo.

### **¿Necesita ayuda?**

Para obtener ayuda visite **http://yourhome.honeywell.com**, o llame gratis al: **1-855-733-5465**

### **Automatización y control desenlace**

Honeywell International Inc. 1985 Douglas Drive North

Golden Valley, MN 55422

http://customer.honeywell.com

® Marca Registrada en los EE. UU. © 2015 Honeywell International Inc. 33-00066EFS—03 M.S. Rev. 11-15 Impreso en EE. UU.

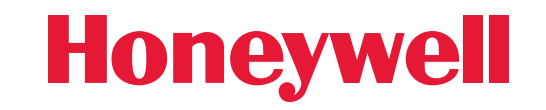

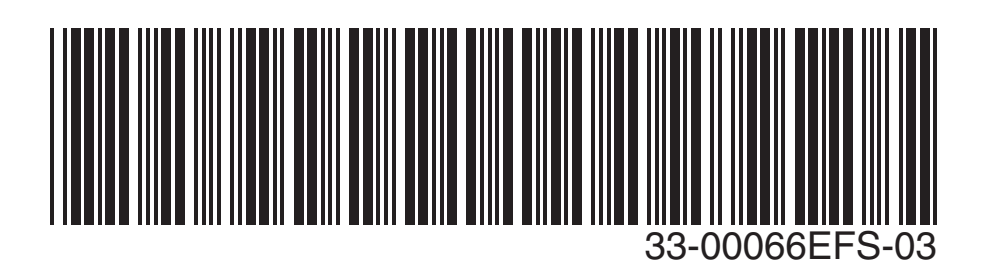